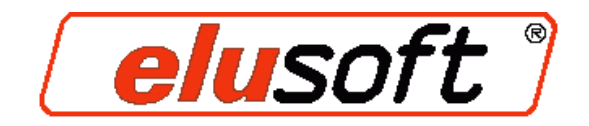

Betriebsanleitung

# **eluCad Software**

Version 3.0.0 de *Originalbetriebsanleitung Für künftige Verwendung aufbewahren.*

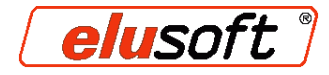

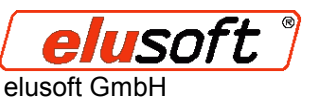

Breitwasenring 4 D 72135 Dettenhausen

Telefon +49(0)7157 526-6500 Telefax +49(0)7157 526-6526

info@elusoft.de www.elusoft.de

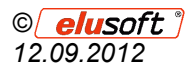

Das Dokument wurde in der Technischen Dokumentation der Firma elusoft GmbH verfasst.

Alle Rechte an dieser Dokumentation, insbesondere das Recht der Vervielfältigung und Verbreitung sowie derÜbersetzung liegen bei elusoft GmbH, auch für den Fall von Schutzrechtsanmeldungen. Kein Teil der Dokumentation darf in irgendeiner Form ohne vorherige schriftliche Zustimmung der Firma elusoft GmbH reproduziert oder unter Verwendung elektronischer Systeme verarbeitet, vervielfältigt oder verbreitet werden. Irrtum undtechnische Änderungen vorbehalten.

elusoft GmbH haftet nicht für etwaige Fehler in dieser Dokumentation. Eine Haftung für mittelbare und unmittelbare Schäden, die im Zusammenhang mit der Lieferung oder dem Gebrauch dieser Dokumentation entstehen, ist ausgeschlossen, soweit dies gesetzlich zulässig ist.

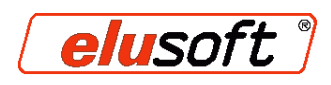

# Inhaltsverzeichnis

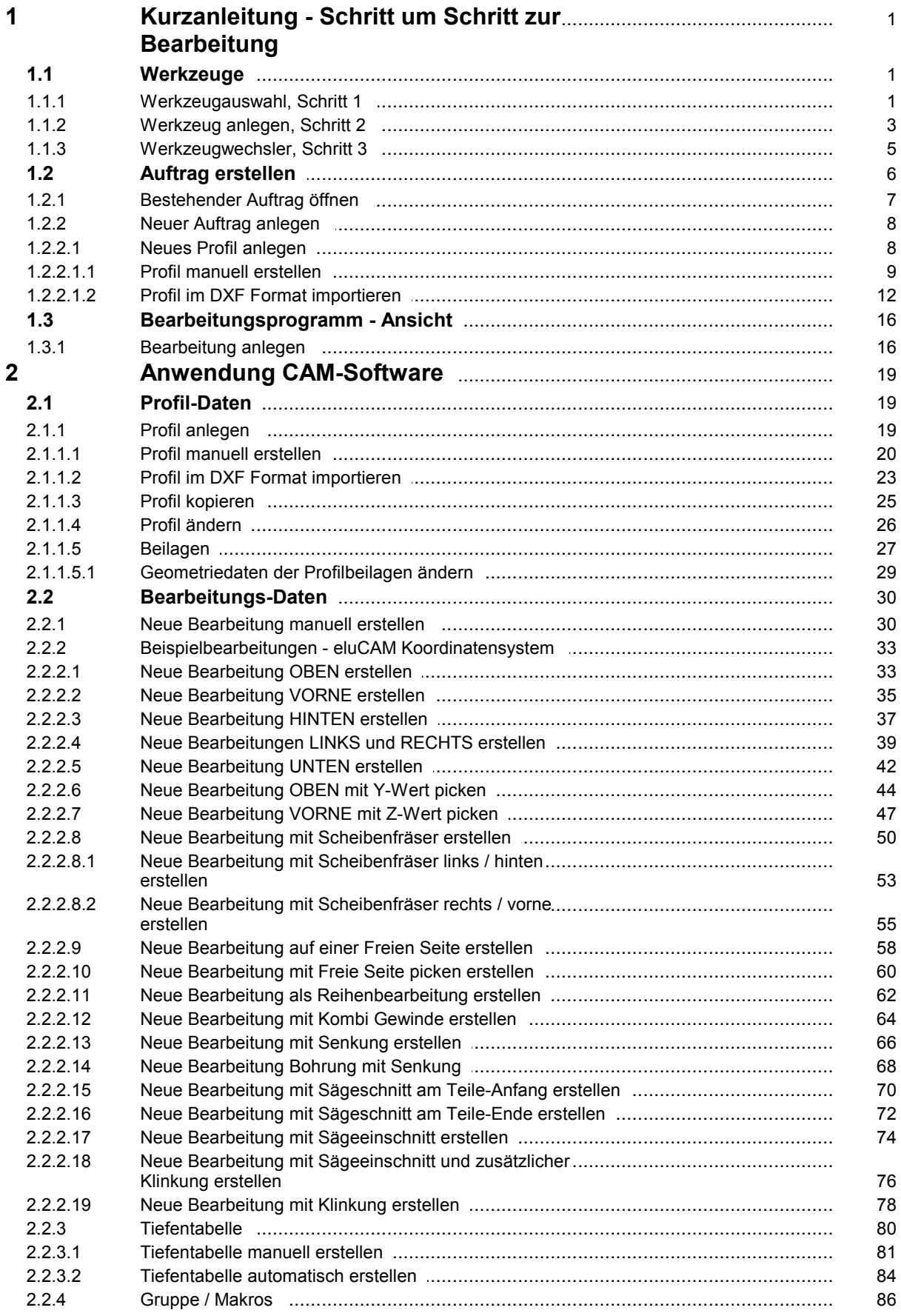

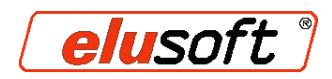

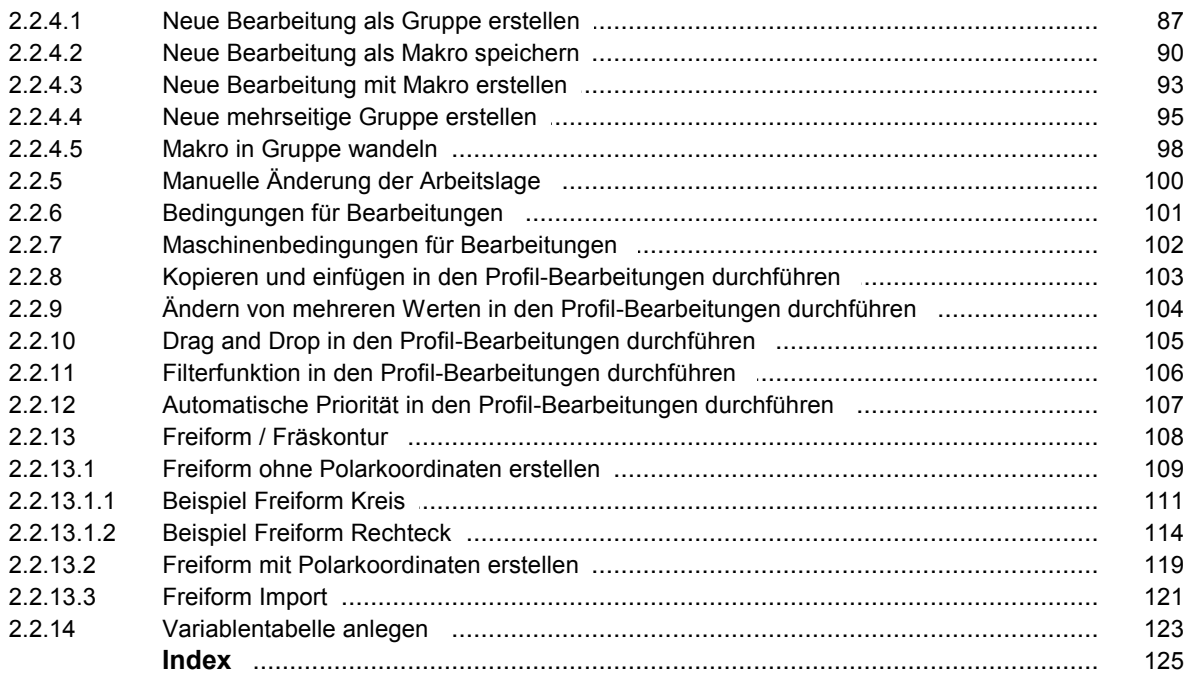

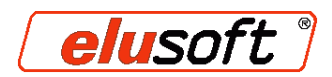

# <span id="page-4-0"></span>**1 Kurzanleitung - Schritt um Schritt zur Bearbeitung**

In den folgenden Kapiteln wird die einfache und schnelle Vorgehensweise beschrieben, um eine Bearbeitung zügig durchführen zu können.

Die Kurzanleitungen sind in die folgenden Kapitel aufgeteilt:

- h'l ا<mark>[Werkzeugauswahl](#page-4-1)</mark>
- Auftrag [erstellen](#page-9-0) ା <sup>ଟ</sup>ା
- <u>[Bearbeitungsprogramm](#page-19-0)</u>| <sup>16</sup>।

# <span id="page-4-1"></span>**1.1 Werkzeuge**

### **1.1.1 Werkzeugauswahl, Schritt 1**

Um eine Bearbeitung korrekt durchführen zu können, muss das verwendete Werkzeug ausgewählt und zugeordnet werden.

Um eine Werkzeugauswahl durchzuführen, sind die folgenden Schritte erforderlich:

### 1. In der Menüleiste unter ANSICHT das Menü WERKZEUGE öffnen.

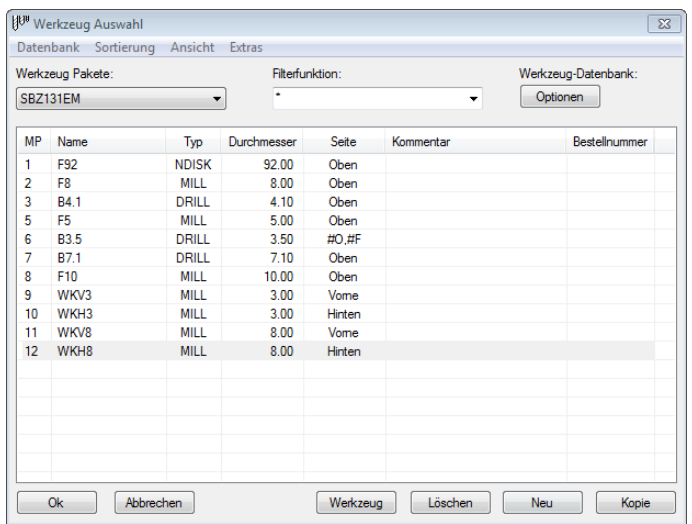

- 2. Es öffnet sich das Menü **WERKZEUGAUSWAHL**.
- 3. Mit der Taste **NEU** wird das Menü **NEUES WERKZEUG** geöffnet.
- 4. Mit der Taste **ASSISTENT** wird das Menü **WERKZEUGE** geöffnet.

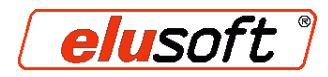

5. Mit der Taste**WEITER** wird das Menü **AUSWAHL** geöffnet.

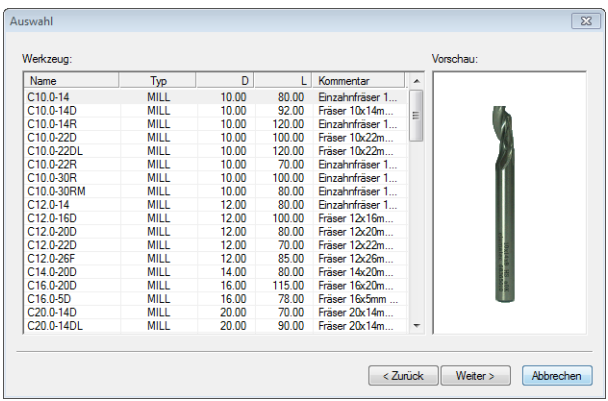

- 6. Gewünschtes Werkzeug in der Liste auswählen.
- 7. Mit der Taste**WEITER** wird zum nächste Schritt gewechselt.

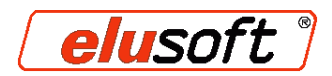

# <span id="page-6-0"></span>**1.1.2 Werkzeug anlegen, Schritt 2**

Um ein Werkzeug korrekt einsetzen zu können, muss die verwendete Aufnahme ausgewählt und zugeordnet werden.

Um die verwendete Werkzeug anzulegen, sind die folgenden Schritte erforderlich:

1. Es öffnet sich das Menü **WERKZEUG ANLEGEN**, in welchem die Länge des Werkzeug, die verwendete Maschine und die verwendete Werkzeugaufnahme zugeordnet wird.

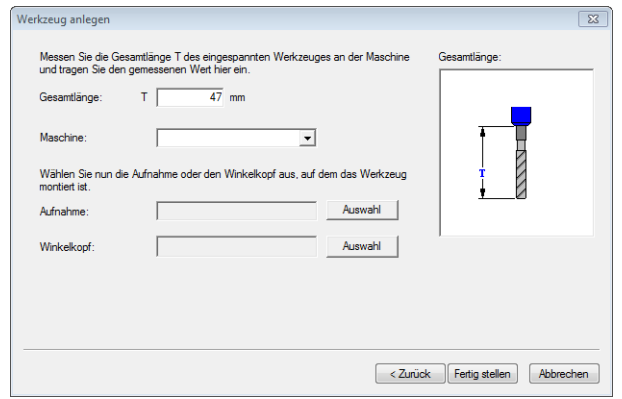

2. Die Werkzeuglänge ist mit dem Tiefenmaß zu ermitteln. Die gemessene Gesamtlänge besteht aus der Werkzeugaufnahme und dem eingespannten Werkzeug!

# **VORSICHT** Beim Messen am Bearbeitungswerkzeug besteht an den scharfen Werk zeugschneiden eine erhöhte Verletzungsgefahr!

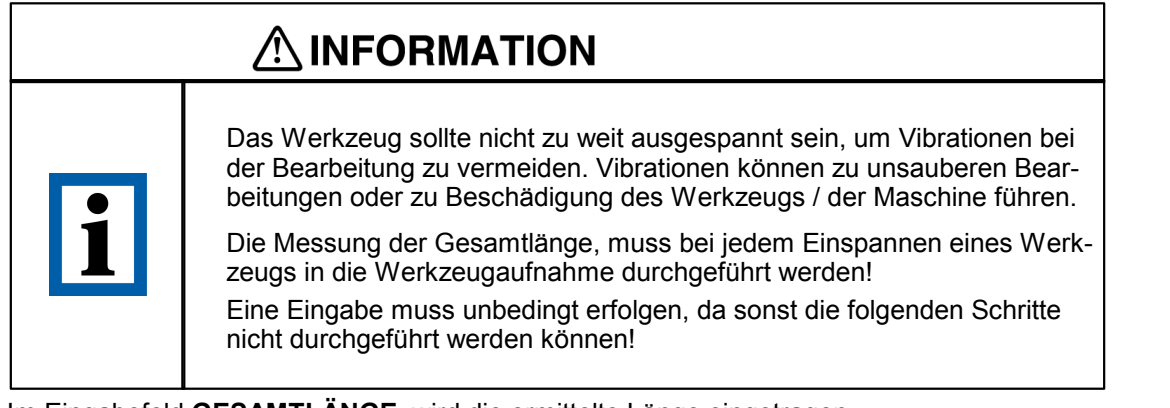

- 3. Im Eingabefeld **GESAMTLÄNGE**, wird die ermittelte Länge eingetragen.
- 4. Im Auswahlgabefeld MASCHINE, wird mit der Taste der verwendete Maschinentyp ausgewählt.
- 5. Es folgt die Auswahl der verwendeten Aufnahme oder dem Winkelkopf:
	- **Aufnahme:** Mit der Taste **AUSWAHL** wird das Menü **AUFNAHMEN** geöffnet.
	- **Winkelkopf:** Mit der Taste **AUSWAHL** wird das Menü **WINKELKÖPFE** geöffnet.

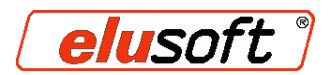

6. Im geöffneten Menü die verwendete Aufnahme oder den verwendeten Winkelkopf auswählen.

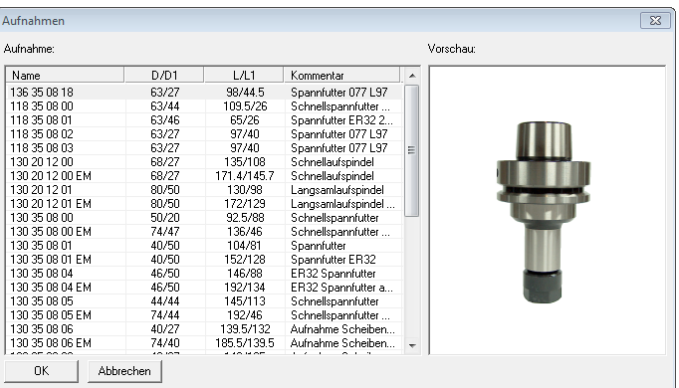

- 7. Mit der Taste**OK** wird die Auswahl übernommen und das Menü geschlossen.
- 8. Mit der Taste **FERTIG STELLEN** wird die Auswahl übernommen und das Menü **NEUES WERKZEUG** wird wieder angezeigt.

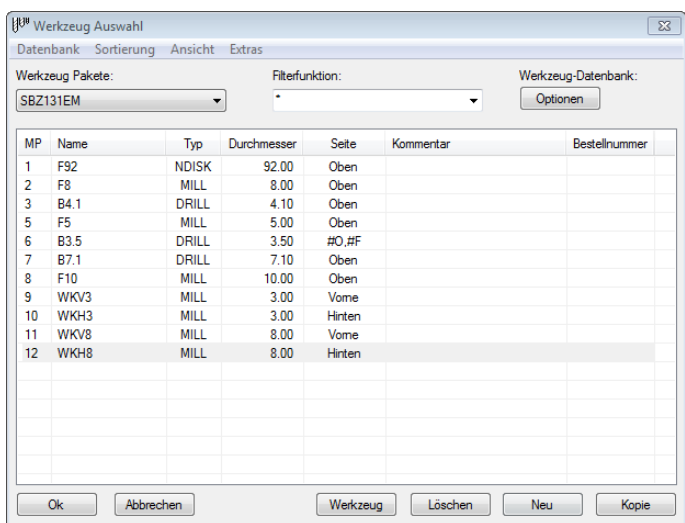

9. Im Menü **NEUES WERKZEUG** können die Daten des neuen Werkzeugs noch einmal überprüft werden.

# <span id="page-8-0"></span>**1.1.3 Werkzeugwechsler, Schritt 3**

Um die Bearbeitung durchführen zu können, müssen die entsprechenden Werkzeuge im Werk zeugwechsler der Maschine aktiviert werden. Je nach Maschinentyp und Ausstattung kann es mehrere Magazine im **WERKZEUGWECHSLER** geben.

Um die verwendete Werkzeuge zu aktivieren, sind die folgenden Schritte erforderlich:

1. Im Menü **NEUES WERKZEUG** werden die Eingabe- und Auswahlfelder angezeigt.

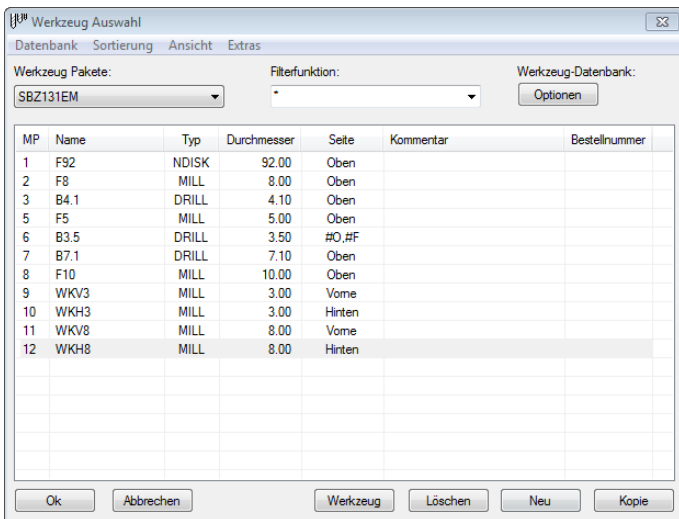

- 2. Im Menü wird das Register **ALLGEMEIN** ausgewählt.
- 3. Im Eingabefeld **MAGAZINPLATZ**wird der Platz im Werkzeugwechsler der Maschine eingege ben.
- 4. Im Feld **BEARBEITUNGSSEITE** werden die entsprechenden Auswahlfelder aktiviert, um das Bearbeiten der Seiten mit dem Werkzeug zu definieren.
- 5. Im Register **ALLGEMEIN** können die restlichen Daten des Werkzeugs noch einmal überprüft werden.
- 6. Im Register **GEOMETRIE** können die Daten des Werkzeugs noch einmal überprüft werden.
- 7. Im Register **TECHNOLOGIE** können die Daten des Werkzeugs noch einmal überprüft werden.
- 8. Im Register **AUFNAHME** können die Daten des Werkzeugs noch einmal überprüft werden.
- 9. Mit der Taste**OK** werden die Daten übernommen und das Menü geschlossen.
- 10. Das neue Werkzeug wird im Menü **WERKZEUG AUSWAHL** angezeigt.
- 11. Mit der Taste**OK** wird das Menü geschlossen.

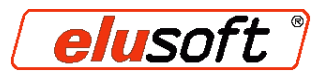

# <span id="page-9-0"></span>**1.2 Auftrag erstellen**

Um eine Bearbeitung durchführen zu können, muss in der Auftragsverwaltung ein Auftrag ausge wählt oder neu angelegt werden.

Um einen neuen Auftrag zu erstellen, sind die folgenden Schritte erforderlich:

- 1. In der Programmoberfläche muss ein Auftrag ausgewählt oder neu angelegt werden.
	- a) Mit der Taste <sup>öffnen</sup> wird die Verzeichnisauswahl zum öffnen der bereits vorhandenen Aufträge geöffnet.
	- b) Mit der Taste <sup>neu</sup> wird das Anlegen eines neuen Auftrag gestartet. Der Auftrag sollte einen sinnvolle und eindeutige Bezeichnung besitzen.

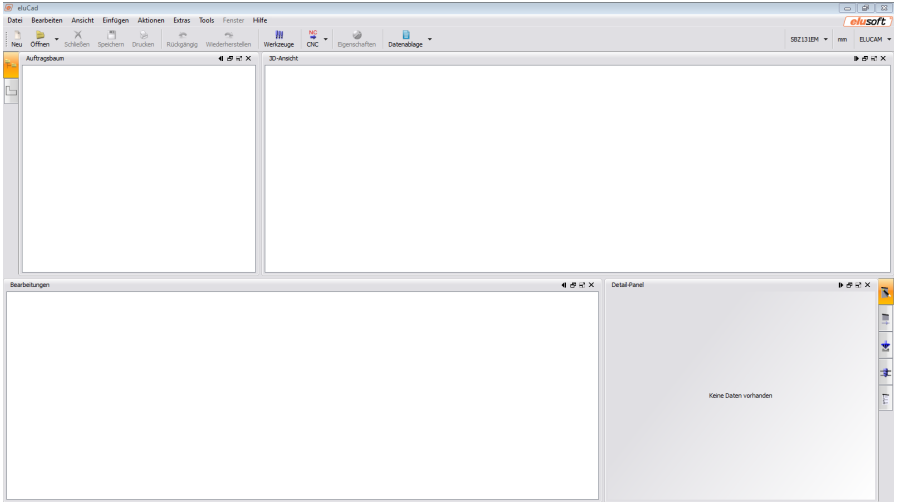

# <span id="page-10-0"></span>**1.2.1 Bestehender Auftrag öffnen**

 $\Rightarrow$ 

Bereits gespeicherte Aufträge können zu einem späteren Zeitpunkt wieder aufgerufen und verwen det werden.

Um einen bereits bestehenden Auftrag zu öffnen, sind die folgenden Schritte erforderlich:

- 1. Mit der Taste <sup>öffnen</sup> wird die Verzeichnisauswahl geöffnet.
- 2. Im Verzeichnis den Speicherort des gewünschten Auftrag auswählen.
- 3. Mit der Taste**ÖFFNEN** wird der ausgewählte Auftrag geöffnet und im eluCAD angezeigt.

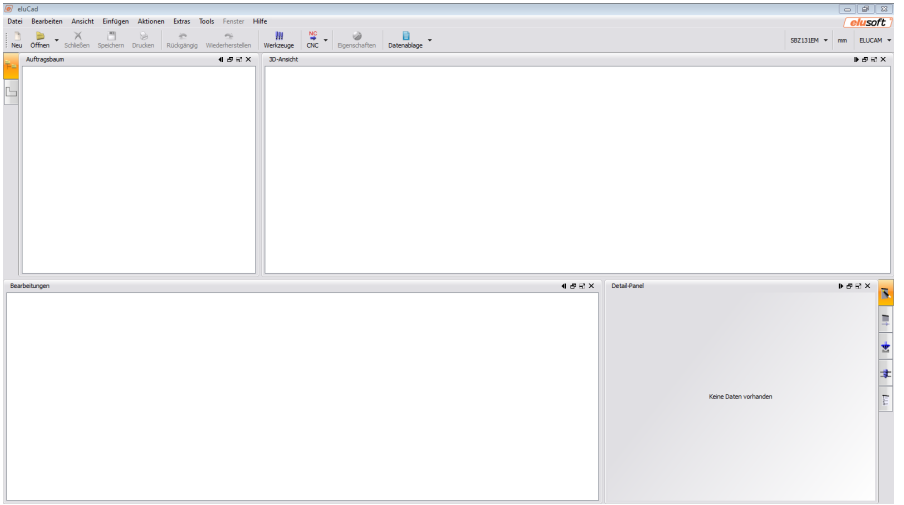

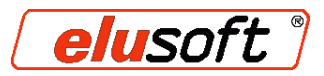

### <span id="page-11-0"></span>**1.2.2 Neuer Auftrag anlegen**

Beim anlegen eines neuen Auftrags können die erforderlichen Programme eingefügt werden.

Um einen neuen Auftrag anzulegen, sind die folgenden Schritte erforderlich:

- 1. Mit der Taste Neu wird ein Eingabefeld zum definieren des Auftragsnamen geöffnet.
- 2. Im Eingabefeld **AUFTRAGSNUMMER** den gewünschten Namen oder die Nummer für den Auftrag eintragen. Der Auftrag sollte einen sinnvolle und eindeutige Bezeichnung besitzen.
- 3. Im Eingabefeld **BEMERKUNG** kann eine weiter Information dem Auftrag hinzugefügt werden.
- 4. Mit der Taste**WEITER** wird die Eingabe übernommen und das Menü **PROFIL-DATENBANK** geöffnet.
- 5. Geeignetes Profil im Menü **PROFIL-DATENBANK** auswählen.
- 6. Mit der Taste**OK** wird die Auswahl in den Auftrag übernommen und das Menü**PROFIL-DA- TENBANK** geschlossen.
- 7. Der neue erstellte Auftrag wird im Auftragsbaum angezeigt.

### <span id="page-11-1"></span>**1.2.2.1 Neues Profil anlegen**

Das Anlegen eines neuen Profils muss über das Menü **PROFIL-DATENBANK** erfolgen.

Um ein neues Profil anzulegen, sind die folgenden Schritte erforderlich:In der Menüleiste unter AN-<br>SICHT das Menü PROFIL-DATENBANK öffnen.

**SICHT** das Menü **PROFIL-DATENBANK** öffnen.<br>1. Im Menü **PROFIL-DATENBANK** kann ein Profil <u>[manuell](#page-12-0) erstellt</u> [9<sup>5</sup>] oder optional per <u>[DXF](#page-15-0) Im-</u> 9 [port](#page-15-0) 12 angelegt werden.

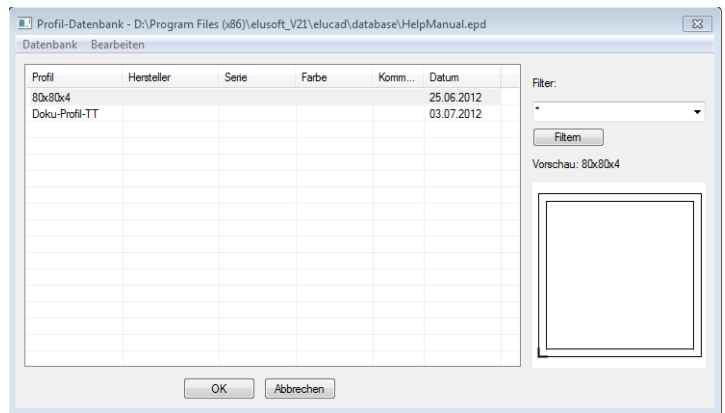

Der weitere Vorgang ist in den entsprechenden Kapiteln beschrieben.

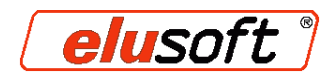

#### <span id="page-12-0"></span>**1.2.2.1.1 Profil manuell erstellen**

Im Menü **PROFIL-DATENBANK** können Profile manuell erstellt werden.

Um ein neues Profil manuell zu erstellen, sind die folgenden Schritte erforderlich:

- 1. Das Menü **PROFIL-DATENBANK,** wie im Kapitel <u>Profil [anlegen](#page-11-1)</u> l<sup>g</sup> erläutert, aufgerufen.
- 2. In der Menüleiste unter **BEARBEITEN | NEUER EINTRAG** das Menü PROFIL öffnen.
- 3. Im Eingabefeld **PROFILNUMMER** die Bezeichnung für das neue Profil eintragen. Das Profil sollte einen sinnvolle und eindeutige Bezeichnung besitzen.
- 4. In den weiteren Eingabe- und Auswahlfelder alle weiteren Grundinformationen zum Profil ein gegeben oder auswählen.

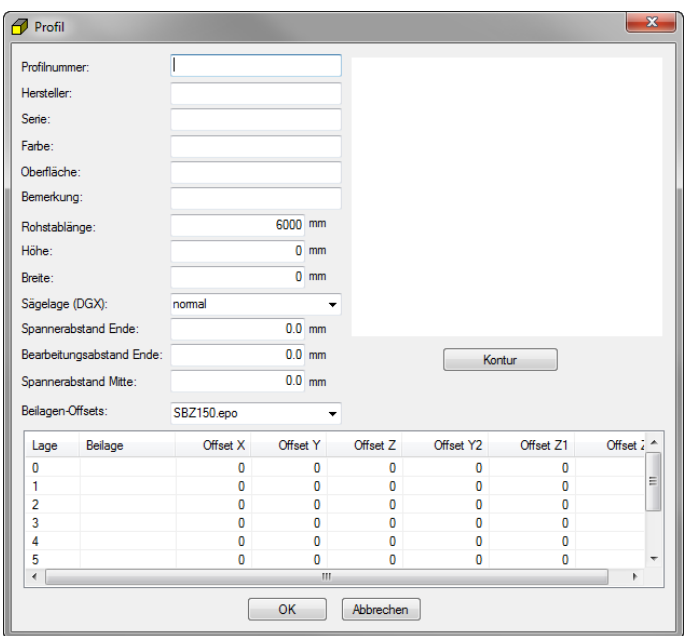

5. Mit der Taste **KONTUR** öffnet sich das Menü **CAD EDITOR**, um das gewünschte Profil anlegen zu können.

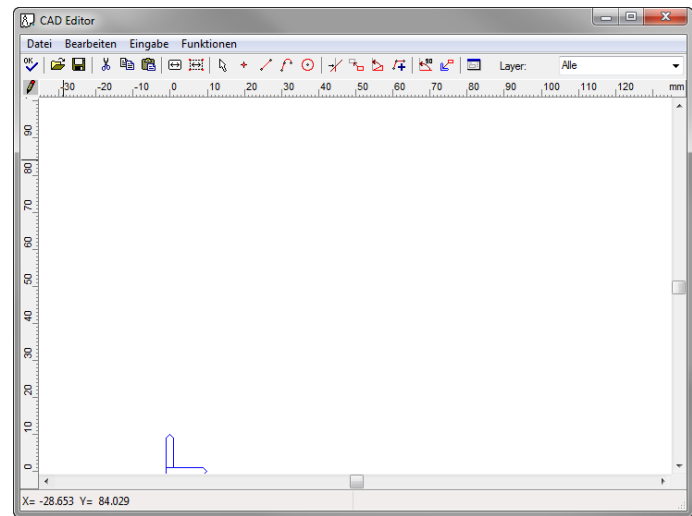

6. In derMenüleiste unter **FUNKTIONEN | STANDARD PROFILE** das Menü **STANDARD-PRO- FIL** öffnen.

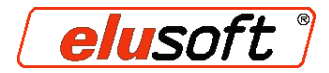

7. Den gewünschten Grundtyp über das Auswahlfeld **PROFILTYP** auswählen.

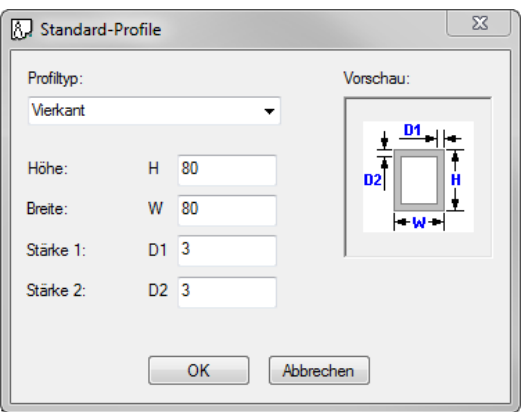

- 8. Die entsprechenden Maße für das Profil in die Eingabefelder eintragen.
- 9. Mit der Taste**OK** werden die Daten in das Menü **CAD EDITOR** übernommen und das Menü geschlossen.
- 10. Das neue Profil wird als reines DXF-Profile im Menü **CAD EDITOR** angezeigt.

11. Mit der Taste wird das neu angelegte Profil übernommen und das Menü geschlossen.

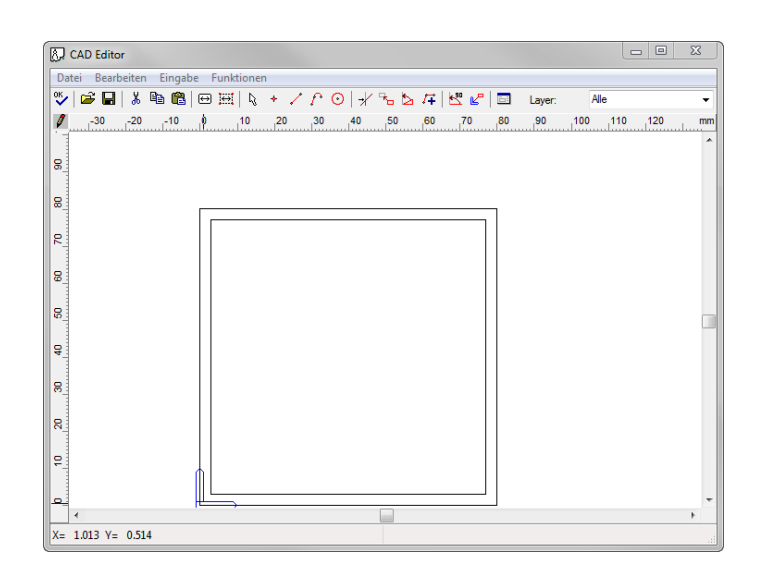

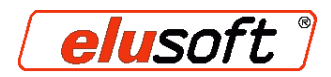

12. Es öffnet sich wieder das Menü **PROFIL** mit den Daten des neu angelegten Profil.

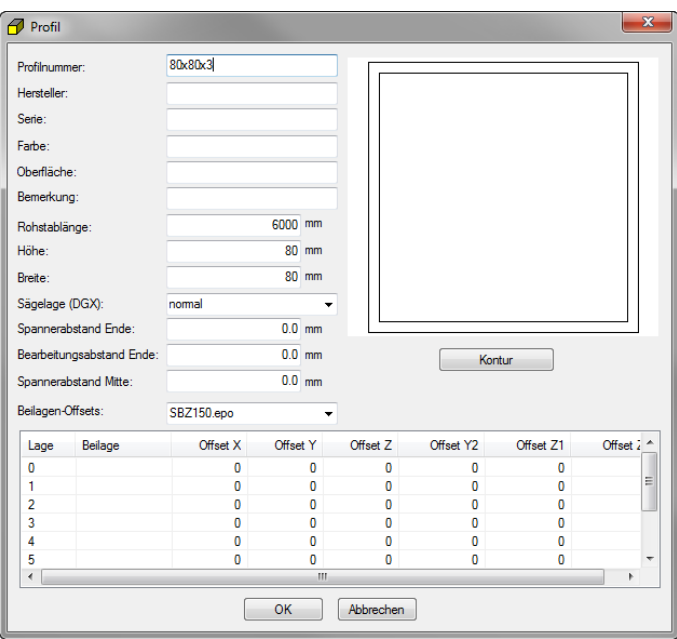

- 13. In der Beilagen-Tabelle wird die Zeile der gewünschten Profil-Lage ausgewählt.
- 14. In derZeile wird durch einen Doppelklick das Menü **PROFILBEILAGE** geöffnet.
- 15. Im Eingabefeld **NAME** die Bezeichnung für die neue Beilage eintragen. Die Beilage sollte einen sinnvolle und eindeutige Bezeichnung besitzen.
- 16. In die weiteren Eingabefeldern werden die entsprechenden Werte für die Beilagen eingegeben. Wird das Feld **PROFILANSICHT ANZEIGEN** aktiviert, kann der Versatz des Profils durch die Beilagen in der Profil-Ansicht angezeigt werden.

Können bereits angelegte Beilagen im Menü **BEILAGEN-DATENBANK** ausgewählt werden. Die benötigte Beilage auswählen und mit der Taste**OK** übernehmen.

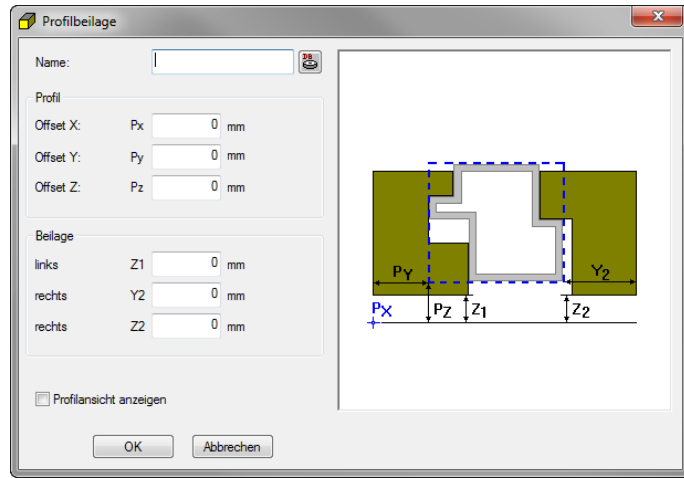

- 17. Im Menü **PROFILBEILAGE** kann noch ein Z-Offset angegeben werden.
- 18. Mit der Taste**OK** werden die Daten für die Beilagen in das Menü **PROFIL** übernommen und das Menü geschlossen.
- 19. Sollen weitere Beilagen angelegt werden, sind die Schritte 13 bis 16 zu wiederholen.

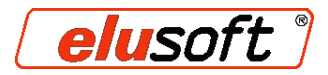

20. Sind alle Daten eingegeben, wird mit der Taste**OK** das neue Profil in das Menü **PROFIL-DA- TENBANK** übernommen und das Menü geschlossen.

### <span id="page-15-0"></span>**1.2.2.1.2 Profil im DXF Format importieren**

Im Menü **PROFIL-DATENBANK** können Profile im DXF Format importiert werden.

Um ein neues Profil im DXF Format zu importieren, sind die folgenden Schritte erforderlich:

- 1. Das Menü **PROFIL-DATENBANK,** wie im Kapitel <u>Profil [anlegen](#page-11-1)</u> l 8<sup>≒</sup> erläutert, aufrufen.
- 2. In der Menüleiste unter BEARBEITEN | NEUER EINTRAG das Menü PROFIL öffnen.

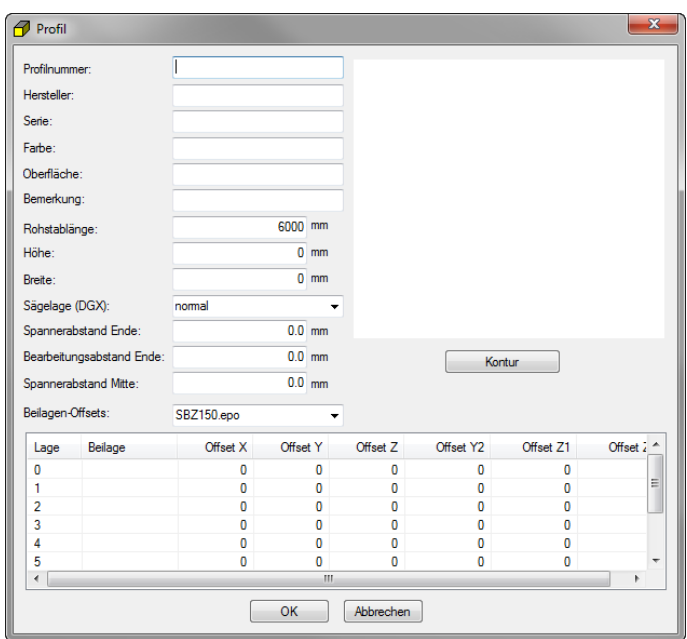

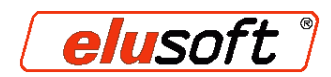

3. Mit der Taste **KONTUR** öffnet sich das Menü **CAD EDITOR**, um das gewünschte Profil anlegen zu können.

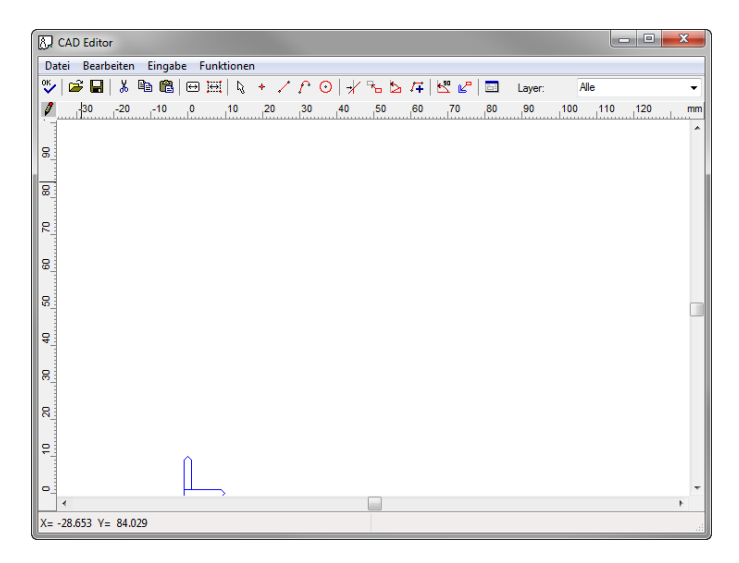

- 4. In derMenüleiste unter **DATEI | DXF DATEI ÖFFNEN** wird das Untermenü **ÖFFNEN** geöffnet.
- 5. In derVerzeichnisauswahl wird der Speicherort für die gewünschte DXF Datei ausgewählt.
- 6. Mit der Taste**ÖFFNEN** wird die Ausgewählte Datei übernommen und das Untermenü ge-schlossen.
- 7. Im Menü **CAD EDITOR** wird die geöffnete Zeichnung im erstellten Maßstab angezeigt.

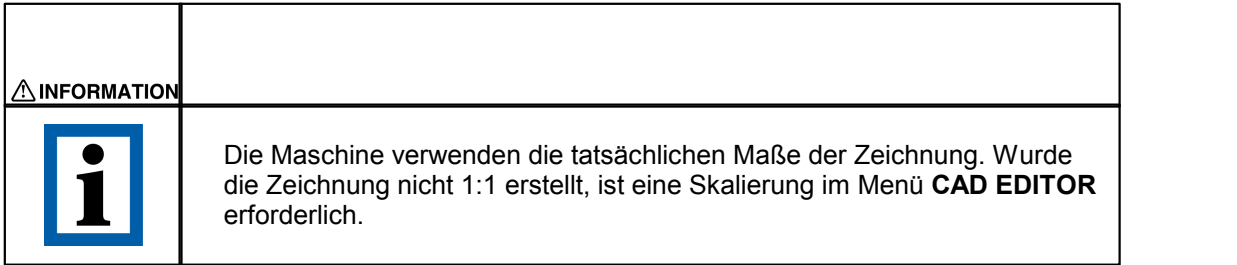

- 8. Mit den Tasten**STRG + A** wird die Zeichnung selektiert.
- 9. Mit der Taste  $\mathbb{E}^{\Box}$  wird die Zeichnung zum Nullpunkt verschoben.

- 
- 10. Mit der Taste wird das neu angelegte Profil übernommen.

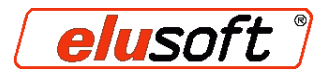

11. Es öffnet sich wieder das Menü **PROFIL** mit den Daten des neu angelegten Profil.

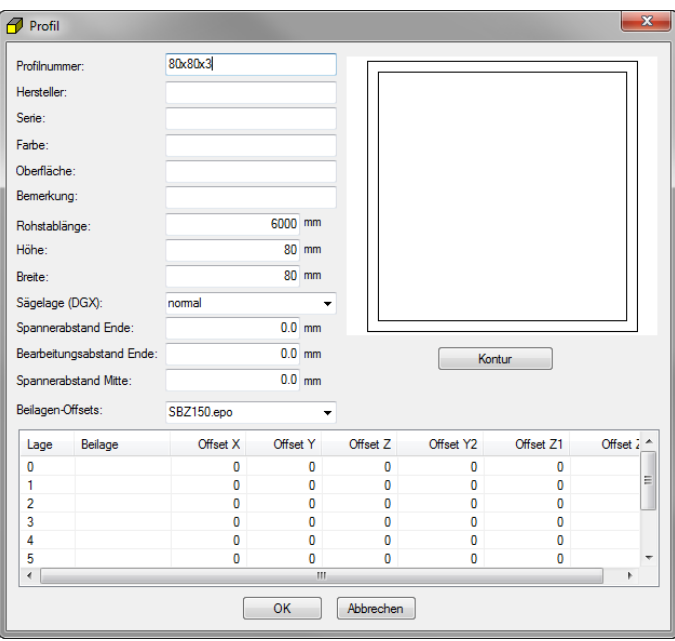

- 12. Im Eingabefeld **PROFILNUMMER** die Bezeichnung für das neue Profil eintragen. Das Profil sollte einen sinnvolle und eindeutige Bezeichnung besitzen.
- 13. In den weiteren Eingabe- und Auswahlfelder alle weiteren Grundinformationen zum Profil ein gegeben oder auswählen.
- 14. In der Beilagen-Tabelle wird die Zeile der gewünschten Profil-Lage ausgewählt.
- 15. In derZeile wird durch einen Doppelklick das Menü **PROFILBEILAGE** geöffnet.
- 16. Im Eingabefeld **NAME** die Bezeichnung für die neue Beilage eintragen. Die Beilage sollte einen sinnvolle und eindeutige Bezeichnung besitzen.

Mit der Taste kann eine bereits angelegte Beilage im Menü **BEILAGEN-DATENBANK** ausgewählt werden. Die gewünschte Beilage auswählen und mit der Taste**OK** übernehmen.

17. In die weiteren Eingabefeldern werden die entsprechenden Werte für die Beilagen eingegeben. Wird das Feld **PROFILANSICHT ANZEIGEN** aktiviert, kann der Versatz des Profils durch die Beilagen in der Profil-Ansicht angezeigt werden.

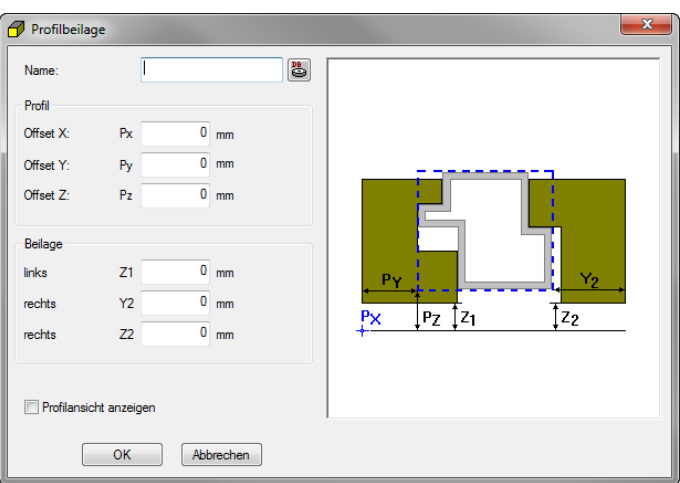

18. Im Menü **PROFILBEILAGE** kann noch ein Z-Offset angegeben werden.

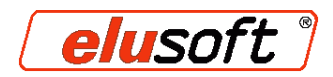

- 19. Mit der Taste**OK** werden die Daten für die Beilagen in das Menü **PROFIL** übernommen und das Menü geschlossen.
- 20. Sollen weitere Beilagen angelegt werden, sind die Schritte 14 bis 19 zu wiederholen.
- 21. Sind alle Daten eingegeben, wird mit der Taste**OK** das neue Profil in die Profil-Datenbank übernommen und das Menü geschlossen.
- 22. Mit der Taste**OK** wird das Menü **PROFIL-DATENBANK** geschlossen.

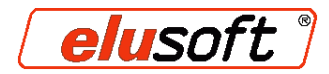

# <span id="page-19-0"></span>**1.3 Bearbeitungsprogramm - Ansicht**

### <span id="page-19-1"></span>**1.3.1 Bearbeitung anlegen**

In der Tabelle Bearbeitungen können die einzelnen Bearbeitungen durch die manuelle Eingabe von Daten und Werten erstellt werden.

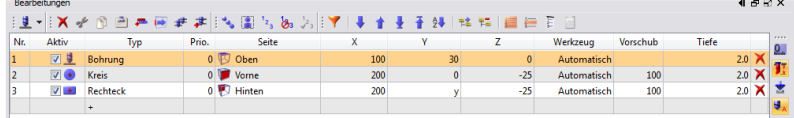

Um eine neue Bearbeitung manuell zu erstellen, sind die folgenden Schritte erforderlich:

- 1. In derTabelle **BEARBEITUNGEN** die 1. freie Zeile in der Liste der Profil-Bearbeitungen aus wählen.Wird eine Zeile mit einer Bearbeitung ausgewählt, kann diese überschrieben werden!
- 2. Durch einen Doppelklick in die Zelle **TYP,** den Basistyp über das Auswahlfenster auswählen.
- 3. Die Aktivierung der Bearbeitung erfolgt automatisch, kann aber jederzeit deaktiviert werden.
- 4. Durch einen Doppelklick in die Zelle **SEITE** die gewünschte Bearbeitungsseite über das Aus wahlfenster auswählen.
- 5. In derZelle **X** die X-Position der Bearbeitung eintragen.
- 6. In derZelle **Y** die Y-Position der Bearbeitung eintragen.
- 7. In der Zelle Z die Z-Position der Bearbeitung eintragen.
- 8. In derZelle **Werkzeug** wird Standardmäßig das Werkzeug automatisch festgelegt. Mit einem Doppelklick in die Zelle wird die Taste **AUTOMATISCH** aktiviert. Mit der Taste kann ein Werkzeug über das Menü **WERKZEUG AUSWAHL** festgelegt werden.
- 9. In der Zelle **Vorschub** ist der Wert 100% bereits eingetragen. Durch die Auswahl der Zelle, kann der gewünschter Wert eingetragen werden.
- 10. In der Zelle Tiefe den maximalen Wert der Bearbeitung eintragen. Bei Eingabe des Wert, werden weitere Tasten angezeigt.
- 11. Mit der Taste erfolgt die automatische Wanderkennung. Der ermittelte Wert wird in der Zelle **TIEFE** angezeigt und in die Tiefentabelle übertragen.

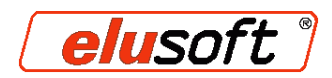

12. Den Reiter **DETAIL** öffnen und die entsprechenden Werte der Bearbeitung eintragen oder auswählen.

Je nach Auswahl des Typs können unterschiedliche Eingabefelder aktiv sein.

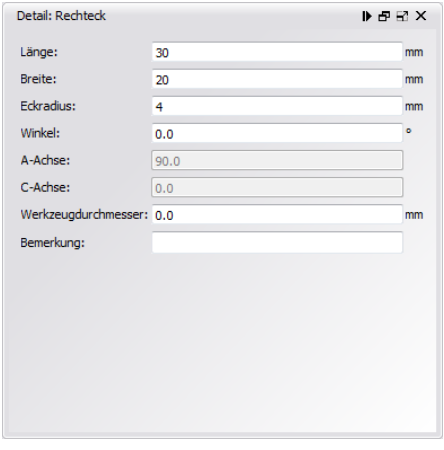

13. Den Reiter **PARAMETER** öffnen und die entsprechenden Daten eintragen oder auswählen. Je nach Auswahl des Typs können unterschiedliche Eingabefelder aktiv sein.

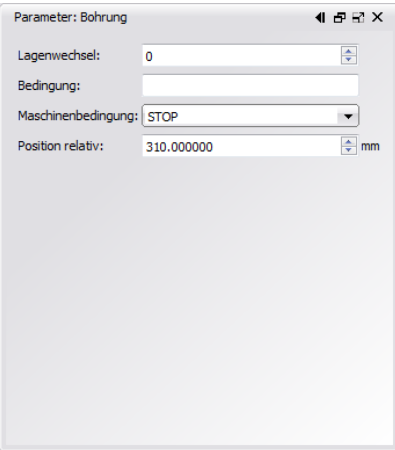

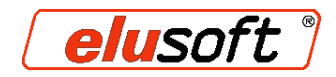

14. Den Reiter **TIEFENTABELLE** öffnen und die entsprechenden Daten eintragen oder aus wählen.

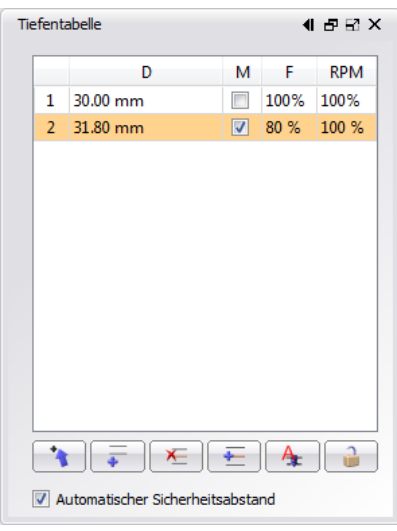

Wurde in der Tabelle**BEARBEITUNGEN** die automatische Wanderkennung durchgeführt, sind die Werte in der Tiefentabelle bereits vorhanden.

15. Sollen weitere Bearbeitungen angelegt werden, sind die Schritte 1-14 zu wiederholen.

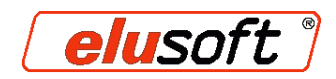

# <span id="page-22-0"></span>**2 Anwendung CAM-Software**

In den folgenden Kapiteln wird die Anwendung der CAM-Software erläutert. Sie verdeutlichen die Vorgehensweisen und Möglichkeiten, welche mit der Software anwendbar sind.

Die aufgezeigten Lösungen sind nur beispielhaft und können eventuell auch durch andere Lö sungswege umgesetzt werden.

# <span id="page-22-1"></span>**2.1 Profil-Daten**

In den folgenden Kapiteln wird die Anwendung der Profil-Daten erläutert.

# <span id="page-22-2"></span>**2.1.1 Profil anlegen**

Um eine Bearbeitung ausführen zu können, sind die Daten des zu bearbeitenden Profils erforderlich. Das Menü **PROFIL-DATENBANK** verwaltet alle verwendeten Profile und speichert die jeweili gen Daten in den unterschiedlichen Profil-Lagen ab. Zur besseren Übersicht sollte das Menü **PRO- FIL-DATENBANK** immer ordentlich und mit einer verständlichen Namensgebung geführt werden.

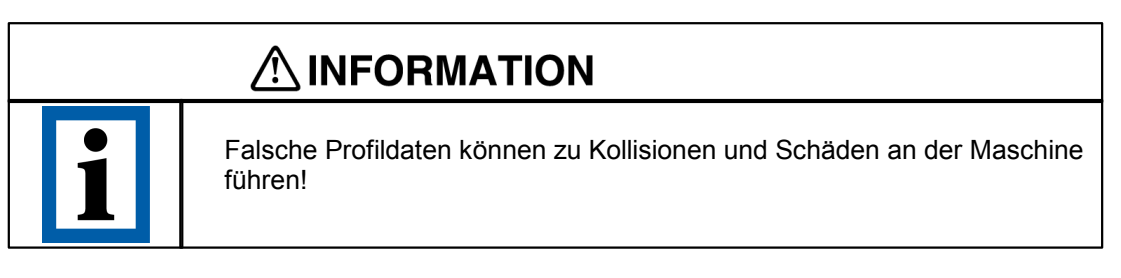

Um neue Profile anzulegen, sind die folgenden Schritte erforderlich:

1. In derMenüleiste unter **ANSICHT** das Menü **PROFILDATENBANK** öffnen

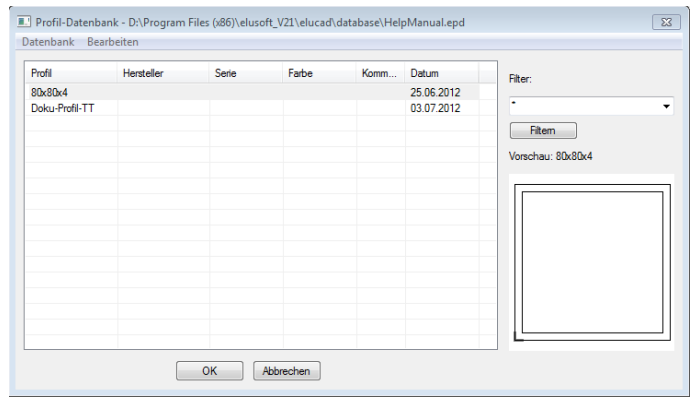

2. Im Menü **PROFIL-DATENBANK** kann ein Profil <u>manuell [erstellen](#page-23-0)</u>| 2һ oder <u>im DXF [Format](#page-26-0) im-</u> <u>[portieren](#page-26-0)</u>| <sup>23</sup>ो werden. Der weitere Vorgang ist in den entsprechenden Kapiteln beschrieben.

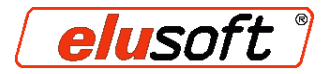

#### <span id="page-23-0"></span>**2.1.1.1 Profil manuell erstellen**

Im Menü **PROFIL-DATENBANK** können Profile manuell erstellt werden.

Um ein neues Profil manuell zu erstellen, sind die folgenden Schritte erforderlich:

- 1. Das Menü **PROFIL-DATENBANK,** wie im Kapitel <u>Profil [anlegen](#page-22-2)</u> las erläutert, aufrufen.
- 2. In der Menüleiste unter **BEARBEITEN | NEUER EINTRAG** das Menü PROFIL öffnen.
- 3. Im Eingabefeld **PROFILNUMMER** die Bezeichnung des neuen Profils eintragen.
- 4. In den weiteren Eingabe- und Auswahlfelder alle weiteren Grundinformationen zum Profil ein gegeben oder auswählen.

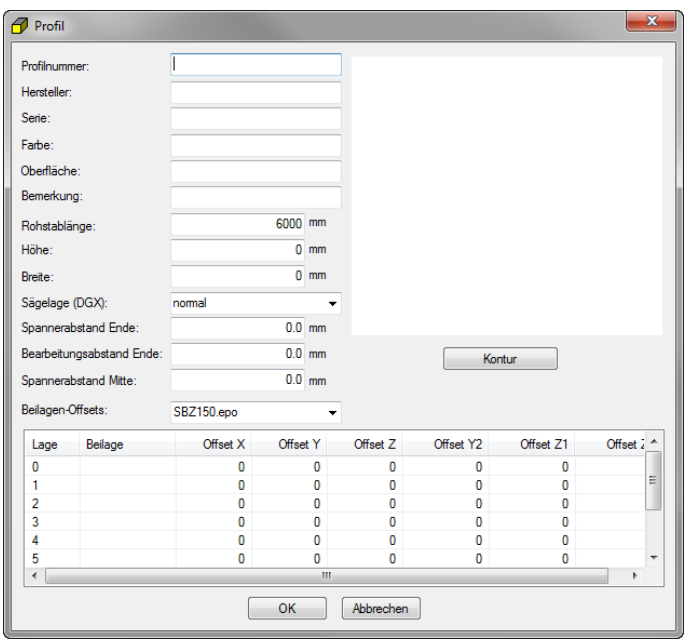

5. Durch drücken der Taste **KONTUR** öffnet sich das Menü **CAD EDITOR**, um das gewünschte Profil anlegen zu können.

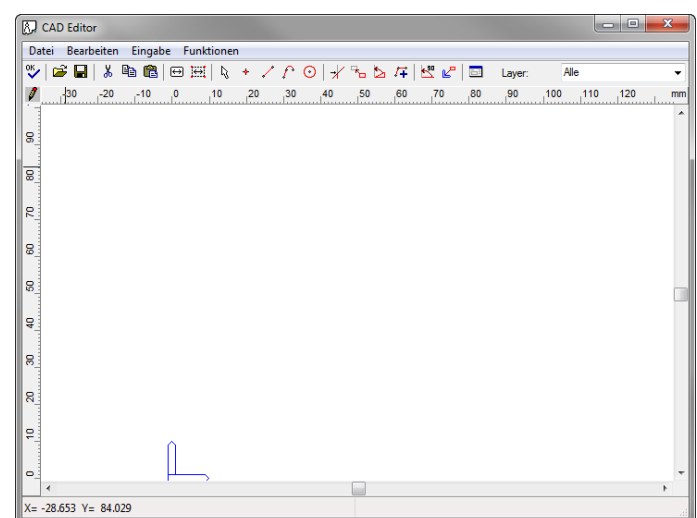

6. In derMenüleiste unter **FUNKTIONEN | STANDARD PROFILE** das Menü **STANDARD-PRO- FIL** öffnen.

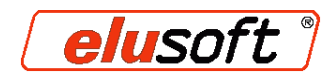

7. Den gewünschte Grundtyp über das Auswahlfeld **PROFILTYP** auswählen.

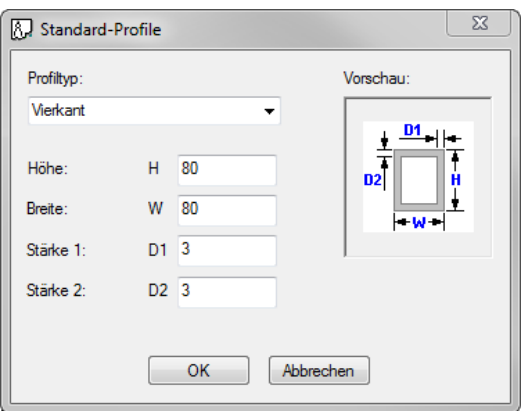

- 8. Die entsprechenden Maße in die Eingabefelder eintragen.
- 9. Mit der Taste**OK** werden die Daten in das Menü **CAD EDITOR** übernommen und das Menü **STANDARD-PROFILE** geschlossen.
- 10. Das neue Profil wird als reines DXF-Profil im Menü **CAD EDITOR** angezeigt.
- 11. Mit der Taste wird das neu angelegte Profil übernommen und das Menü CAD EDITOR geschlossen.

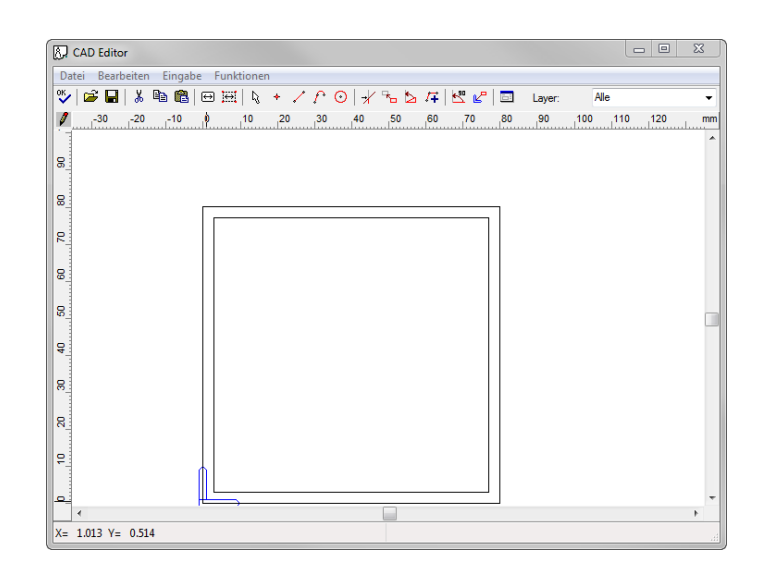

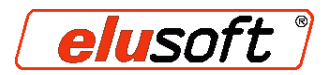

12. Es öffnet sich wieder das Menü **PROFIL** mit den Daten des neu angelegten Profil.

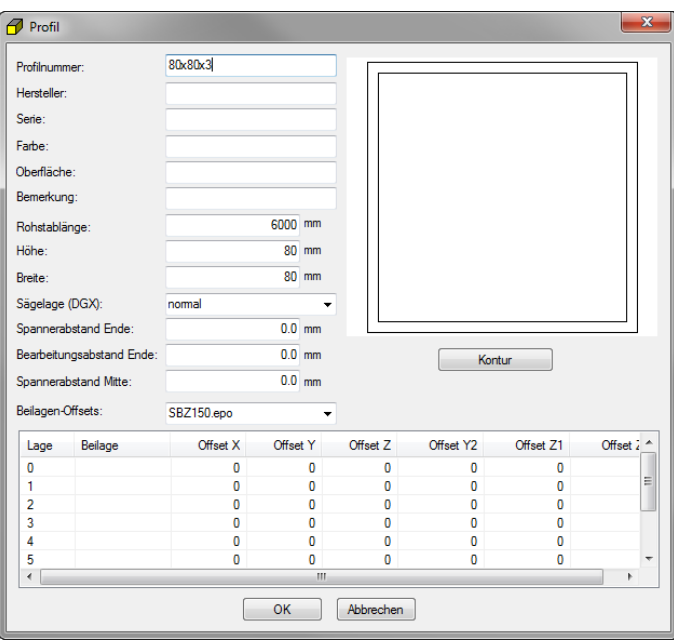

- 13. In der Beilagen-Tabelle können die verwendeten Profilbezogenen Beilagen definiert werden. Sollen Beilagen für das neue Profil angelegt werden, ist der weitere Vorgang im Kapitel <u>[Beila-](#page-30-0)</u> [gen](#page-30-0)  $\left\vert$   $2\right\rangle$  beschrieben.
- 14. Sind alle Daten eingegeben, wird mit der Taste**OK** das neu angelegte Profil übernommen und das Menü **PROFIL** geschlossen.

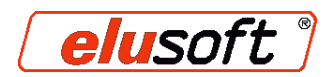

### <span id="page-26-0"></span>**2.1.1.2 Profil im DXF Format importieren**

Im Menü **PROFIL-DATENBANK** können Profile im DXF Format importiert werden.

Um ein neues Profil im DXF Format zu importieren, sind die folgenden Schritte erforderlich:

- 1. Das Menü **PROFIL-DATENBANK,** wie im Kapitel <u>Profil [anlegen](#page-22-2)</u> las erläutert, aufrufen.
- 2. In derMenüleiste unter **BEARBEITEN | NEUER EINTRAG** das Menü **PROFIL** öffnen.
- 3. Im Eingabefeld **PROFILNUMMER** die Bezeichnung des neuen Profils eintragen.
- 4. In den weiteren Eingabe- und Auswahlfelder alle weiteren Grundinformationen zum Profil ein gegeben oder auswählen.

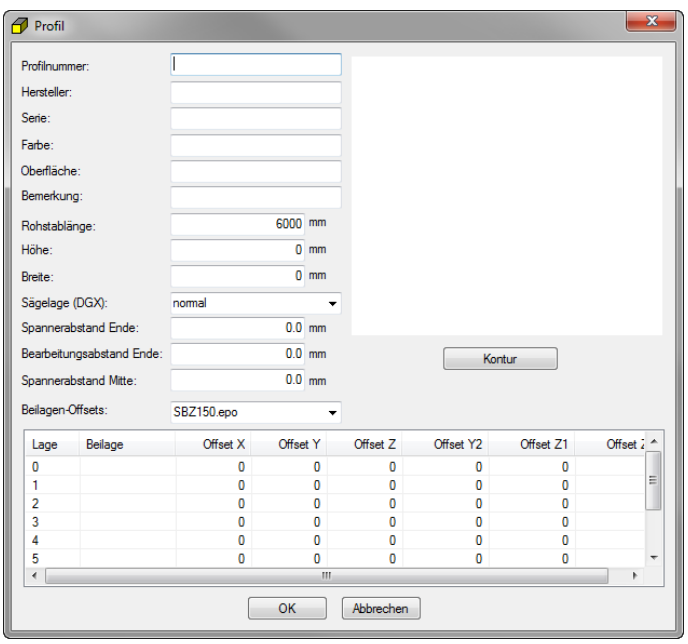

5. Durch drücken der Taste **KONTUR** öffnet sich das Menü **CAD EDITOR**, um das gewünschte Profil anlegen zu können.

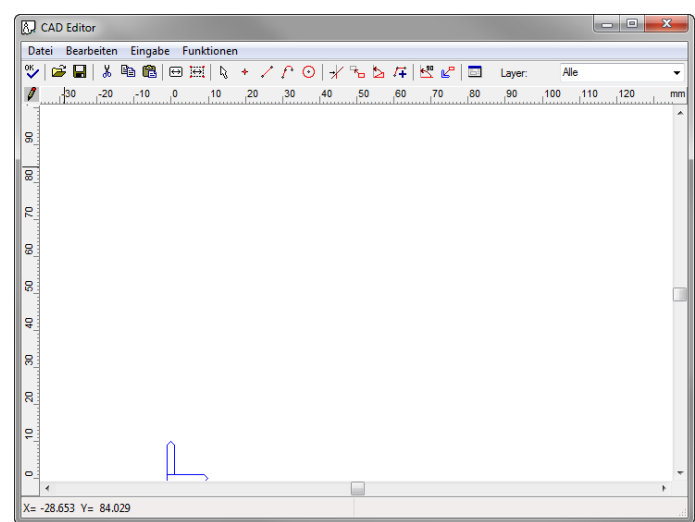

- 6. In derMenüleiste unter **DATEI | DXF DATEI ÖFFNEN** wird das Untermenü **ÖFFNEN** geöffnet.
- 7. In der Verzeichnisauswahl wird der Speicherort für die gewünschte DXF Datei ausgewählt.
- 8. Mit der Taste**ÖFFNEN** wird die Ausgewählte Datei übernommen und das Untermenü ge-

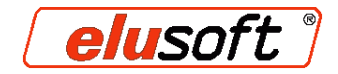

schlossen.

9. Im Menü **ELUCAD EDITOR** wird die geöffnete Zeichnung im erstellten Maßstab angezeigt.

# A INFORMATION

Die Maschine verwenden die tatsächlichen Maße der Zeichnung. Wurde die Zeichnung nicht 1:1 erstellt, ist eine Skalierung im Menü **CAD EDITOR** erforderlich.

- 10. Mit den Tasten**STRG + A** wird die Zeichnung selektiert.
- 11. Mit der Taste wird die Zeichnung zum Nullpunkt verschoben.
- 12. Mit der Taste wird das neu angelegte Profil übernommen.
- 13. Es öffnet sich wieder das Menü **PROFIL** mit den Daten des neu angelegten Profil.

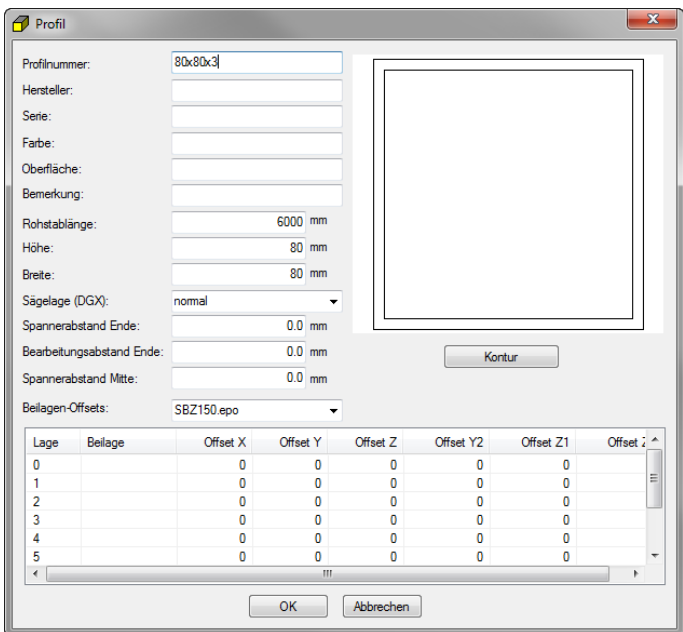

- 14. In der Beilagen-Tabelle können die verwendeten Profilbezogenen Beilagen definiert werden. Sollen Beilagen für das neue Profil angelegt werden, ist der weitere Vorgang im Kapitel [Beila](#page-30-0) [gen](#page-30-0) | 27ो beschrieben.
- 15. Sind alle Daten eingegeben, wird mit der Taste**OK** das neu angelegte Profil übernommen und das Menü **PROFIL** geschlossen.

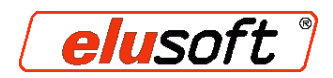

### <span id="page-28-0"></span>**2.1.1.3 Profil kopieren**

Im Menü **PROFIL-DATENBANK** können die Daten von bereits bestehenden Profilen kopiert wer den.

Um Profile zu kopieren, sind die folgenden Schritte erforderlich:

- 1. Das Menü **PROFIL-DATENBANK,** wie im Kapitel <u>Profil [anlegen](#page-22-2)</u> l1s erläutert, aufrufen.
- 2. Im geöffneten Menü das gewünschte Profil auswählen.

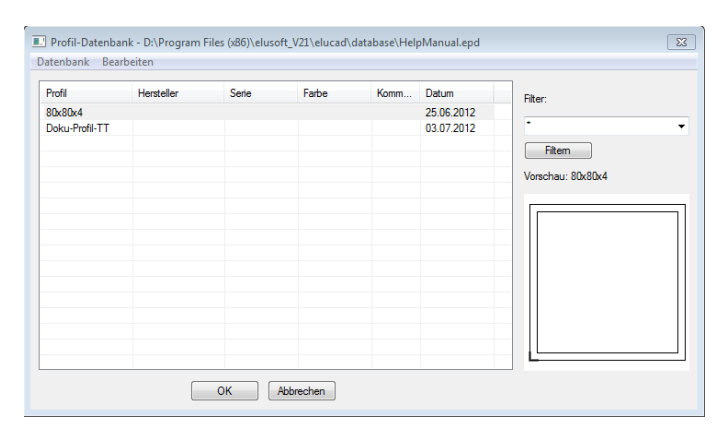

- 3. In derMenüleiste unter **BEARBEITEN | EINTRAG KOPIEREN** das Menü **PROFIL** öffnen.
- 4. Im geöffneten Menü werden alle Grundinformationen zum Profil angezeigt.
- 5. Im Eingabefeld **PROFILNUMMER** wurde automatisch eine neue Bezeichnung für das Profil eingetragen.

Die Bezeichnung kann jederzeit entsprechend geändert werden.

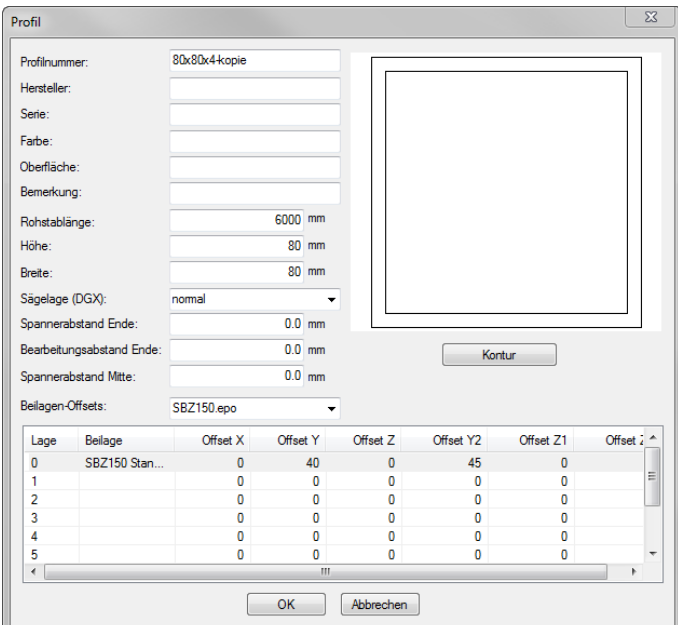

6. In den weiteren Auswahl- und Eingabefelder können die Daten entsprechend angepasst oder geändert werden.

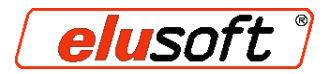

7. Mit der Taste**OK** werden die neuen Daten übernommen und das Menü **PROFIL** geschlossen.

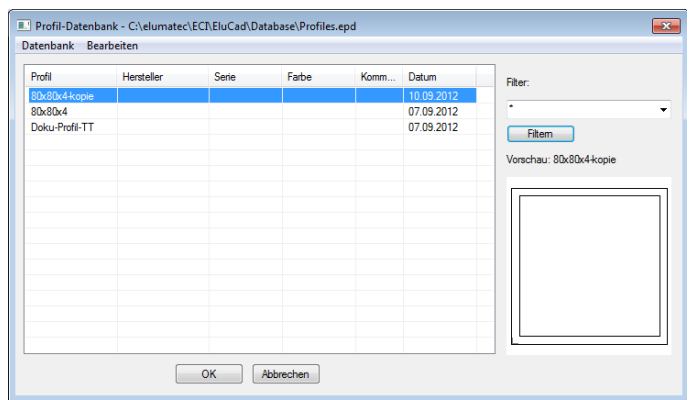

### <span id="page-29-0"></span>**2.1.1.4 Profil ändern**

Im Menü **PROFIL-DATENBANK** können die Daten von bereits bestehenden Profilen geändert werden.

Um Profile zu ändern, sind die folgenden Schritte erforderlich:

- 1. Das Menü **PROFIL-DATENBANK,** wie im Kapitel <u>Profil [anlegen](#page-22-2)</u> l1s erläutert, aufrufen.
- 2. Im geöffneten Menü das gewünschte Profil auswählen.
- 3. In derMenüleiste unter **BEARBEITEN | EINTRAG BEARBEITEN** das Menü **PROFIL** öffnen.
- 4. Im geöffneten Menü werden alle Grundinformationen zum Profil angezeigt.
- 5. In den Auswahl- und Eingabefeldern können die Daten entsprechend angepasst oder geändert werden.

Mit der Taste**OK** werden die geänderten Daten übernommen und das Menü **PROFIL** ge schlossen.

### <span id="page-30-0"></span>**2.1.1.5 Beilagen**

Beilagen unterstützen die Bearbeitung des Profils. Die richtige Auswahl ist sehr wichtig, um eine si chere und genaue Bearbeitung zu erhalten. Je nach Bearbeitung ist es eventuell erforderlich beim Ändern der Aufspannlage die Beilagen zu wechseln.

Beilagen stellen einen Versatz in X-, Y- und Z-Richtung dar. Auf der Maschine werden 2 verschiedene Arten von Beilagen verwendet und angezeigt.

# A INFORMATION

Bei der Dateneingabe ist immer auf das korrekte Vorzeichen zu achten!

Vor Beginn einer Bearbeitung muss die richtige Einstellung der Profilbeila gen überprüft werden!

#### **Profilbezogene Beilagen:**

Die Profilbezogenen **BEILAGEN** können je nach Profil und Aufspannlage unterschiedlich sein. Die Beilagen stellen einen zusätzlichen Versatz des Profils dar.

Um die Profilbeilagen in der eluCad Software einzustellen, sind die folgenden Schritte erforderlich:

- 1. Das Menü **PROFIL-DATENBANK** in der Menüleiste unter **ANSICHT | PROFILDATEN- BANK** öffnen.
- 2. In der Menüleiste unter **BEARBEITEN | EINTRAG BEARBEITEN** das Menü **PROFIL** öff nen.

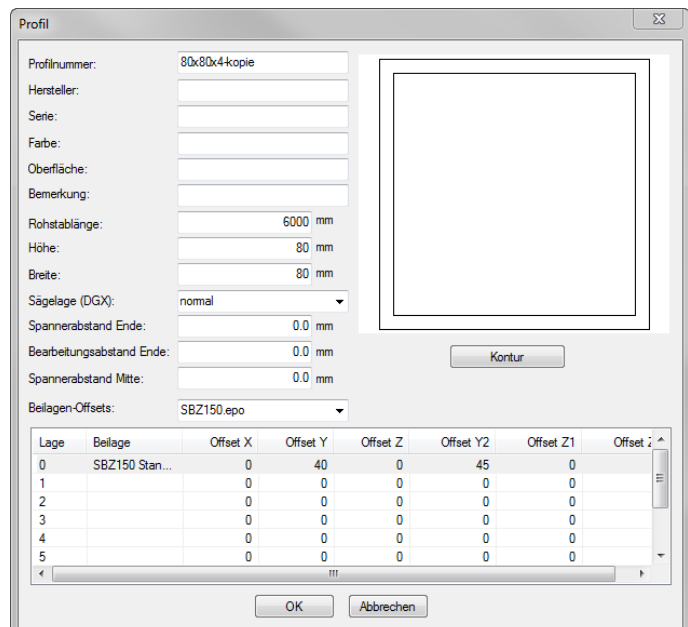

3. In der Beilagen-Tabelle wird die Zeile mit der gewünschten Profil-Lage ausgewählt.

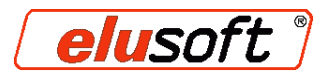

4. Durch einen Doppelklick in die Zelle **BEILAGE**, wird das Menü **PROFILBEILAGE** geöff net.

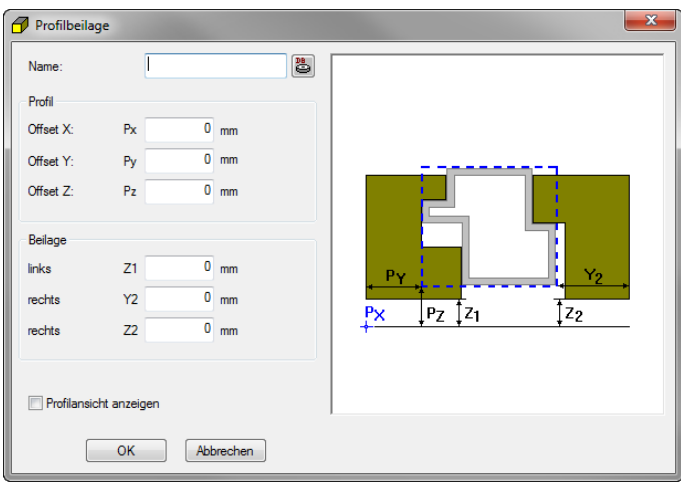

5. Im Menü **PROFILBEILAGE** werden die entsprechenden Daten für die Beilagen in die Ein gabefelder eingetragen.

Wird das Feld **PROFILANSICHT ANZEIGEN** aktiviert, kann der Versatz des Profils durch die Beilagen in der Profil-Ansicht angezeigt werden.

Die Profilbeilagen werden als 3D Körper angelegt und stehen der Kollisionsbetrachtung zur Verfügung.

- 6. Mit der Taste können bereits angelegt Beilagen aus dem Menü **BEILAGEN-DATEN- BANK** ausgewählt werden.
- 7. Mit der Taste**OK** werden die Daten der Profilbeilage in das Menü **PROFIL** übernommen und das Menü **PROFILBEILAGEN** geschlossen. Die Profilbeilagen sind standardmäßig auf 0 eingestellt.

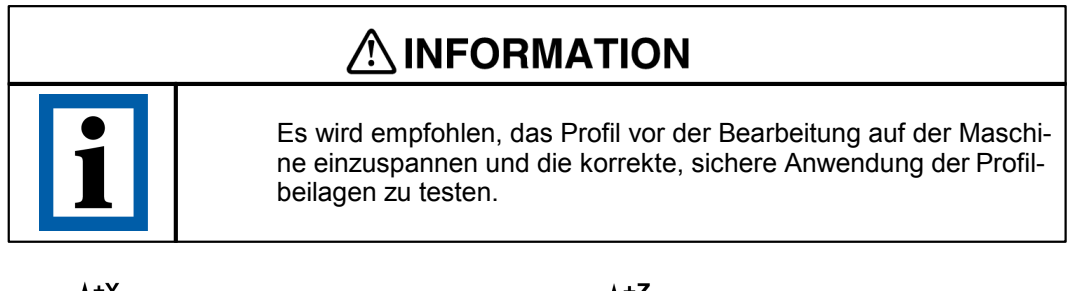

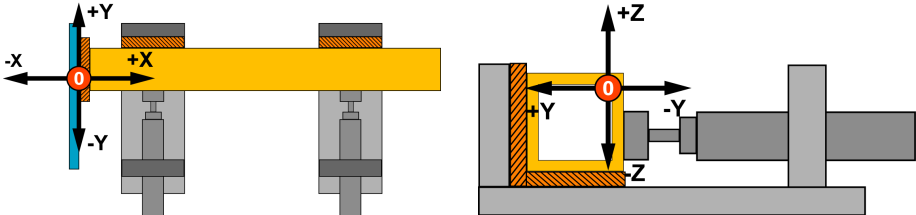

- 8. Sollen weitere Profilbeilagen angelegt werden, sind die Punkte 3 und 7 an dergewünschten Profil-Lage zu wiederholen.
- 9. Mit der Taste**OK** werden die geänderten Daten in das ausgewählte Profil übernommen und das Menü **PROFIL** geschlossen.
- 10. Mit der Taste**OK** werden die Daten übernommen und das Menü **PROFIL-DATENBANK** geschlossen.

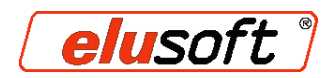

### <span id="page-32-0"></span>**2.1.1.5.1 Geometriedaten der Profilbeilagen ändern**

Sollen die Geometriedaten der Profilbeilagen geändert werden, ist dies im Menü BEILAGEN-DA-**TENBANK** möglich.

Um die Geometriedaten der Profilbeilagen zu ändern, sind die folgenden Schritte erforderlich:

- 1. Im Menü **PROFILBEILAGEN** mit der Taste das Menü **BEILAGEN-DATENBANK** öffnen.<br>2. Im Menü **BEILAGEN-DATENBANK** die gewünschte Profilbeilage auswählen
- 

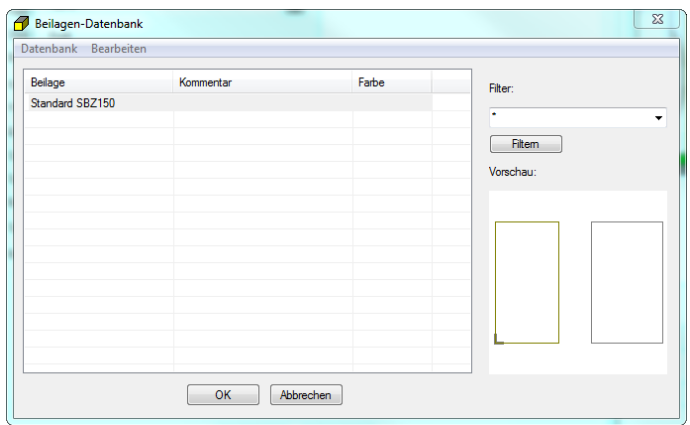

- 3. In derMenüleiste unter **BEARBEITEN | EINTRAG BEARBEITEN** öffnet sich das Menü **BEILA- GE**.
- 4. Im geöffneten Menü **BEILAGE** werden alle Grundinformationen zur Profilbeilage angezeigt.
- 5. Mit der Taste **KONTUR** wird das Menü **CAD EDITOR** geöffnet.
- 6. Im geöffneten Menü **CAD EDITOR** kann die Kontur der Profilbeilage geändert werden.
- 7. Durch Doppelklick auf die Kontur wird das Segment-Eingabefenster geöffnet.
- 8. Die Daten in den Auswahl- und Eingabefeldern können entsprechend angepasst oder geändert werden. Die eingegebenen Daten werden später auch zur Kollisionsbetrachtung verwendet, deshalb müssen die Werte mit den tatsächlichen Profilbeilagen übereinstimmen.
- 9. Sind alle Daten eingegeben, wird mit 2-maligem Bestätigen der Taste**OK** die Beilage in die Beilagen-Datenbank übernommen.
- 10. Mit der Taste**OK** wird die **PROFILDATENBANK** geschlossen und die Beilagen dem Profil zu geordnet.

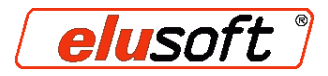

# <span id="page-33-0"></span>**2.2 Bearbeitungs-Daten**

In den folgenden Kapiteln wird die Anwendung der Bearbeitungs-Daten erläutert.

### <span id="page-33-1"></span>**2.2.1 Neue Bearbeitung manuell erstellen**

In der Tabelle Bearbeitungen können die einzelnen Bearbeitungen durch die manuelle Eingabe von Daten und Werten erstellt werden.

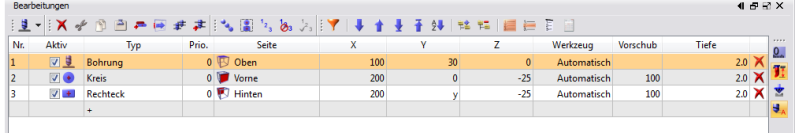

Um eine neue Bearbeitung manuell zu erstellen, sind die folgenden Schritte erforderlich:

- 1. In derTabelle **BEARBEITUNGEN** die 1. freie Zeile in der Liste der Profil-Bearbeitungen aus wählen. Wird eine Zeile mit einer Bearbeitung ausgewählt, kann diese überschrieben werden!
- 2. Durch einen Doppelklick in die Zelle **TYP,** den Basistyp über das Auswahlfenster auswählen.
- 3. Die Aktivierung der Bearbeitung erfolgt automatisch, kann aber jederzeit deaktiviert werden.
- 4. Durch einen Doppelklick in die Zelle **SEITE** die gewünschte Bearbeitungsseite über das Aus wahlfenster auswählen.
- 5. In der Zelle X die X-Position der Bearbeitung eintragen.
- 6. In derZelle **Y** die Y-Position der Bearbeitung eintragen.
- 7. In der Zelle Z die Z-Position der Bearbeitung eintragen.
- 8. In derZelle **Werkzeug** wird Standardmäßig das Werkzeug automatisch festgelegt. Mit einem Doppelklick in die Zelle wird die Taste **AUTOMATISCH** aktiviert. Mit der Taste kann ein Werkzeug über das Menü **WERKZEUG AUSWAHL** festgelegt werden.
- 9. In der Zelle **Vorschub** ist der Wert 100% bereits eingetragen. Durch die Auswahl der Zelle, kann der gewünschter Wert eingetragen werden.
- 10. In derZelle **Tiefe** den maximalen Wert der Bearbeitung eintragen. Bei Eingabe des Wert, werden weitere Tasten angezeigt.
- 11. Mit der Taste **erfolgt die automatische Wanderkennung. Der ermittelte Wert wird in der Zel**le **TIEFE** angezeigt und in die Tiefentabelle übertragen.

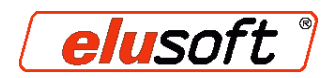

12. Den Reiter **DETAIL** öffnen und die entsprechenden Werte der Bearbeitung eintragen oder auswählen.

Je nach Auswahl des Typs können unterschiedliche Eingabefelder aktiv sein.

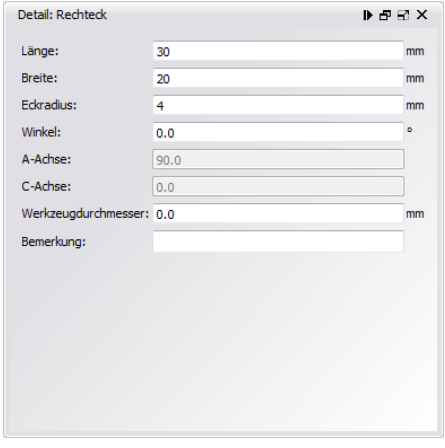

13. Den Reiter **PARAMETER** öffnen und die entsprechenden Daten eintragen oder auswählen. Je nach Auswahl des Typs können unterschiedliche Eingabefelder aktiv sein.

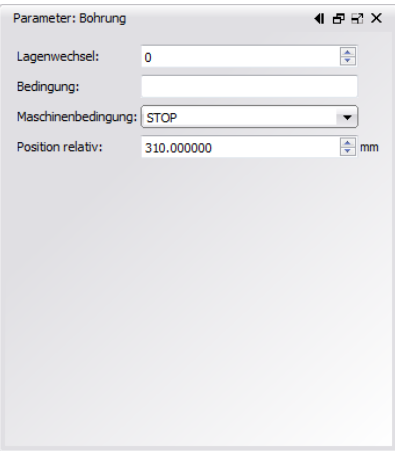

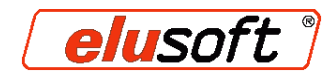

14. Den Reiter **TIEFENTABELLE** öffnen und die entsprechenden Daten eintragen oder aus wählen.

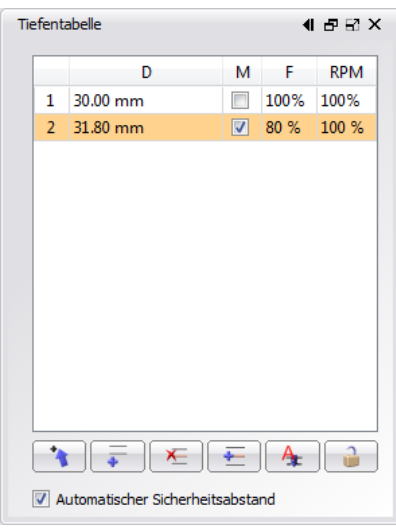

Wurde in der Tabelle**BEARBEITUNGEN** die automatische Wanderkennung durchgeführt, sind die Werte in der Tiefentabelle bereits vorhanden.

15. Sollen weitere Bearbeitungen angelegt werden, sind die Schritte 1-14 zu wiederholen.
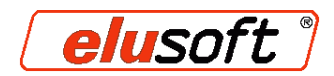

## **2.2.2 Beispielbearbeitungen - eluCAM Koordinatensystem**

Die folgenden Beispiele zeigen einfache Standard Bearbeitungen mit eluCAM Koordinatensystem. Sie verdeutlichen die Vorgehensweisen und Möglichkeiten, welche mit der eluCAD Software an wendbar sind.

Die aufgezeigten Lösungen sind nur beispielhaft und können eventuell auch durch andere Lö sungswege umgesetzt werden. Ebenfalls können die einzelnen Lösungen erweitert oder kombi niert werden.

## **2.2.2.1 Neue Bearbeitung OBEN erstellen**

Das vorliegende Beispiel zeigt das manuelle Erstellen einer Bearbeitung von oben.

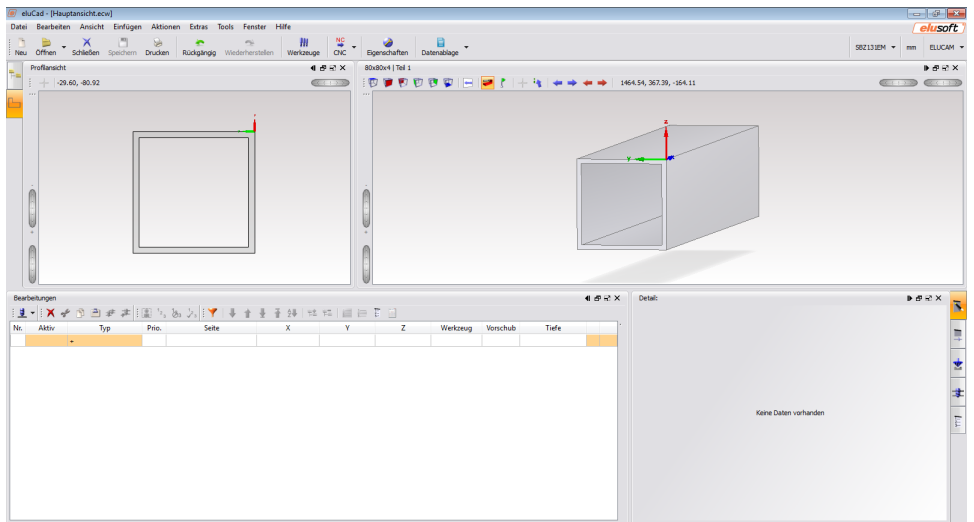

#### **Vorgabe Bearbeitung:**

- Kreistasche mit 12mm Durchmesser
- Position oben:  $X = 50$ mm:  $Y = 30$ mm
- Arbeitsvorschub 80%
- Tiefe 10mm

Um die Bearbeitung von oben zu erstellen, sind die folgenden Schritte erforderlich:

- 1. In derTabelle **BEARBEITUNGEN** die 1. freie Zeile in der Liste der Profil-Bearbeitungen aus wählen. Wird eine Zeile mit einer Bearbeitung ausgewählt, kann diese überschrieben werden!
- 2. In derZelle **TYP** durch einen Doppelklick das Auswahlfenster öffnen und den Typ**KREIS** aus wählen.
- 3. Die Aktivierung der Bearbeitung erfolgt automatisch, kann aber jederzeit deaktiviert werden.
- 4. In derZelle **SEITE** wird die Bearbeitungsseite **OBEN** automatisch ausgewählt.
- 5. In derZelle **X** die X-Position mit 50mm eintragen.
- 6. In derZelle **Y** die Y-Position mit 30mm eintragen.
- 7. In derZelle **Z** ist die Z-Position mit 0 bereits vorgegeben.
- 8. In derZelle **WERKZEUG** wird Standardmäßig das Werkzeug automatisch festgelegt. Mit der Taste **AUTOMATISCH** kann ein Werkzeug über das Menü **WERKZEUG AUSWAHL** festgelegt werden.
- 9. In der Zelle **VORSCHUB** den Wert 80% eintragen.

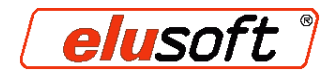

10. In derZelle **TIEFE** den Wert 10mm eintragen. Mit der Taste erfolgt die automatische Wan derkennung, welche in die Tiefentabelle übertragen wird.

- 11. Im Reiter **DETAIL** die Daten und Werte für die Bearbeitung in die Eingabefelder eintragen.
	- **Durchmesser:** Durchmesser der Bearbeitung mit 12mm eintragen.
- 12. Alle Eingaben in der Profilansicht prüfen.

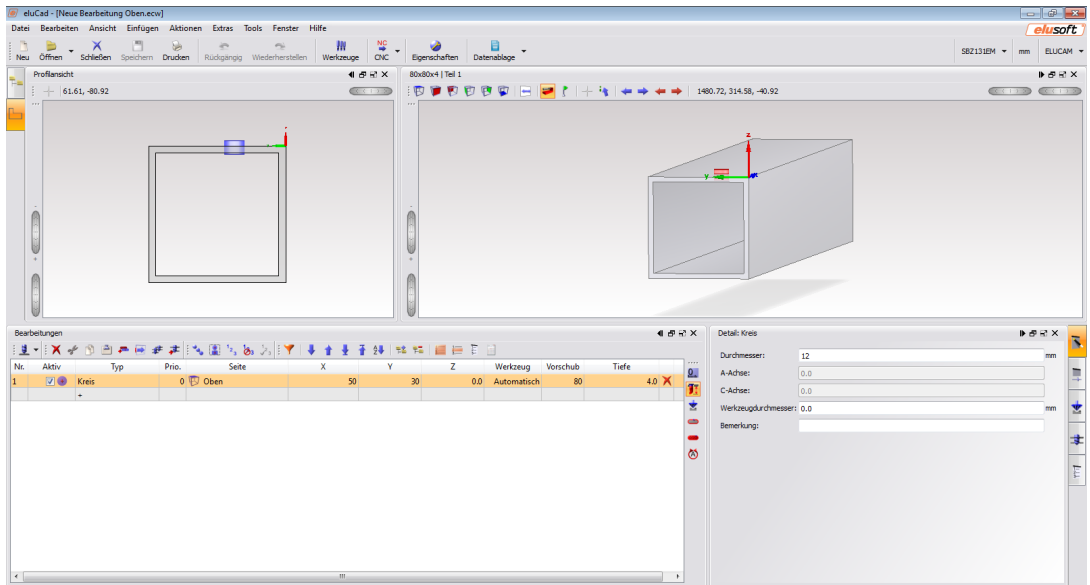

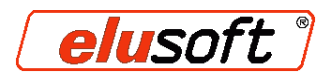

## **2.2.2.2 Neue Bearbeitung VORNE erstellen**

Das vorliegende Beispiel zeigt das manuelle Erstellen einer Bearbeitung von vorne.

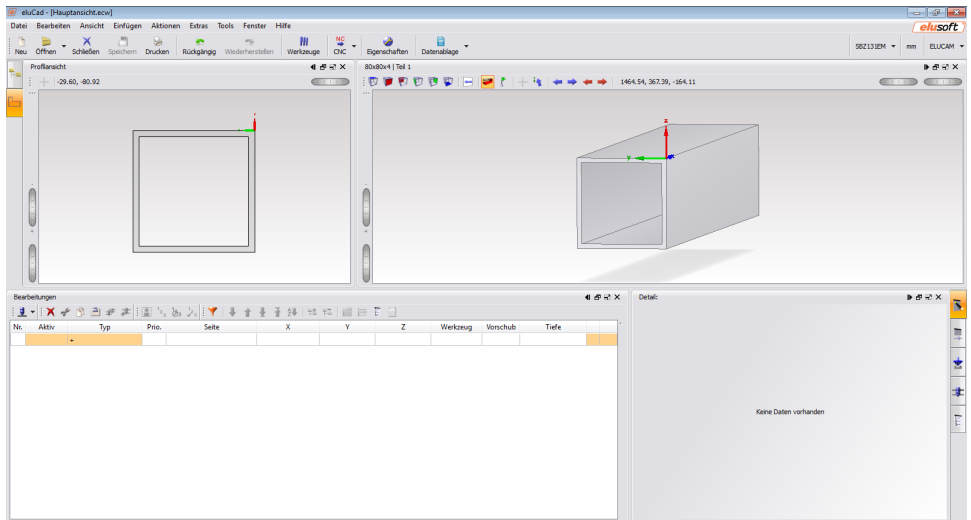

#### **Vorgabe Bearbeitung:**

- Langloch mit Länge 40mm; Breite 10mm
- Position vorne;  $X = 30$ mm;  $Z = -15$ mm
- Winkel der Bearbeitung 15°
- Arbeitsvorschub 100%
- Tiefe 10mm

Um die Bearbeitung von vorne zu erstellen, sind die folgenden Schritte erforderlich:

- 1. In derTabelle **BEARBEITUNGEN** die 1. freie Zeile in der Liste der Profil-Bearbeitungen aus wählen. Wird eine Zeile mit einer Bearbeitung ausgewählt, kann diese überschrieben werden!
- 2. In derZelle **TYP** durch einen Doppelklick das Auswahlfenster öffnen und den Typ**LANGLOCH** auswählen.
- 3. Die Aktivierung der Bearbeitung erfolgt automatisch, kann aber jederzeit deaktiviert werden.
- 4. Durch einen Doppelklick in die Zelle **SEITE,** die Bearbeitungsseite **VORNE** über das Auswahlfenster auswählen.
- 5. In derZelle **X** die X-Position mit 30mm eintragen.
- 6. In derZelle **Y** ist die Y-Position mit 0 bereits vorgegeben.
- 7. In derZelle **Z** die Z-Position mit -15mm eintragen.
- 8. In der Zelle WERKZEUG wird Standardmäßig das Werkzeug automatisch festgelegt. Mit der Taste **AUTOMATISCH** kann ein Werkzeug über das Menü **WERKZEUG AUSWAHL** festgelegt werden.
- 9. In der Zelle **VORSCHUB** ist der Wert mit 100% bereits vorgegeben.
- 10. In der Zelle **TIEFE** den Wert 10mm eintragen. Mit der Taste **erfolgt die automatische Wan**derkennung, welche in die Tiefentabelle übertragen wird.

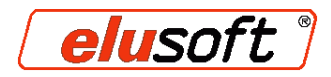

## 11. Im Reiter **DETAIL** die Daten und Werte für die Bearbeitung in die Eingabefelder eintragen.

- **Länge:** Länge der Bearbeitung mit 30mm eintragen.
- **Breite:** Breite der Bearbeitung mit 10mm eintragen.
- **Winkel:** Winkeleinstellung der Bearbeitung mit 15° eintragen.
- **Werkzeugdurchmesser:** Durchmesser des verwendeten Werkzeugs. Nur erforderlich, wenn keine automatische Zuweisung erfolgen soll!
- 12. Alle Eingaben in der Profilansicht prüfen.

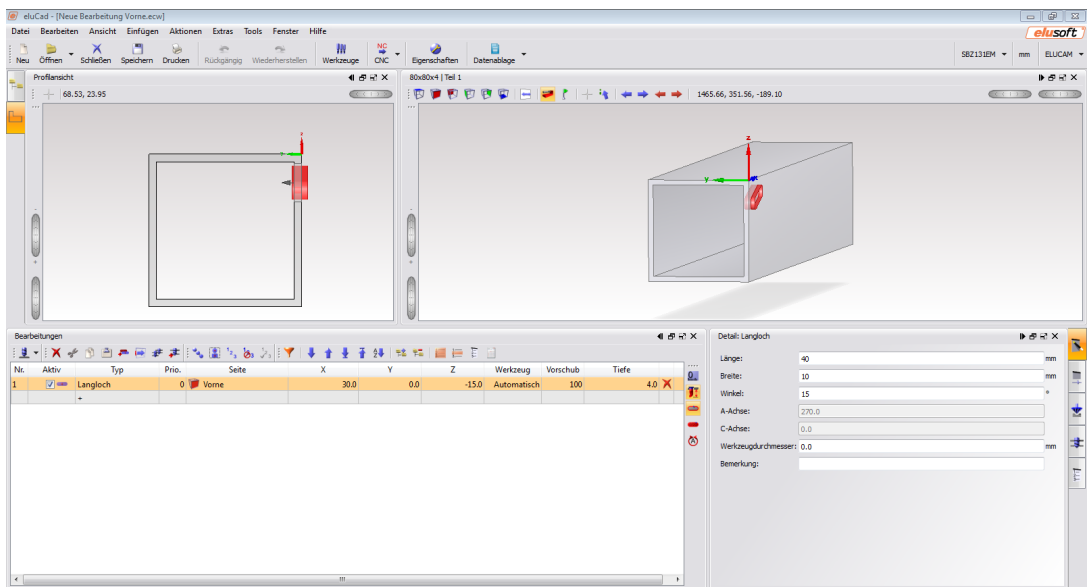

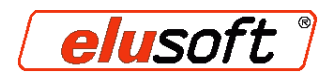

## **2.2.2.3 Neue Bearbeitung HINTEN erstellen**

Das vorliegende Beispiel zeigt das manuelle Erstellen einer Bearbeitung von hinten.

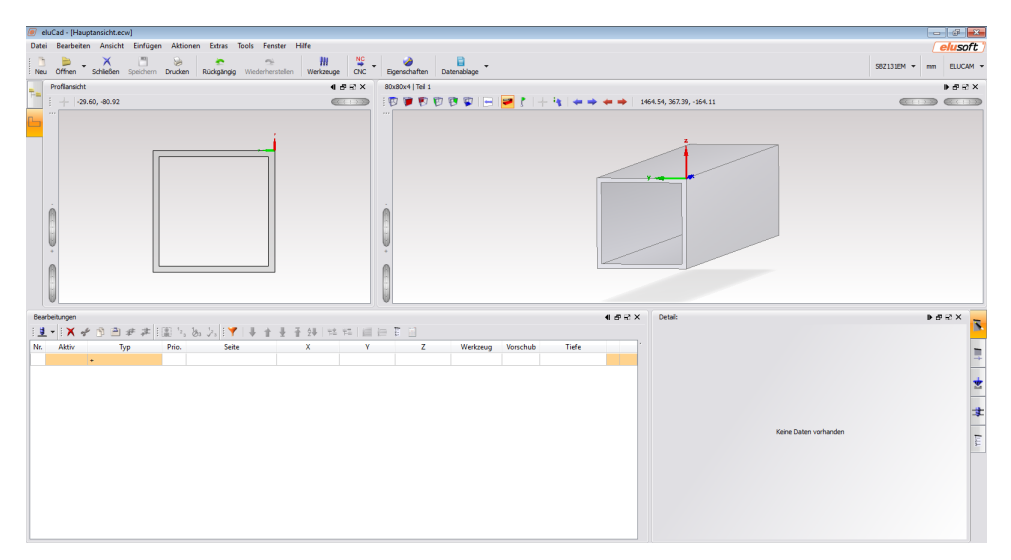

#### **Vorgabe Bearbeitung:**

- Rechteck mit Länge 60mm; Breite 20mm
- Position hinten; X = 50mm; Y = Variable *PW* oder *Y* (Profilbreite); Z = -10mm
- Eckradius 5mm; Winkel der Bearbeitung 0°
- Arbeitsvorschub 100%
- Tiefe 10mm

Um die Bearbeitung von hinten zu erstellen, sind die folgenden Schritte erforderlich:

- 1. In derTabelle **BEARBEITUNGEN** die 1. freie Zeile in der Liste der Profil-Bearbeitungen aus wählen. Wird eine Zeile mit einer Bearbeitung ausgewählt, kann diese überschrieben werden!
- 2. In derZelle **TYP** durch einen Doppelklick das Auswahlfenster öffnen und den Typ**RECHTECK** auswählen.
- 3. Die Aktivierung der Bearbeitung erfolgt automatisch, kann aber jederzeit deaktiviert werden.
- 4. Durch einen Doppelklick in die Zelle **SEITE,** die Bearbeitungsseite **HINTEN** über das Auswahlfenster auswählen.
- 5. In derZelle **X** die X-Position mit 50mm eintragen.
- 6. In derZelle **Y** die Y-Position mit der Variablen*PW* oder *Y* (Profilbreite) eintragen.
- 7. In derZelle **Z** die Z-Position mit -10mm eintragen.
- 8. In derZelle **WERKZEUG** wird Standardmäßig das Werkzeug automatisch festgelegt. Mit der Taste **AUTOMATISCH** kann ein Werkzeug über das Menü **WERKZEUG AUSWAHL** festgelegt werden.
- 9. In der Zelle **VORSCHUB** ist der Wert mit 100% bereits vorgegeben.
- 10. In der Zelle TIEFE den Wert 10mm eintragen. Mit der Taste<sup>reige</sup> erfolgt die automatische Wanderkennung, welche in die Tiefentabelle übertragen wird.

Mit der Taste **kann die Tiefentabelle manuell erstellt oder geändert werden.** 

11. Mit der Taste <sup>11</sup> muss der Nachlauf deaktiviert werden, da die Tiefen direkt den Eingaben entsprechen.

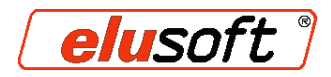

## 12. Im Reiter **DETAIL** die Daten und Werte für die Bearbeitung in die Eingabefelder eintragen.

- **Länge:** Länge der Bearbeitung mit 60mm eintragen.
- **Breite:** Breite der Bearbeitung mit 20mm eintragen.
- **Eckradius:** Maximaler Eckenradius der Bearbeitung mit 5mm eintragen.
- Die Software darf maximal einen 10mm Fräser automatisch zuweisen. - **Winkel:** Winkeleinstellung der Bearbeitung mit 0° eintragen.
- **Werkzeugdurchmesser:** Durchmesser des verwendeten Werkzeugs. Nur erforderlich, wenn keine automatische Zuweisung erfolgen soll!
- 13. Alle Eingaben in der Profilansicht prüfen.

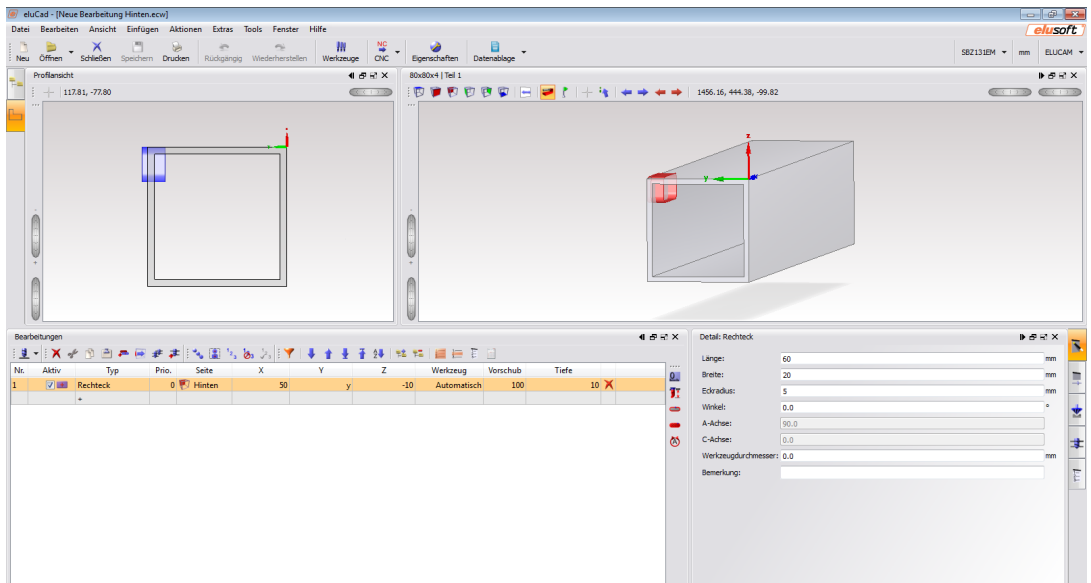

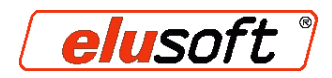

## **2.2.2.4 Neue Bearbeitungen LINKS und RECHTS erstellen**

Das vorliegende Beispiel zeigt das manuelle Erstellen einer Bearbeitung von links und rechts.

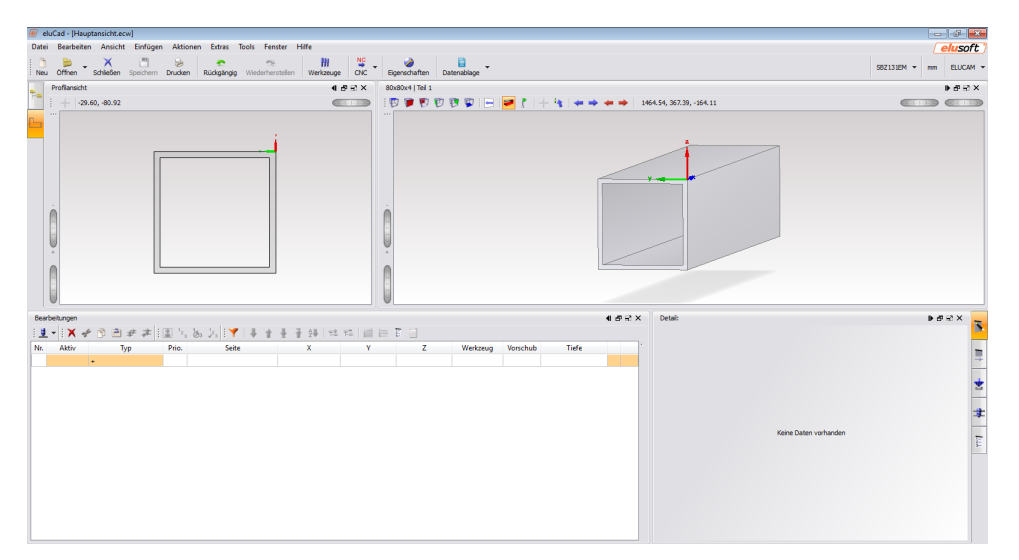

## **Vorgabe Bearbeitung:**

#### **Links:**

- Linie mit Länge 15mm; Breite 8mm
- Position links:  $X = 0$ mm;  $Y = 30$ mm (Startpunkt);  $Z = 5$ mm (Startpunkt)
- Winkel der Bearbeitung 270°
- Laufrichtung Mitte
- Arbeitsvorschub 100%
- Tiefe 5mm

#### **Rechts:**

- Linie mit Länge 30mm; Breite 10mm
- Position rechts; X = Variable *PL* oder *H* (Profillänge); Y= 15mm (Startpunkt); Z = -2mm (Startpunkt: Mitte Wandstärke)
- Winkel der Bearbeitung 0°
- Laufrichtung Mitte
- Arbeitsvorschub 100%
- Tiefe 12mm

Um die Bearbeitung von links und rechts zu erstellen, sind die folgenden Schritte erforderlich:

- 1. In derTabelle **BEARBEITUNGEN** die 1. freie Zeile in der Liste der Profil-Bearbeitungen aus wählen. Wird eine Zeile mit einer Bearbeitung ausgewählt, kann diese überschrieben werden!
- 2. In derZelle **TYP** durch einen Doppelklick das Auswahlfenster öffnen und den Typ**LINIE** aus wählen.
- 3. Die Aktivierung der Bearbeitung erfolgt automatisch, kann aber jederzeit deaktiviert werden.
- 4. Durch einen Doppelklick in die Zelle **SEITE,** die Bearbeitungsseite **LINKS** über das Auswahlfenster auswählen.
- 5. In derZelle **X** die X-Position mit 0mm eintragen.
- 6. In derZelle **Y** ist die Y-Position mit 30mm eintragen.
- 7. In derZelle **Z** die Z-Position mit 5mm eintragen.
- 8. In derZelle **WERKZEUG** wird Standardmäßig das Werkzeug automatisch festgelegt. Mit der Taste **AUTOMATISCH** kann ein Werkzeug über das Menü **WERKZEUG AUSWAHL** festgelegt werden.
- 9. In der Zelle **VORSCHUB** ist der Wert mit 100% bereits vorgegeben.
- 10. In der Zelle **TIEFE** den Wert 5mm eintragen. Mit der Taste **[44]** erfolgt die automatische Wan-

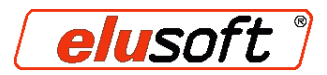

derkennung, welche in die Tiefentabelle übertragen wird.

Mit der Taste **kann die Tiefentabelle manuell erstellt oder geändert werden.** 

- 11. Mit der Taste <sup>11</sup> muss der Nachlauf deaktiviert werden, da die Tiefen direkt den Eingaben entsprechen.
- 12. Im Reiter **DETAIL** die Daten und Werte für die Bearbeitung in die Eingabefelder eintragen.
	- **Länge:** Länge der Bearbeitung mit 15mm eintragen.
	- **Breite: Breite der Bearbeitung mit 8mm eintragen.**
	- **Winkel:** Winkeleinstellung der Bearbeitung mit 270° eintragen.
	- **Laufrichtung:** Auswahl der Laufrichtung **MITTE.**
- 13. In derTabelle **BEARBEITUNGEN** die nächste freie Zeile in der Liste der Profil-Bearbeitungen auswählen. Wird eine Zeile mit einer Bearbeitung ausgewählt, kann diese überschrieben wer den!
- 14. In derZelle **TYP** durch einen Doppelklick das Auswahlfenster öffnen und den Typ**LINIE** aus wählen.
- 15. Die Aktivierung der Bearbeitung erfolgt automatisch, kann aber jederzeit deaktiviert werden.
- 16. Durch einen Doppelklick in die Zelle **SEITE,** die Bearbeitungsseite **RECHTS** über das Auswahlfenster auswählen.
- 17. In derZelle **X** die X-Position mit der Variablen *PL* oder *H* (Profillänge) eintragen.
- 18. In derZelle **Y** die Y-Position mit 15mm eintragen.
- 19. In der Zelle **Z** die Z-Position mit -2mm eintragen.
- 20. In derZelle **WERKZEUG** wird Standardmäßig das Werkzeug automatisch festgelegt. Mit der Taste **AUTOMATISCH** kann ein Werkzeug über das Menü **WERKZEUG AUSWAHL** festgelegt werden.
- 21. In der Zelle **VORSCHUB** ist der Wert mit 100% bereits vorgegeben.
- 22. In der Zelle TIEFE den Wert 12mm eintragen. Mit der Taste erfolgt die automatische Wanderkennung, welche in die Tiefentabelle übertragen wird.

- 23. Mit der Taste **Muss der Nachlauf deaktiviert werden, da die Tiefen direkt den Eingaben** entsprechen.
- 24. Im Reiter **DETAIL** die Daten und Werte für die Bearbeitung in die Eingabefelder eintragen.
	- **Länge:** Länge der Bearbeitung mit 30mm eintragen.
	- **Breite: Breite:** Breite der Bearbeitung mit 10mm eintragen.
	- **Winkel:** Winkeleinstellung der Bearbeitung mit 0° eintragen.
	- **Laufrichtung:** Auswahl der Laufrichtung **MITTE.**

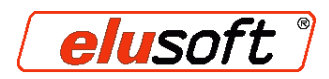

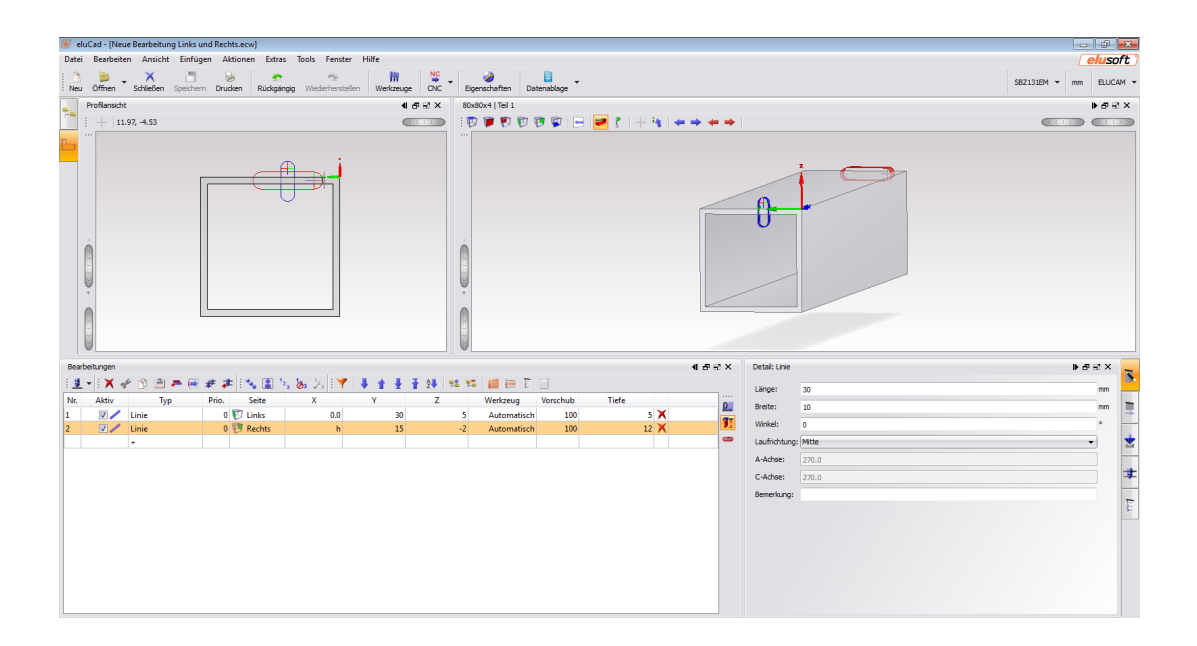

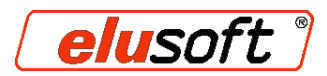

## **2.2.2.5 Neue Bearbeitung UNTEN erstellen**

Das vorliegende Beispiel zeigt das manuelle Erstellen einer Bearbeitung von unten.

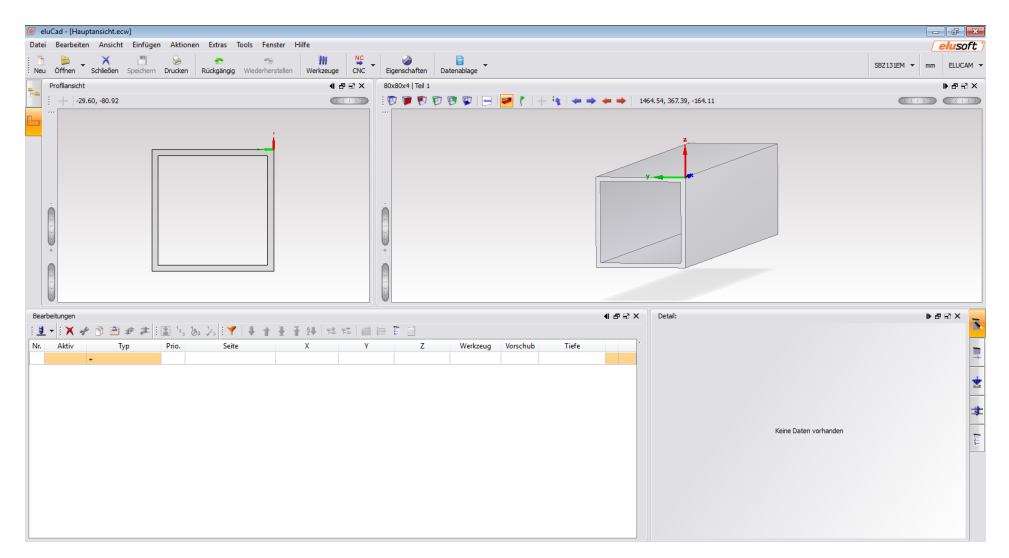

#### **Vorgabe Bearbeitung:**

- Bohrung mit 8mm Durchmesser
- Position unten; X = 20mm; Y = 35mm; Z = Variable -*PH* oder *-Z (Profilhöhe)*
- Tiefe 10mm
- Bearbeitung kann nur von oben erfolgen

Um die Bearbeitung von unten zu erstellen, sind die folgenden Schritte erforderlich:

- 1. In derTabelle **BEARBEITUNGEN** die 1. freie Zeile in der Liste der Profil-Bearbeitungen aus wählen. Wird eine Zeile mit einer Bearbeitung ausgewählt, kann diese überschrieben werden!
- 2. In derZelle **TYP** durch einen Doppelklick das Auswahlfenster öffnen und den Typ**BOHRUNG** auswählen.
- 3. Die Aktivierung der Bearbeitung erfolgt automatisch, kann aber jederzeit deaktiviert werden.
- 4. Durch einen Doppelklick in die Zelle **SEITE,** die Bearbeitungsseite **UNTEN** über das Auswahlfenster auswählen.
- 5. In derZelle **X** die X-Position mit 20mm eintragen.
- 6. In derZelle **Y** ist die Y-Position mit 35mm eintragen.
- 7. In derZelle **Z** die Z-Position mit der variablen -*PH* oder *-Z* (Profilhöhe) eintragen.
- 8. In derZelle **WERKZEUG** wird Standardmäßig das Werkzeug automatisch festgelegt. Mit der Taste **AUTOMATISCH** kann ein Werkzeug über das Menü **WERKZEUG AUSWAHL** festgelegt werden.
- 9. In der Zelle TIEFE den Wert 10mm eintragen. Mit der Taste **ein der Griefe automatische Wan**derkennung, welche in die Tiefentabelle übertragen wird.

Mit der Taste **kann die Tiefentabelle manuell erstellt oder geändert werden.** 

- 10. Im Reiter **DETAIL** die Daten und Werte für die Bearbeitung in die Eingabefelder eintragen.
	- **Durchmesser:** Durchmesser der Bearbeitung mit 8mm eintragen
- 11. Im Reiter **PARAMETER**die Daten und Werte für die Bearbeitung in die Eingabefelder eintra gen.

- **Lagenwechsel:** Lage des Profil beim Bearbeiten, mit der Arbeitslage Nr. 2 (180°, un-

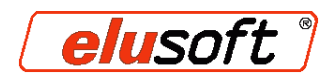

gespiegelt) eintragen.

- **Bedingung:** Eine Eingabe im Eingabefeld ist nicht erforderlich.
- **Maschinenbedingung:** Eine Auswahl im Auswahlfeld ist nicht erforderlich.
- **Position relativ:** Eine Auswahl im Auswahlfeld ist nicht möglich.
- 12. Alle Eingaben in der Profilansicht prüfen.

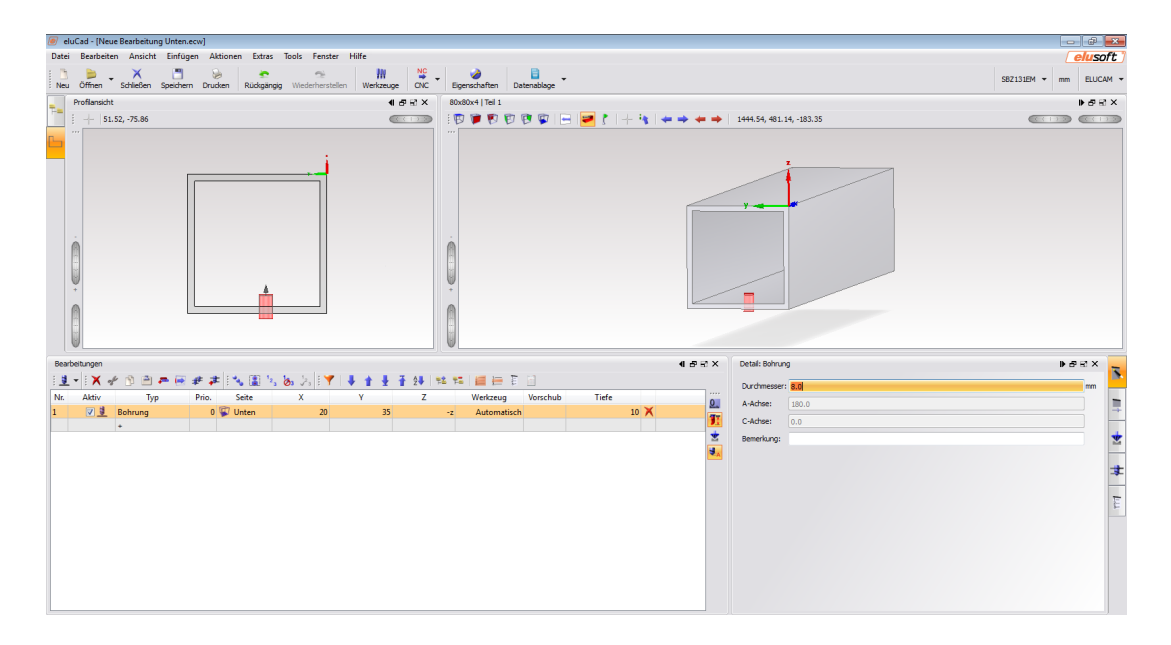

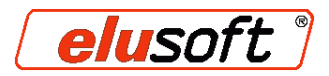

## **2.2.2.6 Neue Bearbeitung OBEN mit Y-Wert picken**

Das vorliegende Beispiel zeigt das manuelle Erstellen einer Bearbeitung von oben mit noch zu er mittelnder Y-Position.

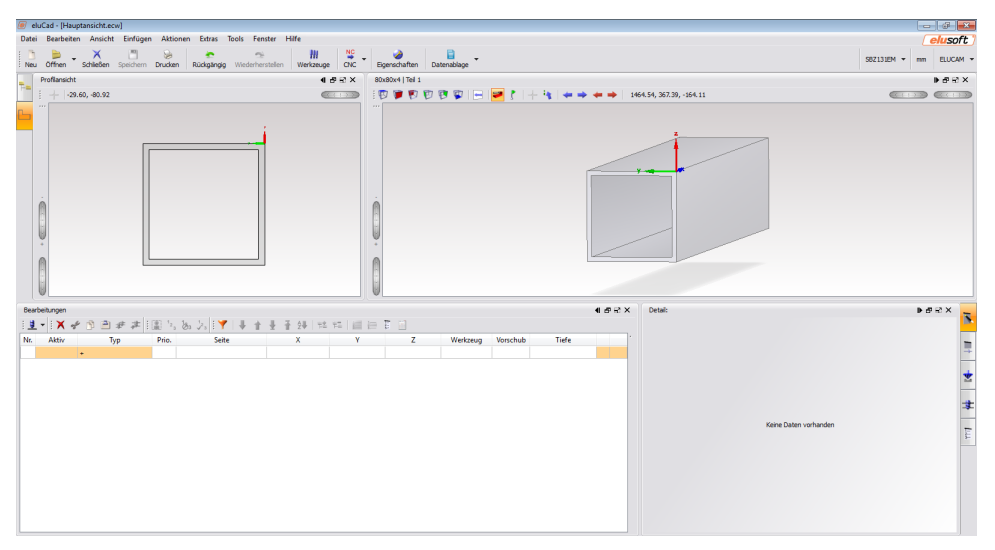

#### **Vorgabe Bearbeitung:**

- Kreistasche mit 12mm Durchmesser
- Position oben;  $X = 50$ mm;  $Y =$  Profilmitte
- Arbeitsvorschub 100%
- Tiefe 5mm

Um die Bearbeitung von oben zu erstellen, sind die folgenden Schritte erforderlich:

- 1. In derTabelle **BEARBEITUNGEN** die 1. freie Zeile in der Liste der Profil-Bearbeitungen aus wählen. Wird eine Zeile mit einer Bearbeitung ausgewählt, kann diese überschrieben werden!
- 2. In derZelle **TYP** durch einen Doppelklick das Auswahlfenster öffnen und den Typ**KREIS** aus wählen.
- 3. Die Aktivierung der Bearbeitung erfolgt automatisch, kann aber jederzeit deaktiviert werden.
- 4. In derZelle **SEITE** wird die Bearbeitungsseite **OBEN** automatisch auswählt.
- 5. In der Zelle X die X-Position mit 50mm eintragen.
- 6. Durch einen Doppelklick in die Zelle Y wird die Taste<sup>[\*</sup>\*] aktiviert.
- 7. Mit der Taste wird im Profilquerschnitt automatisch die Funktion PICKEN aktiviert.

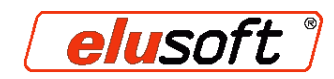

8. In der Funktion **PICKEN** mit der Taste v die Auswahl öffnen.

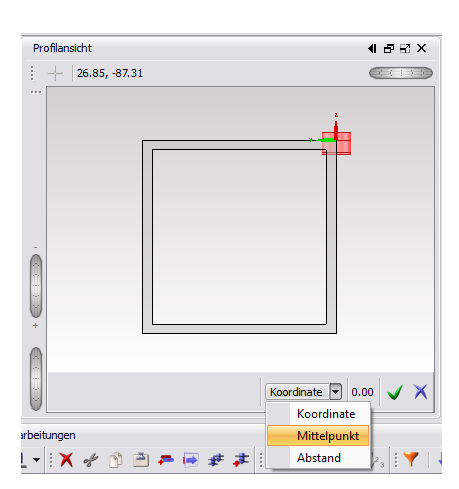

- 9. Im geöffneten Auswahlfenster die Koordinaten-Ermittlung **MITTELPUNKT** auswählen.
- 10. Den ersten Koordinaten-Punkt an der äußeren Kante der vorderen Profil-Wandung mit dem Mauszeiger auswählen.

## **INFORMATION**

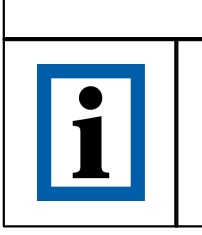

Zur besseren Orientierung wird der Mauszeiger als Fadenkreuz ange zeigt.

Wird die Kante der Profil-Wandung erreicht, erscheint ein roter Punkt im Fadenkreuz.

- 11. Den zweiten Koordinaten-Punkt an der äußeren Kante der hinteren Profil-Wandung mit dem Mauszeiger auswählen.
- 12. Im Feld **WERT** wird das ermittelte Mittelpunkt-Maß angezeigt.
- 13. Mit der Taste das ermittelte Mittelpunkt-Maß in die Zelle Y übernehmen. Die Funktion **PICKEN** wird automatisch geschlossen.
- 14. In der Zelle Z ist die Z-Position mit 0 bereits vorgegeben.
- 15. Im Reiter **DETAIL** die Daten und Werte für die Bearbeitung in die Eingabefelder eintragen.
	- **Durchmesser:** Durchmesser der Bearbeitung mit 12mm eintragen.
	- **Werkzeugdurchmesser:** Durchmesser des verwendeten Werkzeugs. Nur erforderlich, wenn keine automatische Zuweisung erfolgen soll!

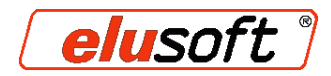

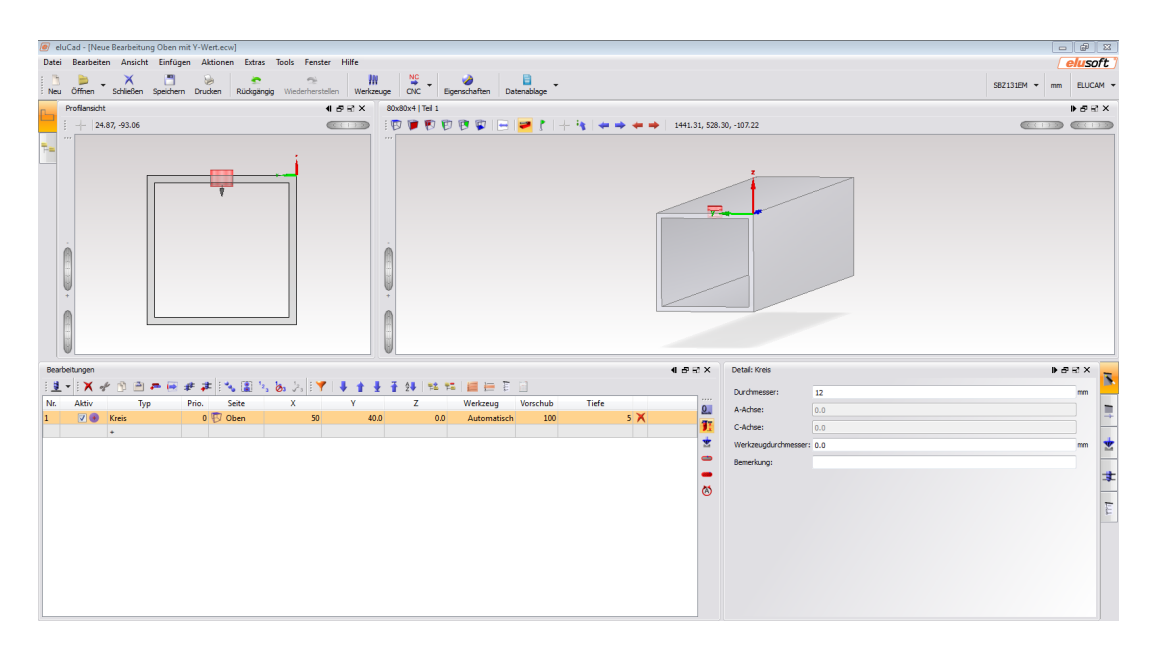

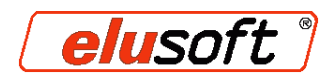

## **2.2.2.7 Neue Bearbeitung VORNE mit Z-Wert picken**

Das vorliegende Beispiel zeigt das manuelle Erstellen einer Bearbeitung von vorne mit noch zu er mittelnder Z-Position.

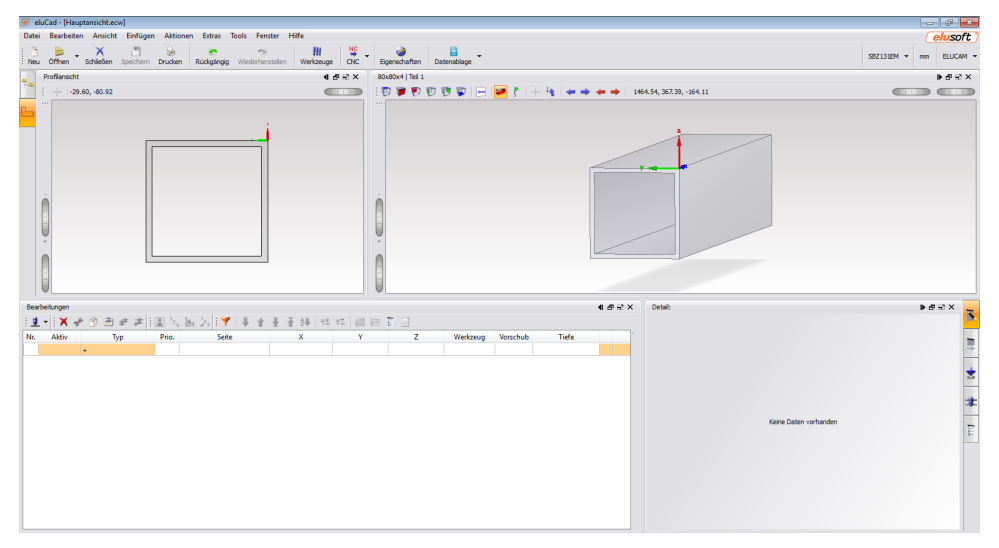

#### **Vorgabe Bearbeitung:**

- Linie mit Länge 30mm; Breite 12mm
- Position vorne;  $X = 50$ mm;  $Z = MAS$  ermitteln, Bearbeitung soll an der unteren Kante der oberen Profil-Wandung positioniert sein.
- Laufrichtung Rechts
- Arbeitsvorschub 100%
- Tiefe 10mm

Um die Bearbeitung von oben zu erstellen, sind die folgenden Schritte erforderlich:

- 1. In derTabelle **BEARBEITUNGEN** die 1. freie Zeile in der Liste der Profil-Bearbeitungen aus wählen. Wird eine Zeile mit einer Bearbeitung ausgewählt, kann diese überschrieben werden!
- 2. In derZelle **TYP** durch einen Doppelklick das Auswahlfenster öffnen und den Typ**LINIE** aus wählen.
- 3. Die Aktivierung der Bearbeitung erfolgt automatisch, kann aber jederzeit deaktiviert werden.
- 4. Durch einen Doppelklick in die Zelle **SEITE,** die Bearbeitungsseite **VORNE** über das Auswahlfenster auswählen.
- 5. In derZelle **X** die X-Position mit 50mm eintragen.
- 6. In derZelle **Y** ist die Y-Position mit 0mm bereits vorgegeben.
- 7. Durch einen Doppelklick in die Zelle **Z** wird die Taste aktiviert.
- 8. Mit der Taste wird im Profilguerschnitt automatisch die Funktion **PICKEN** aktiviert.

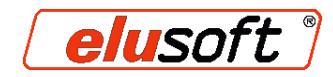

9. In der Funktion **PICKEN** mit der Taste  $\bullet$  die Auswahl öffnen.

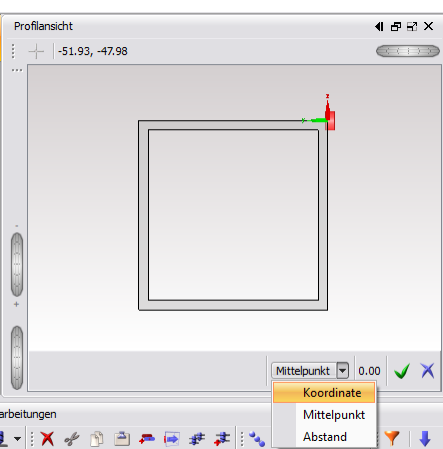

- 10. Im geöffneten Auswahlfenster die Koordinaten-Ermittlung **KOORDINATE** auswählen.
- 11. Den Koordinaten-Punkt an derinneren Kante der oberen Profil-Wandung mit dem Mauszeiger auswählen.

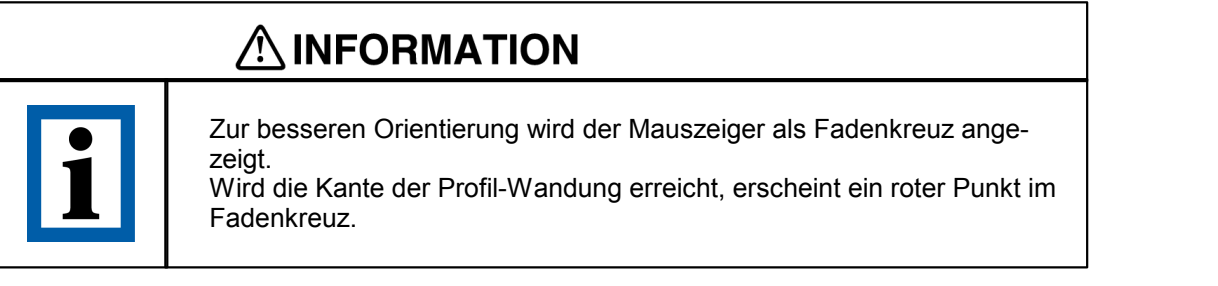

- 12. Im Feld **WERT** wird das ermittelte Koordinaten-Maß angezeigt.
- 13. Mit der Taste das ermittelte Mittelpunkt-Maß in die Zelle **Z** übernehmen. Die Funktion **PICKEN** wird automatisch geschlossen.
- 14. Im Reiter **DETAIL** die Daten und Werte für die Bearbeitung in die Eingabefelder eintragen.
	- **Länge:** Länge der Bearbeitung mit 30mm eintragen.
	- **Breite:** Breite der Bearbeitung mit 12mm eintragen.
	- **Winkel:** Winkel ist mit 0 bereits vorgegeben.
	- **Laufrichtung:** Laufrichtung der Bearbeitung auf rechts auswählen.

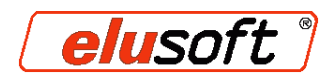

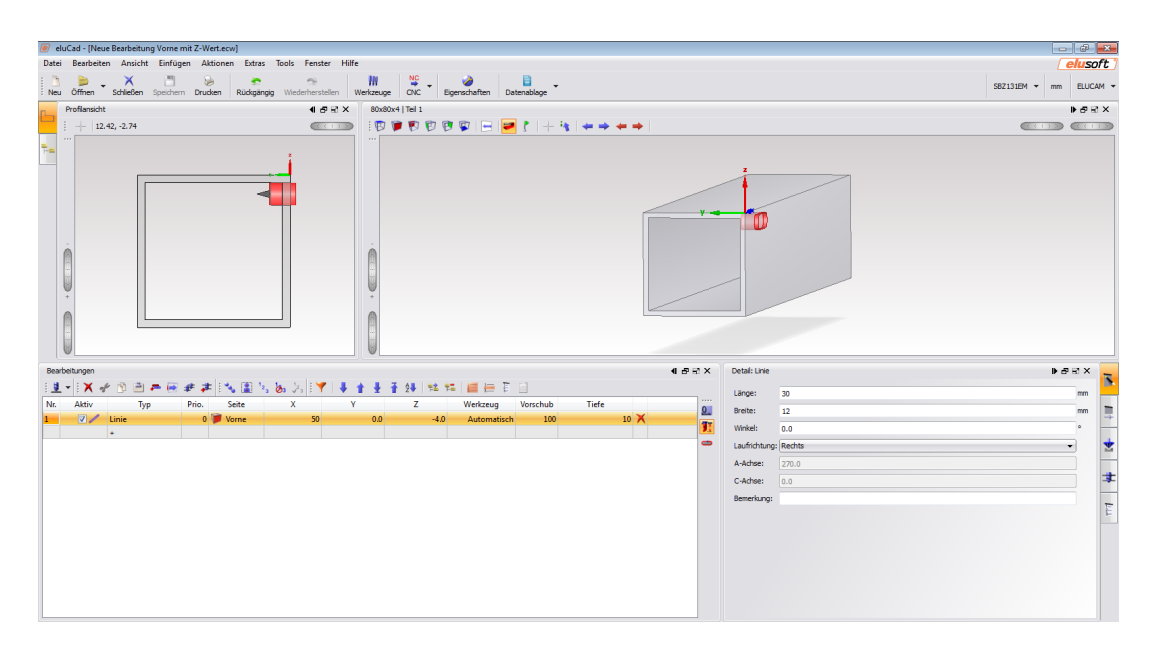

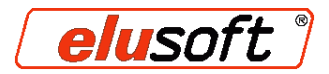

## **2.2.2.8 Neue Bearbeitung mit Scheibenfräser erstellen**

Das vorliegende Beispiel zeigt das manuelle Erstellen einer Bearbeitung mit dem Scheibenfräser.

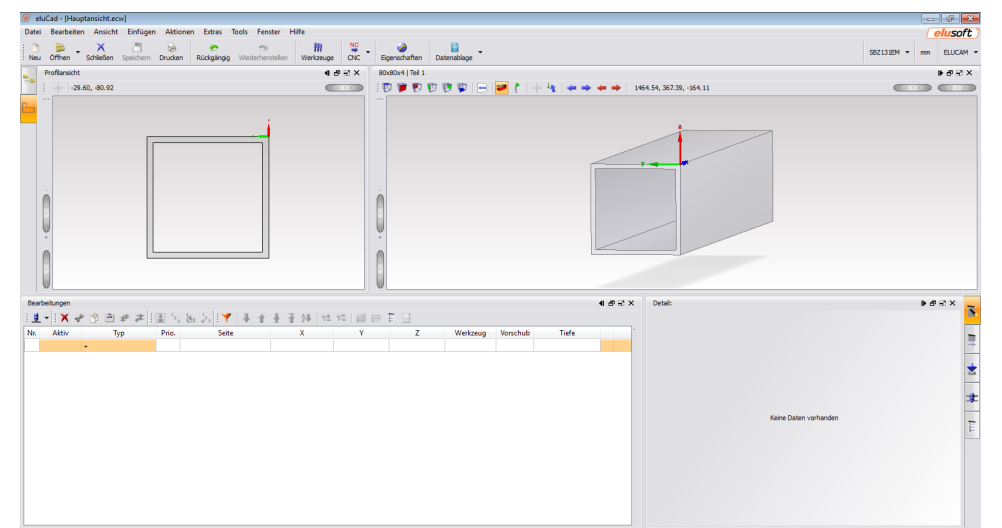

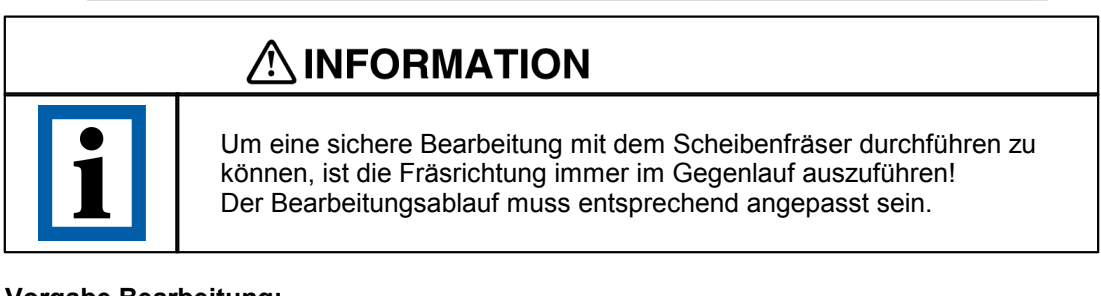

#### **Vorgabe Bearbeitung:**

- Schlitz am Profilanfang, von oben im Abstand zwischen 8 und 22mm
- Scheibenfräser mit 92mm Durchmesser und 6mm Schneide
- Sicherheitsabstand vor und hinter der Bearbeitung (außerhalb des Profils) 10mm
- Winkel der Bearbeitung -90°
- Arbeitsvorschub 100%
- Tiefe 20mm

Um die Bearbeitung mit dem Scheibenfräser zu erstellen, sind die folgenden Schritte erforderlich:

- 1. In derTabelle **BEARBEITUNGEN** die 1. freie Zeile in der Liste der Profil-Bearbeitungen aus wählen. Wird eine Zeile mit einer Bearbeitung ausgewählt, kann diese überschrieben werden!
- 2. In derZelle **TYP** durch einen Doppelklick das Auswahlfenster öffnen und den Typ**LINIE** aus wählen.
- 3. Die Aktivierung der Bearbeitung erfolgt automatisch, kann aber jederzeit deaktiviert werden.
- 4. In derZelle **SEITE** wird die Bearbeitungsseite **OBEN** automatisch auswählt.
- 5. In derZelle **X** die X-Position mit der variablen *TR* oder D*/2* (Werkzeugradius) + 20mm (Tiefe) eintragen.
- 6. In derZelle **Y** die Y-Position mit der variablen *PW* oder *Y* (Profilbreite) + 10mm (Sicherheitsab stand) + variablen *TR* oder D/2 (Werkzeugradius) eintragen.
- 7. In derZelle **Z** ist die Z-Position mit 0mm bereits vorgegeben.
- 8. In der Zelle Werkzeug wird Standardmäßig das Werkzeug automatisch festgelegt. Mit der Taste **AUTOMATISCH** kann ein Werkzeug über das Menü **WERKZEUG AUSWAHL** festgelegt werden.
- 9. In der Zelle **VORSCHUB** ist der Wert mit 100% bereits vorgegeben.

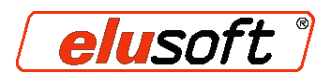

10. Die Eintauchtiefe wird manuell in der Tiefentabelle angelegt.

Durch drücken der Taste **kann die Tiefentabelle manuell erstellt werden.** 

11. Im Reiter **TIEFENTABELLE**die Daten und Werte für die Bearbeitung in die Eingabefelder eintragen.

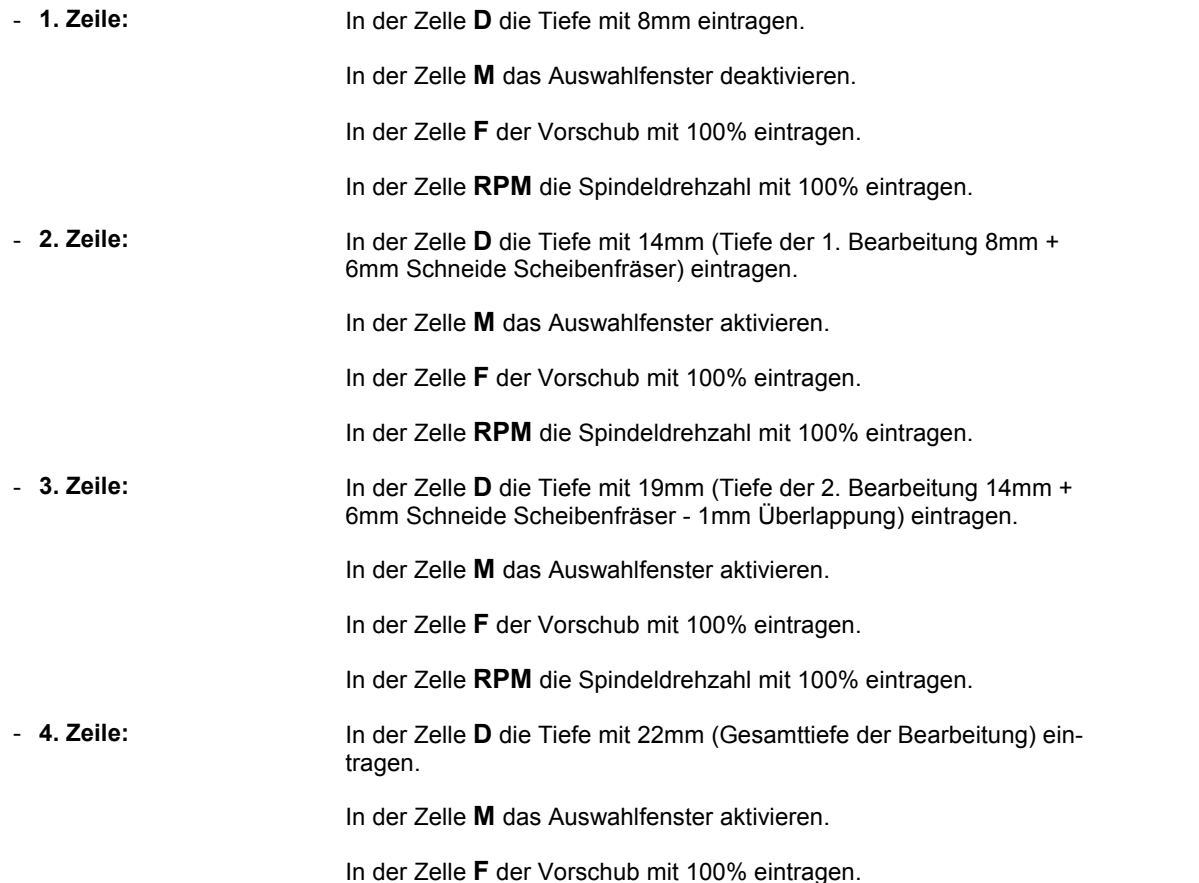

In der Zelle **RPM** die Spindeldrehzahl mit 100% eintragen.

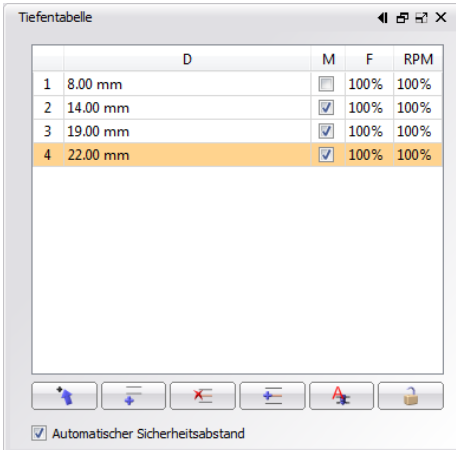

12. Mit der Taste **TI** muss der Nachlauf deaktiviert werden, da die Tiefen direkt den Eingaben entsprechen.

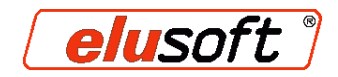

- 13. Im Reiter **DETAIL** die Daten und Werte für die Bearbeitung in die Eingabefelder eintragen.
	- **Länge:** Länge der Bearbeitung mit 10mm (Sicherheitsabstand) + variablen *TD* oder *D* (Werkzeugdurchmesser) + variablen *Y* oder *PW* (Profil breite) eintragen. - Breite: Breite der Bearbeitung mit 92mm (Werkzeugdurchmesser) eintragen.
	-
	- **Winkel:** Winkeleinstellung der Bearbeitung mit -90° eintragen.
- 14. Alle Eingaben in der Profilansicht prüfen.

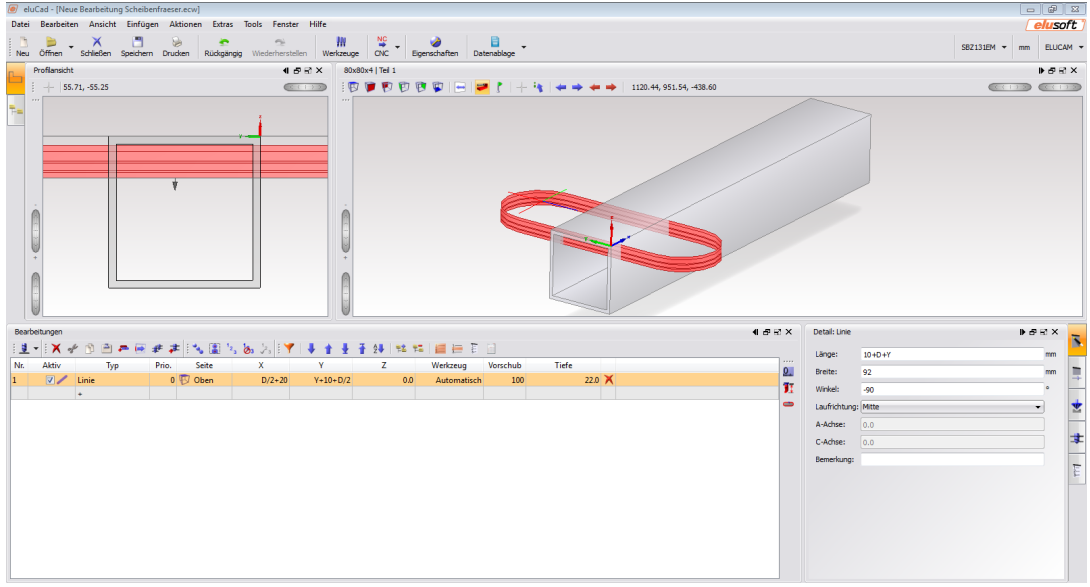

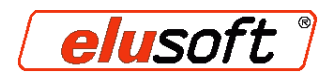

## **2.2.2.8.1 Neue Bearbeitung mit Scheibenfräser links / hinten erstellen**

Das vorliegende Beispiel zeigt das manuelle Erstellen einer Bearbeitung mit dem Scheibenfräser links / hinten.

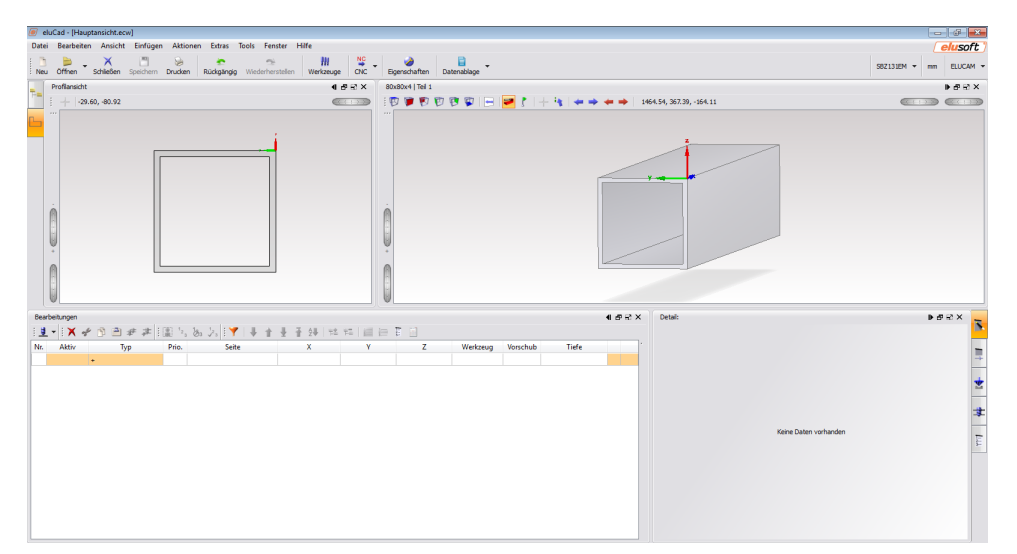

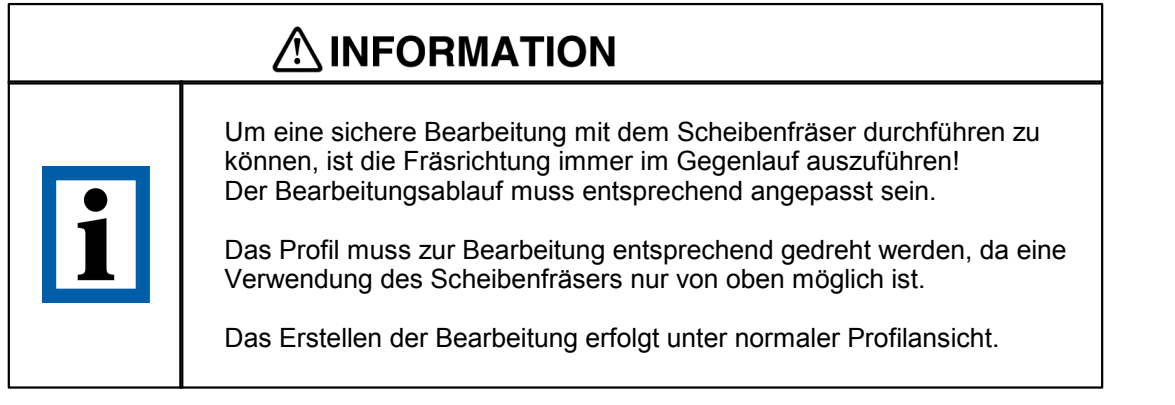

#### **Vorgabe Bearbeitung:**

- Schlitz mit 6mm am hinteren Profilanfang
- Scheibenfräser mit 92mm Durchmesser und 6mm Schneide
- Sicherheitsabstand vor und hinter der Bearbeitung (außerhalb des Profils) 10mm
- Winkel -90°
- Laufrichtung Mitte
- Arbeitsvorschub 100%
- Tiefe 20mm

Um die Bearbeitung mit dem Scheibenfräser zu erstellen, sind die folgenden Schritte erforderlich:

- 1. In derTabelle **BEARBEITUNGEN** die 1. freie Zeile in der Liste der Profil-Bearbeitungen aus wählen. Wird eine Zeile mit einer Bearbeitung ausgewählt, kann diese überschrieben werden!
- 2. In derZelle **TYP** durch einen Doppelklick das Auswahlfenster öffnen und den Typ**LINIE** aus wählen.
- 3. Die Aktivierung der Bearbeitung erfolgt automatisch, kann aber jederzeit deaktiviert werden.
- 4. Durch einen Doppelklick in die Zelle **SEITE,** die Bearbeitungsseite **HINTEN** über das Auswahlfenster auswählen.
- 5. In derZelle **X** die X-Position mit der variablen -*TR* oder *-D/2* (Werkzeugradius) + 20mm (Tiefe) eintragen.
- 6. In derZelle **Y** die Y-Position mit der variablen *PW* oder *Y* (Profilbreite) eintragen.

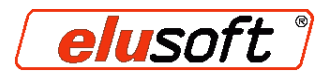

- 7. In derZelle **Z** die Z-Position mit der variablen *-PH* oder *-Z* (Profilhöhe) 10mm (Sicherheitsab stand) - variablen *TR* oder *D/2* (Werkzeugradius) eintragen.
- 8. In derZelle **WERKZEUG** wird Standardmäßig das Werkzeug automatisch festgelegt. Mit der Taste **AUTOMATISCH** kann ein Werkzeug über das Menü **WERKZEUG AUSWAHL** festgelegt werden.
- 9. In der Zelle **VORSCHUB** ist der Wert mit 100% bereits vorgegeben.
- 10. Die Eintauchtiefe wird manuell in der Tiefentabelle angelegt.

Durch drücken der Taste **kann die Tiefentabelle manuell erstellt werden.** 

11. Im Reiter **TIEFENTABELLE**die Daten und Werte für die Bearbeitung in die Eingabefelder eintragen.

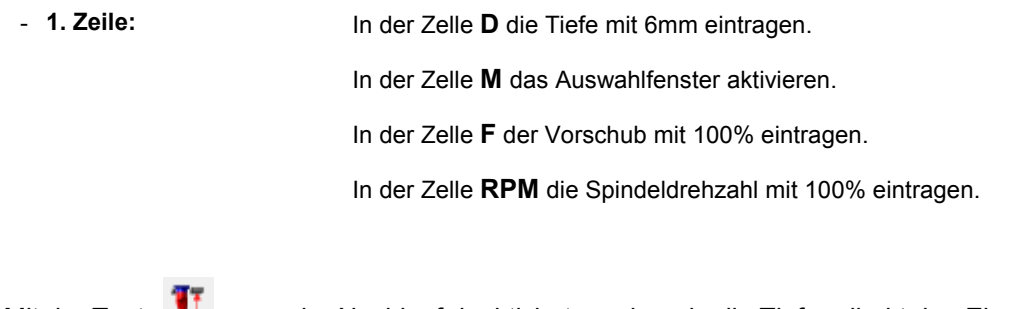

- 12. Mit der Taste <sup>11</sup> muss der Nachlauf deaktiviert werden, da die Tiefen direkt den Eingaben entsprechen.
- 13. Im Reiter **DETAIL** die Daten und Werte für die Bearbeitung in die Eingabefelder eintragen.

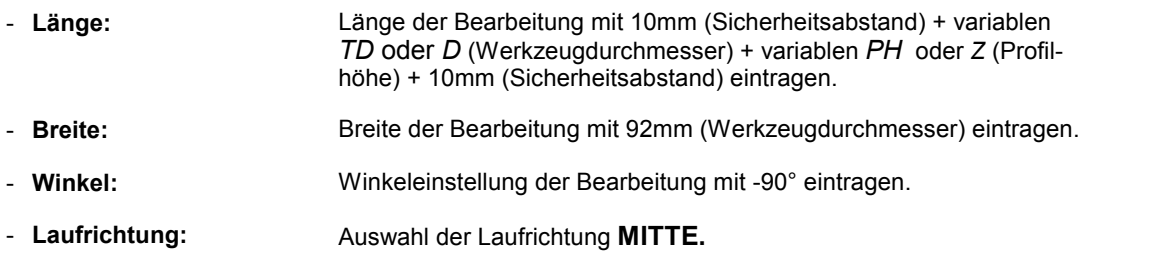

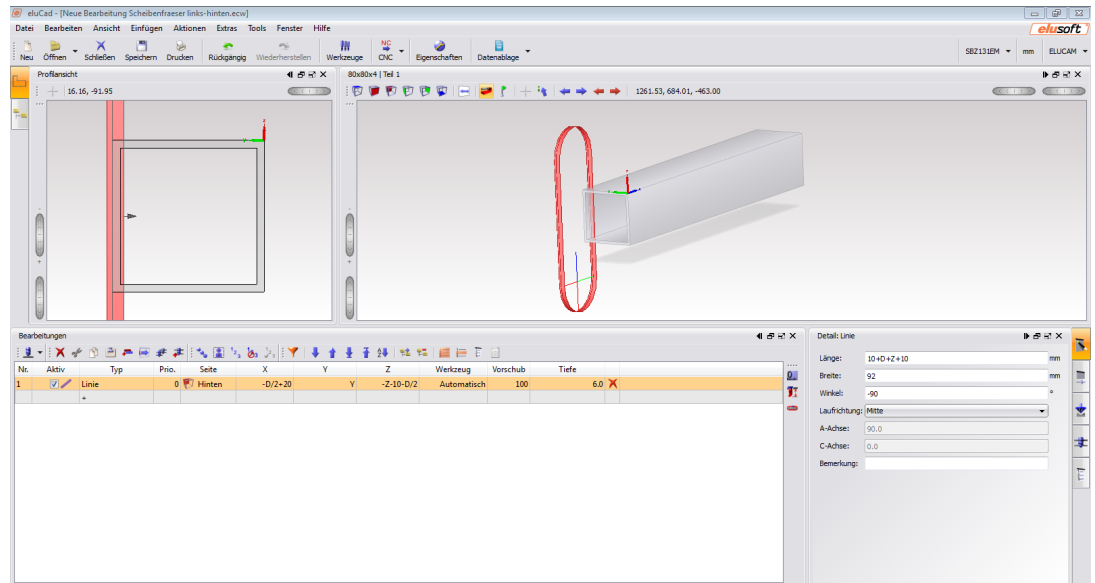

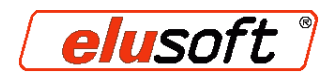

## **2.2.2.8.2 Neue Bearbeitung mit Scheibenfräser rechts / vorne erstellen**

Das vorliegende Beispiel zeigt das manuelle Erstellen einer Bearbeitung mit dem Scheibenfräser rechts / vorne.

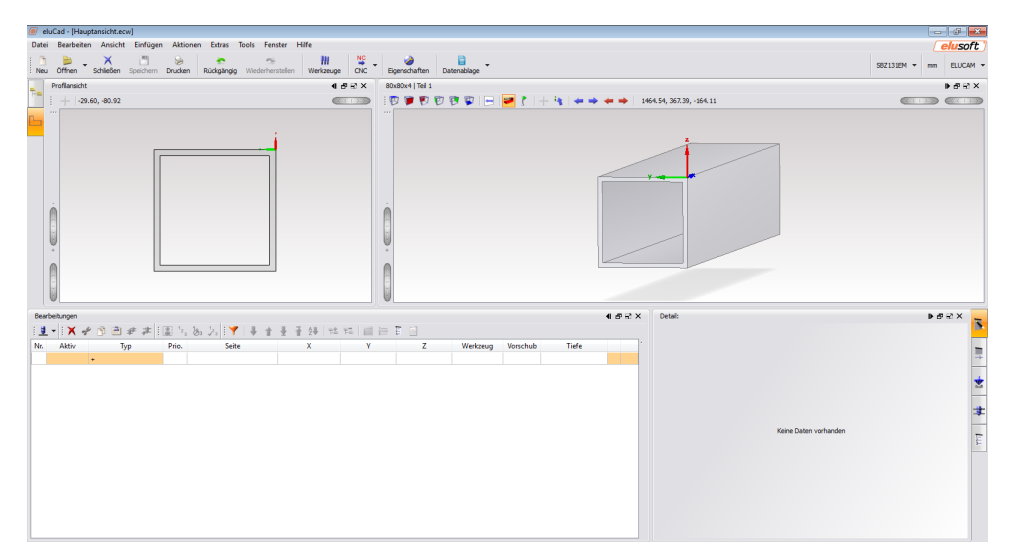

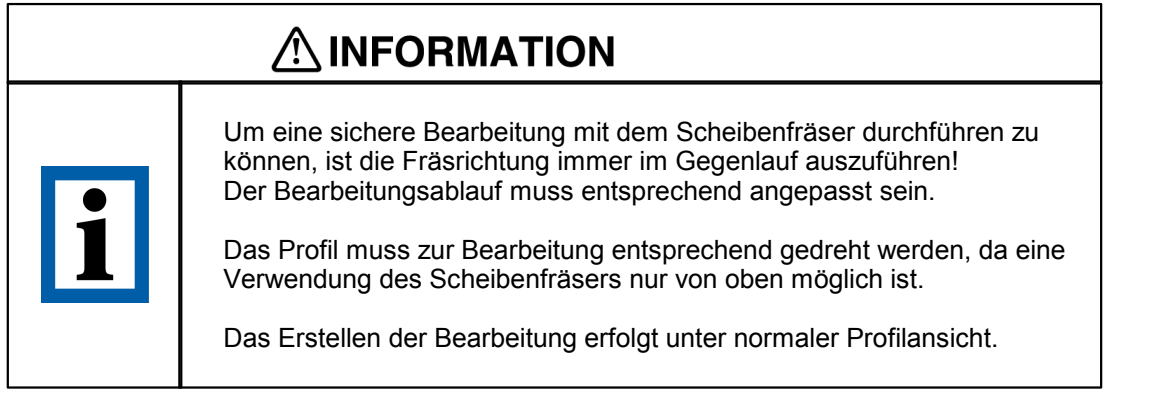

## **Vorgabe Bearbeitung:**

- Schlitz mit6mm am vorderen Profilende
- Scheibenfräser mit 92mm Durchmesser und 6mm Schneide
- Sicherheitsabstand vor und hinter der Bearbeitung (außerhalb des Profils) 10mm
- Winkel -90°
- Laufrichtung Mitte
- Arbeitsvorschub 100%
- Tiefe 20mm

Um die Bearbeitung mit dem Scheibenfräser zu erstellen, sind die folgenden Schritte erforderlich:

- 1. In derTabelle **BEARBEITUNGEN** die 1. freie Zeile in der Liste der Profil-Bearbeitungen aus wählen. Wird eine Zeile mit einer Bearbeitung ausgewählt, kann diese überschrieben werden!
- 2. In derZelle **TYP** durch einen Doppelklick das Auswahlfenster öffnen und den Typ**LINIE** aus wählen.
- 3. Die Aktivierung der Bearbeitung erfolgt automatisch, kann aber jederzeit deaktiviert werden.
- 4. Durch einen Doppelklick in die Zelle **SEITE,** die Bearbeitungsseite **VORNE** über das Auswahlfenster auswählen.
- 5. In derZelle **X** die X-Position mit der variablen *PL* oder *H* (Profillänge) + variablen *TR* oder *D/2* (Werkzeugradius) - 20mm (Tiefe) eintragen.
- 6. In derZelle **Y** ist die Y-Position mit 0 bereits vorgegeben.

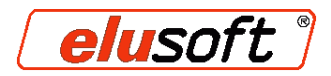

- 7. In derZelle **Z** die Z-Position mit der variablen *-PH* oder *-Z* (Profilhöhe) 10mm (Sicherheitsab stand) - variablen *TR* oder *D/2* (Werkzeugradius) eintragen.
- 8. In derZelle **WERKZEUG** wird Standardmäßig das Werkzeug automatisch festgelegt. Mit der Taste **AUTOMATISCH** kann ein Werkzeug über das Menü **WERKZEUG AUSWAHL** festgelegt werden.
- 9. In der Zelle **VORSCHUB** ist der Wert mit 100% bereits vorgegeben.
- 10. Im Reiter **TIEFENTABELLE**die Daten und Werte für die Bearbeitung in die Eingabefelder eintragen.
	- **1. Zeile:** In der Zelle **D** die Tiefe mit 20mm eintragen.

In der Zelle **M** das Auswahlfenster aktivieren.

In der Zelle **F** der Vorschub mit 100% eintragen.

In der Zelle **RPM** die Spindeldrehzahl mit 100% eintragen.

- 11. Mit der Taste **in Einness der Nachlauf deaktiviert werden, da die Tiefen direkt den Eingaben** entsprechen.
- 12. Im Reiter **DETAIL** die Daten und Werte für die Bearbeitung in die Eingabefelder eintragen.

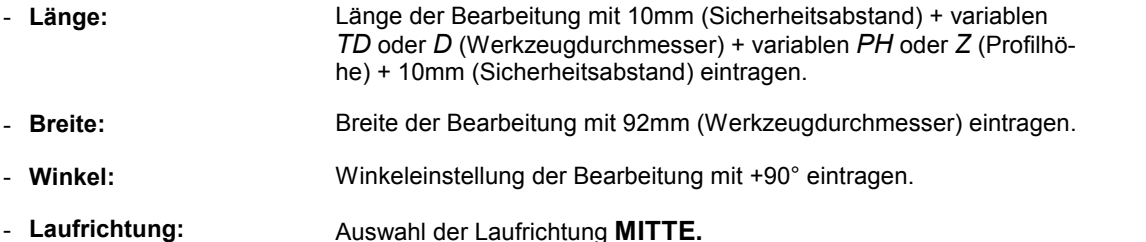

- 13. Im Reiter **PARAMETER**die Daten und Werte für die Bearbeitung in die Eingabefelder eintra gen.
	- **Lagenwechsel:** Lage des Profil beim Bearbeiten, mit der Arbeitslage Nr. 1 (90°, unge spiegelt) eintragen.
		- **Info:** Bearbeitung kann nur von oben durchgeführt werden!
	- **Bedingung:** Eine Eingabe ist nicht erforderlich.
	- **Maschinenbedingung:** Eine Auswahl ist nicht erforderlich.
	- Position relativ: Eine Auswahl ist nicht möglich.
	- **Radiuskompensation:** Eine Auswahl ist nicht erforderlich.

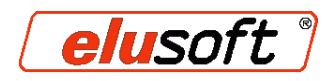

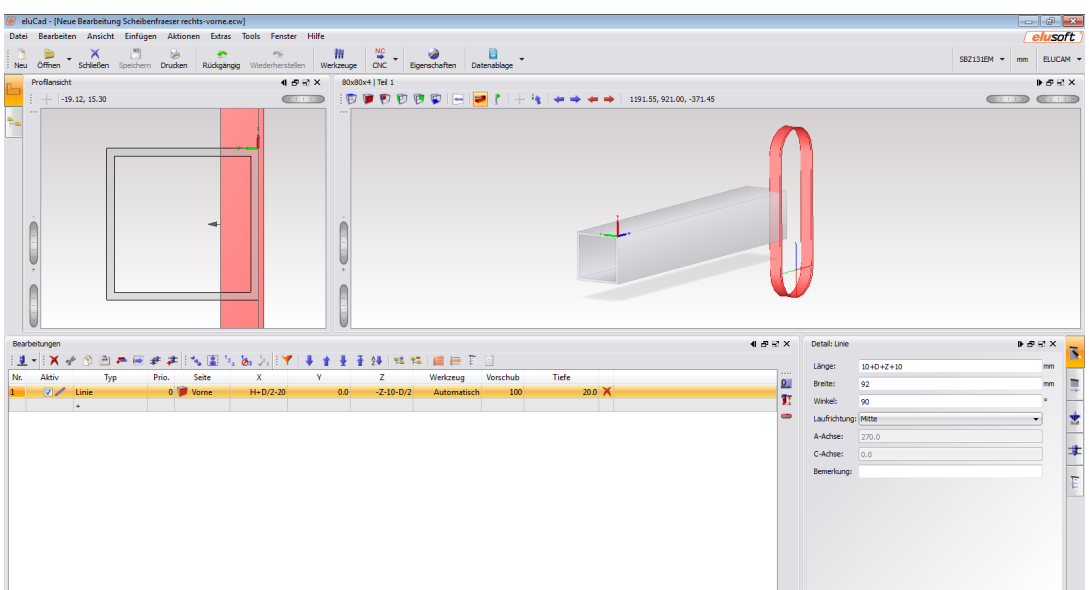

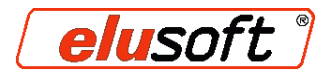

## **2.2.2.9 Neue Bearbeitung auf einer Freien Seite erstellen**

Das vorliegende Beispiel zeigt das manuelle Erstellen einer Bearbeitung auf einer frei definierten Seiten.

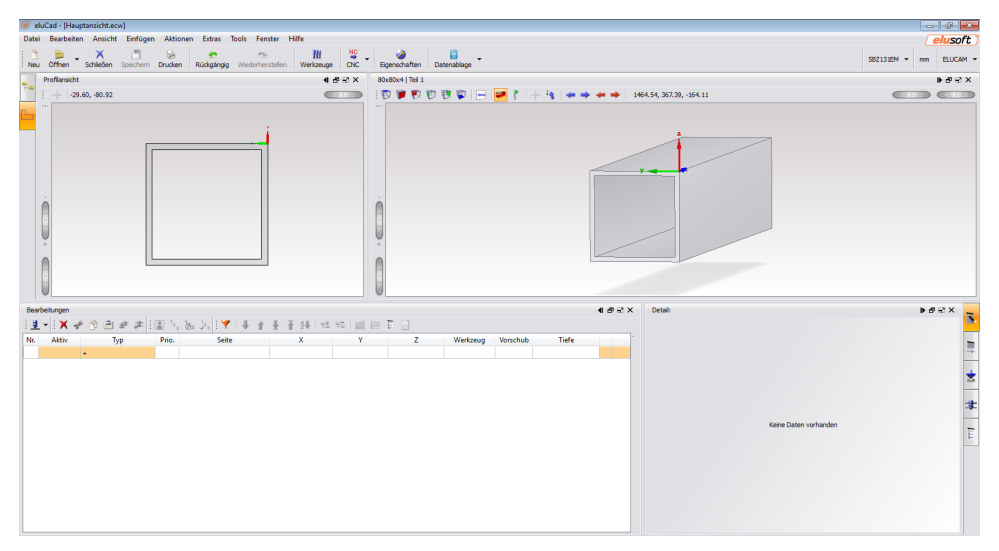

#### **Vorgabe Bearbeitung:**

- Kreistasche mit 12mm Durchmesser
- Position oben:  $X = 50$ mm:  $Y = 20$ mm
- Arbeitsvorschub 100%
- 
- Tiefe 10mm<br>- A-Achse 45° - A-Achse
- C-Achse 180°
- Anfahrdistanz 10mm

Um die Bearbeitung auf einer Freien Seite zu erstellen, sind die folgenden Schritte erforderlich:

- 1. In derTabelle **BEARBEITUNGEN** die 1. freie Zeile in der Liste der Profil-Bearbeitungen aus wählen. Wird eine Zeile mit einer Bearbeitung ausgewählt, kann diese überschrieben werden!
- 2. In derZelle **TYP** durch einen Doppelklick das Auswahlfenster öffnen und den Typ**KREIS** aus wählen.
- 3. Die Aktivierung der Bearbeitung erfolgt automatisch, kann aber jederzeit deaktiviert werden.
- 4. Durch einen Doppelklick in die Zelle **SEITE** die Bearbeitungsseite **FREIE SEITE** über das Aus wahlfenster auswählen.
- 5. In derZelle **X** die X-Position mit 50mm eintragen.
- 6. In derZelle **Y** die Y-Position mit 20mm eintragen.
- 7. In derZelle **Z** ist die Z-Position mit 0 bereits vorgegeben.
- 8. In derZelle **WERKZEUG** wird Standardmäßig das Werkzeug automatisch festgelegt. Mit der Taste **AUTOMATISCH** kann ein Werkzeug über das Menü **WERKZEUG AUSWAHL** festgelegt werden.
- 9. In der Zelle **VORSCHUB** ist der Wert mit 100% bereits vorgegeben.
- 10. In der Zelle TIEFE den Wert 10mm eintragen. Mit der Taste<sup>reige</sup> erfolgt die automatische Wanderkennung, welche in die Tiefentabelle übertragen wird.

- 11. Im Reiter **DETAIL** die Daten und Werte für die Bearbeitung in die Eingabefelder eintragen.
	- **Durchmesser:** Durchmesser der Bearbeitung mit 12mm eintragen.

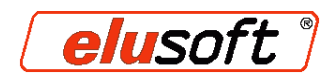

- **A-Achse:** Winkeleinstellung der A-Achse mit 45° eintragen.
- **C-Achse:** Winkeleinstellung der C-Achse mit 180° eintragen.
- **Werkzeugdurchmesser:** Durchmesser des verwendeten Werkzeugs. Nur erforderlich, wenn keine automatische Zuweisung erfolgen soll!

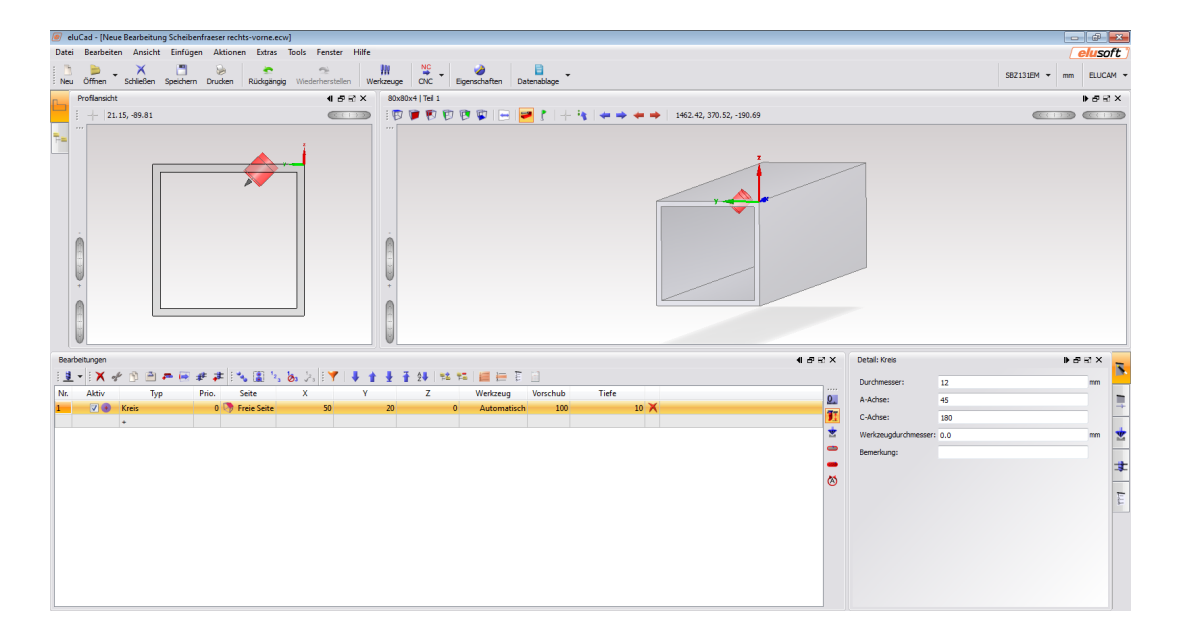

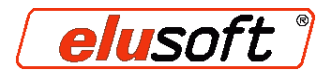

## **2.2.2.10 Neue Bearbeitung mit Freie Seite picken erstellen**

Das vorliegende Beispiel zeigt das manuelle Erstellen einer Bearbeitung auf einer frei definierten Seiten.

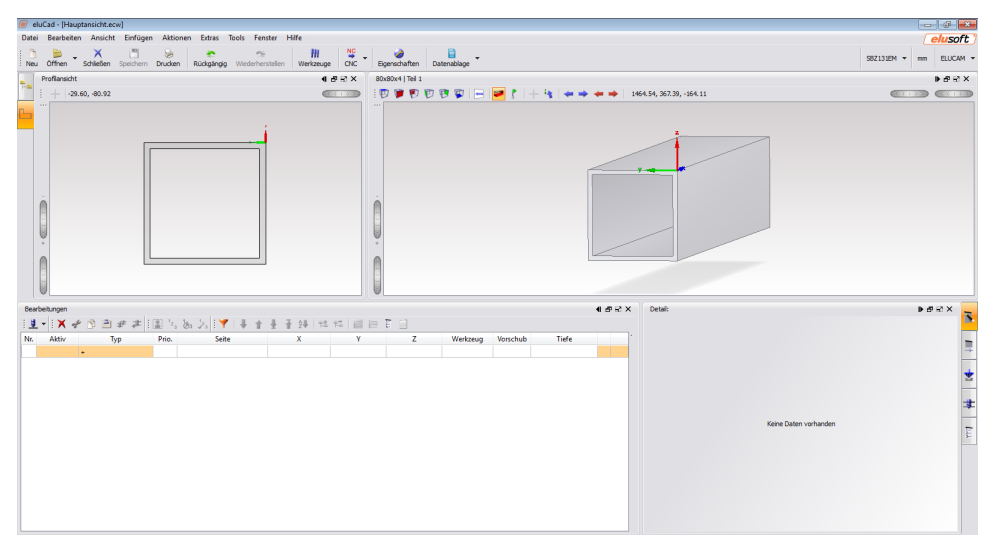

#### **Vorgabe Bearbeitung:**

- Linie mit Länge 30mm; Breite 15mm
- Position vorne:  $X = 100$ mm
- Y- und Z-Maß ermitteln
- A- und C- Winkel ermitteln
- gewünschte Position "Unteres Eck" am Profil
- Arbeitsvorschub 100%
- Tiefe 2mm

Um die Bearbeitung an einer freien Seite mit picken zu erstellen, sind die folgenden Schritte erfor derlich:

- 1. In derTabelle **BEARBEITUNGEN** die 1. freie Zeile in der Liste der Profil-Bearbeitungen aus wählen. Wird eine Zeile mit einer Bearbeitung ausgewählt, kann diese überschrieben werden!
- 2. In derZelle **TYP** durch einen Doppelklick das Auswahlfenster öffnen und den Typ**LINIE** aus wählen.
- 3. Die Aktivierung der Bearbeitung erfolgt automatisch, kann aber jederzeit deaktiviert werden.
- 4. Durch einen Doppelklick in die Zelle **SEITE** die Bearbeitungsseite **FREIE SEITE** über das Aus wahlfenster auswählen.
- 5. In der3D-Ansicht erscheint das Eingabefenster **FREIE SEITE**.
- 6. Mit der Taste $\begin{array}{|c|c|c|c|}\n\hline\n\text{6.} & \text{Mitt der Taste} & \text{Wirt data} \\
\hline\n\end{array}$  wird das Eingabe Menü der neuen Seite eingeblendet.
- 7. Durch Drücken der Taste vir wird das Picken aktiviert.
- 8. Mit der Maus über die Fläche fahren, die bearbeitet werden soll.<br>9. Mit der linken Maustaste, den Mittelpunkt der Fläche anklicken.
- 
- 10. Im Eingabe Menue **FREIE SEITE** die Daten und Werte für die Bearbeitung in die Eingabefelder eintragen.
	- **Freie Seite:** Standard ist bereits vorgegeben.
	- **Name:** Linie 45° vorne, eintragen.
	- **Winkel:** Winkeleinstellung der Bearbeitung mit 0° eintragen.

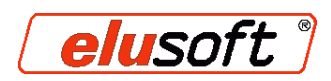

- **A-Achse:** Winkeleinstellung der A-Achse ist bereits mit-45° vorgegeben.
- C-Achse: Winkeleinstellung der C-Achse ist bereits mit 0° vorgegeben.
- **Verschiebung X:** X-Position mit 100mm eintragen
- **Verschiebung Y:** Y-Position ist bereits mit 0.25mm vorgegeben.
- **Verschiebung Z:** Z-Position ist bereits mit -60.25mm vorgegeben.
- 11. Mit der Taste wird die erstellte Freie Seite in die Tabelle übernommen.
- 12. Durch Drücken der Taste von Wird die erstellte Freie Seite in die Zelle **SEITE** übernommen.
- 13. In der Zelle X die X-Position mit 100mm eintragen.
- 14. In der Zelle Y ist die Y-Position mit 0mm bereits vorgegeben.
- 15. In derZelle **Z** ist die Z-Position mit 0mm bereits vorgegeben.
- 16. In derZelle **WERKZEUG** wird Standardmäßig das Werkzeug automatisch festgelegt. Mit der Taste **AUTOMATISCH** kann ein Werkzeug über das Menü **WERKZEUG AUSWAHL** festgelegt werden.
- 17. In der Zelle **VORSCHUB** ist der Wert mit 100% bereits vorgegeben.
- 18. In der Zelle TIEFE den Wert 2mm eintragen. Mit der Taste<sup>rfung</sup> erfolgt die automatische Wanderkennung, welche in die Tiefentabelle übertragen wird.

- 19. Im Reiter **DETAIL** die Daten und Werte für die Bearbeitung in die Eingabefelder eintragen.
	- **Länge:** Länge der Bearbeitung mit 30mm eintragen.
	- **Breite:** Breite der Bearbeitung mit 15mm eintragen.
	- **Winkel:** Winkeleinstellung der Bearbeitung ist mit 0° bereits vorgegeben.
	- **Laufrichtung:** Laufrichtung der Bearbeitung ist auf mitte bereits vorgegeben.
- 20. Alle Eingaben in der Profilansicht prüfen.

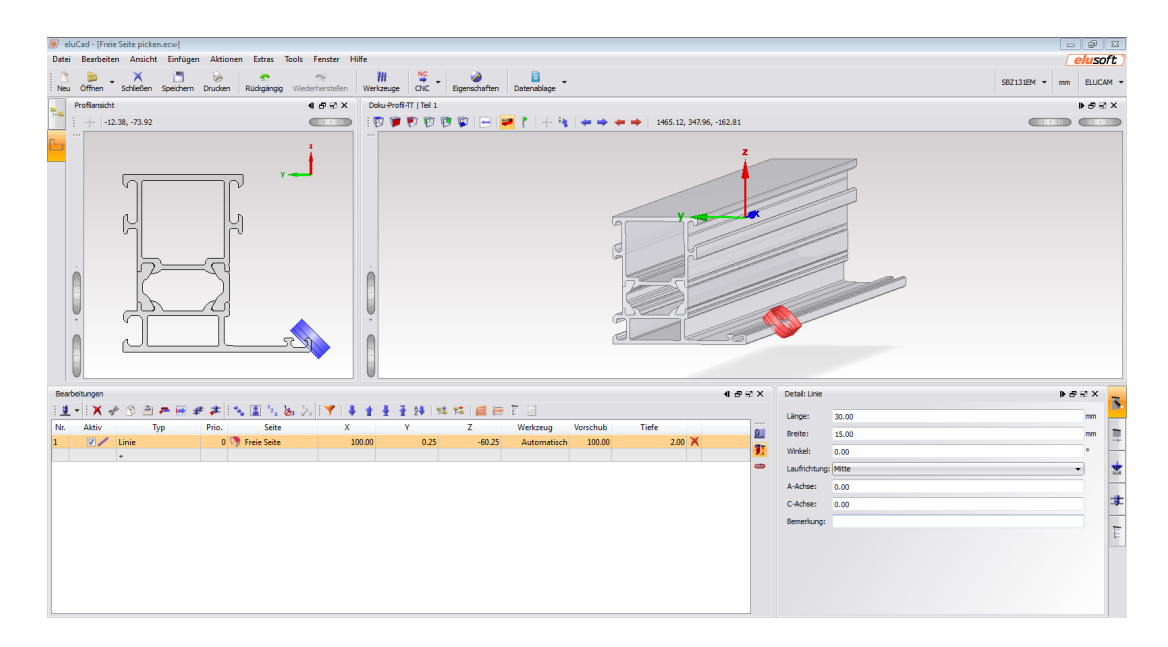

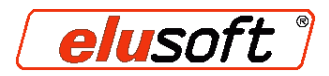

## **2.2.2.11 Neue Bearbeitung als Reihenbearbeitung erstellen**

Das vorliegende Beispiel zeigt das manuelle Erstellen einer Bearbeitung als Bearbeitungskette.

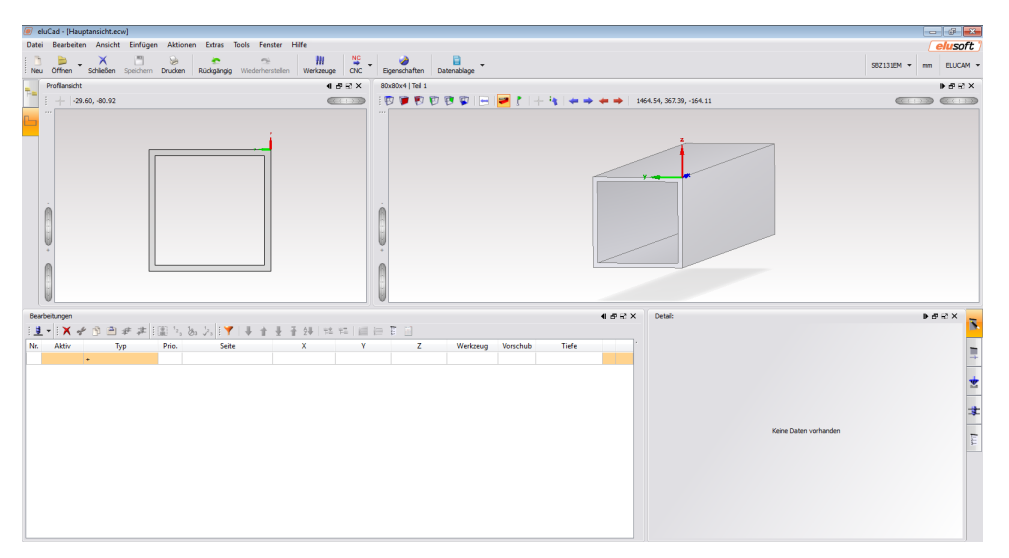

#### **Vorgabe Bearbeitung:**

- Bohrung mit 15mm Durchmesser
- Position oben;  $X = 50$ mm;  $Y = 20$ mm
- Die Bearbeitung soll sich horizontal 5 mal wiederholen, mit einem Abstand von 30mm
- Arbeitsvorschub 100%
- Tiefe 10mm

Um die Bearbeitungen als Bohrkette zu erstellen, sind die folgenden Schritte erforderlich:

- 1. In derTabelle **BEARBEITUNGEN** die 1. freie Zeile in der Liste der Profil-Bearbeitungen aus wählen. Wird eine Zeile mit einer Bearbeitung ausgewählt, kann diese überschrieben werden!
- 2. In derZelle **TYP** durch einen Doppelklick das Auswahlfenster öffnen und den Typ**BOHRUNG** auswählen.
- 3. Die Aktivierung der Bearbeitung erfolgt automatisch, kann aber jederzeit deaktiviert werden.
- 4. In derZelle **SEITE** wird die Bearbeitungsseite **OBEN** automatisch auswählt.
- 5. In derZelle **X** die X-Position mit 50mm eintragen.
- 6. In derZelle **Y** die Y-Position mit 20mm eintragen.
- 7. In derZelle **Z** ist die Z-Position mit 0 bereits vorgegeben.
- 8. In derZelle **WERKZEUG** wird Standardmäßig das Werkzeug automatisch festgelegt. Mit der Taste **AUTOMATISCH** kann ein Werkzeug über das Menü **WERKZEUG AUSWAHL** festgelegt werden.
- 9. In der Zelle TIEFE den Wert 10mm eintragen. Mit der Taste erfolgt die automatische Wanderkennung, welche in die Tiefentabelle übertragen wird.

- 10. Im Reiter **DETAIL** die Daten und Werte für die Bearbeitung in die Eingabefelder eintragen.
	- **Durchmesser:** Durchmesser der Bearbeitung mit 15mm eintragen.

11. Mit der Taste wird die ausgewählte Bearbeitung in eine Reihenbearbeitung gewandelt.

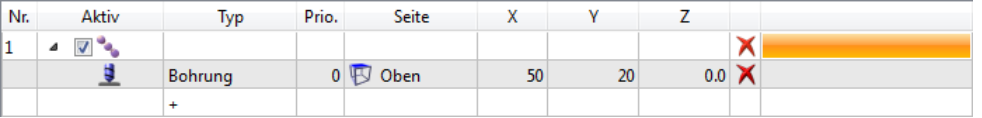

- 12. In der Bearbeitungsliste wird vor der ausgewählten Zeile automatisch eine Zeile Reihenbearbeitung eingefügt und geöffnet.
- 13. Im Reiter **DETAIL** die Daten und Werte für die Reihenbearbeitung in die Eingabefelder eintra gen.
	- **Reihentyp:** Reihentyp **HORIZONTAL** auswählen.
	- **Aufteilung:** Aufteilung **FEST** auswählen.
	- **Anzahl X:** Anzahl der Bearbeitung mit 5 eintragen.
	- **Abstand X:** Abstand der Bearbeitung mit 30mm eintragen.

# A INFORMATION

Um die Zusammengehörigkeit der einzelnen Reihenbearbeitungen besser darzustellen, werden diese in der Profilansicht mit einer anderen Farbe angezeigt.

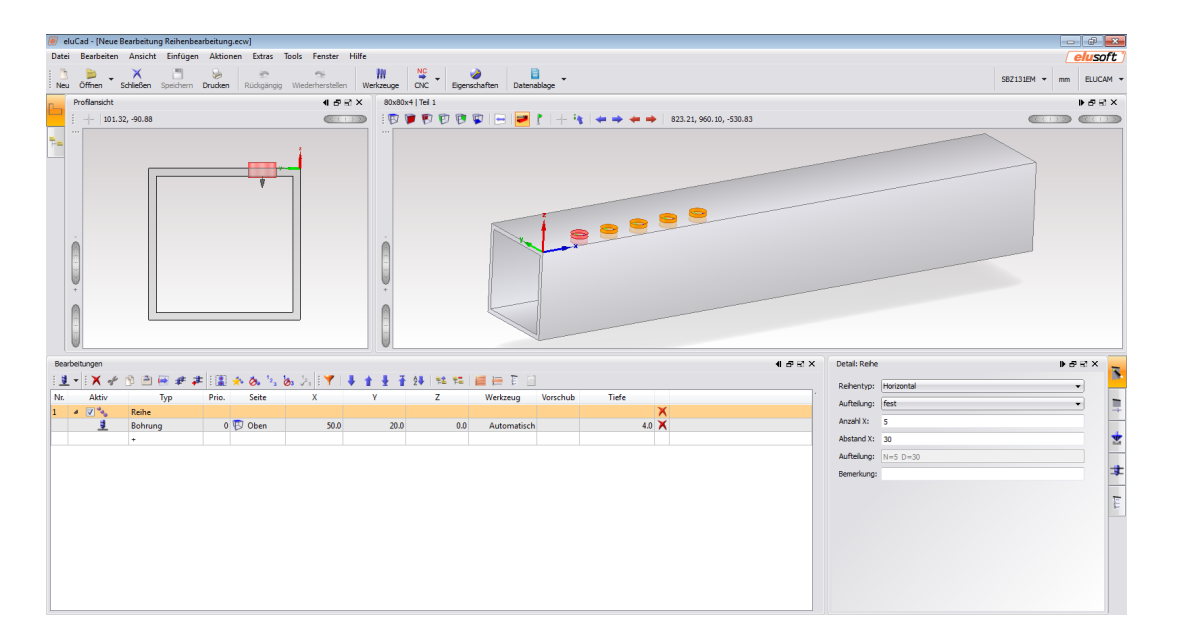

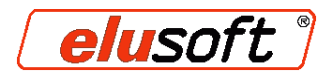

## **2.2.2.12 Neue Bearbeitung mit Kombi Gewinde erstellen**

Das vorliegende Beispiel zeigt das manuelle Erstellen einer Gewinde-Bearbeitung.

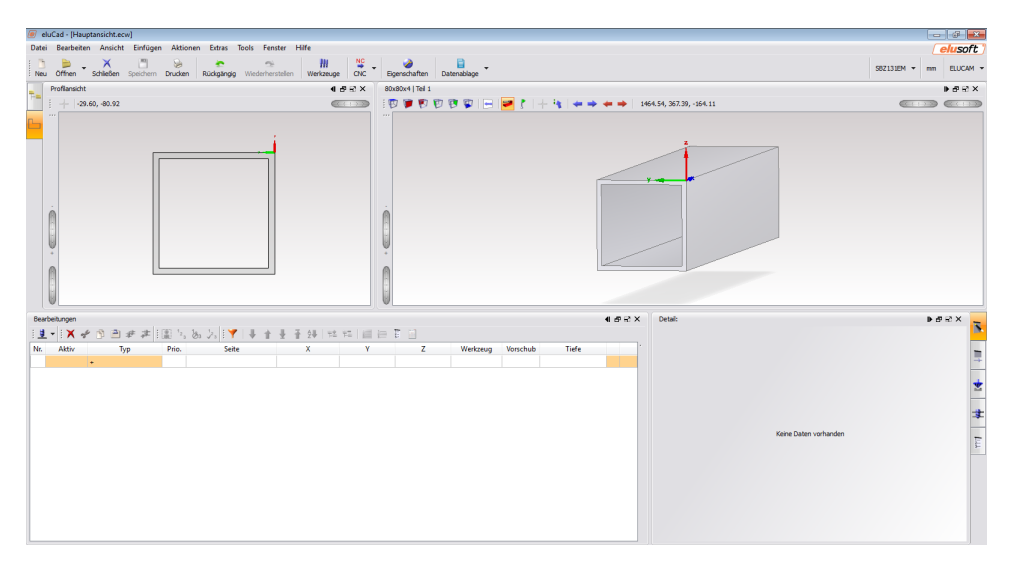

#### **Vorgabe Bearbeitung:**

- Gewindebearbeitung M8
- Position oben;  $X = 50$ mm;  $Y = 30$ mm
- Arbeitsvorschub 80%
- Tiefe entspricht dem gewählten Gewindewerkzeug

Um die Gewindebearbeitung zu erstellen, sind die folgenden Schritte erforderlich:

- 1. In derTabelle **BEARBEITUNGEN** die 1. freie Zeile in der Liste der Profil-Bearbeitungen aus wählen. Wird eine Zeile mit einer Bearbeitung ausgewählt, kann diese überschrieben werden!
- 2. In derZelle **TYP** durch einen Doppelklick das Auswahlfenster öffnen und den Typ**GEWINDE** auswählen.
- 3. Die Aktivierung der Bearbeitung erfolgt automatisch, kann aber jederzeit deaktiviert werden.
- 4. In derZelle **SEITE** wird die Bearbeitungsseite **OBEN** automatisch auswählt.
- 5. In derZelle **X** die X-Position mit 50mm eintragen.
- 6. In derZelle **Y** die Y-Position mit 30mm eintragen.
- 7. In derZelle **Z** ist die Z-Position mit 0 bereits vorgegeben.
- 8. In derZelle **WERKZEUG** wird Standardmäßig das Werkzeug automatisch festgelegt. Mit der Taste **AUTOMATISCH** kann ein Werkzeug über das Menü **WERKZEUG AUSWAHL** festgelegt werden.
- 9. In der Zelle Vorschub den Wert 80% eintragen.
- 10. In der Zelle TIEFE den Wert 10mm eintragen. Mit der Taste **ein der Griefe automatische Wan**derkennung, welche in die Tiefentabelle übertragen wird.

- 11. Im Reiter **DETAIL** die Daten und Werte für die Bearbeitung in die Eingabefelder eintragen.
	- **Durchmesser:** Durchmesser der Bearbeitung mit 8mm eintragen.
	- **Ohne Kernloch:** Feld aktivieren

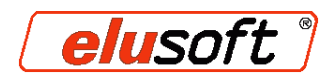

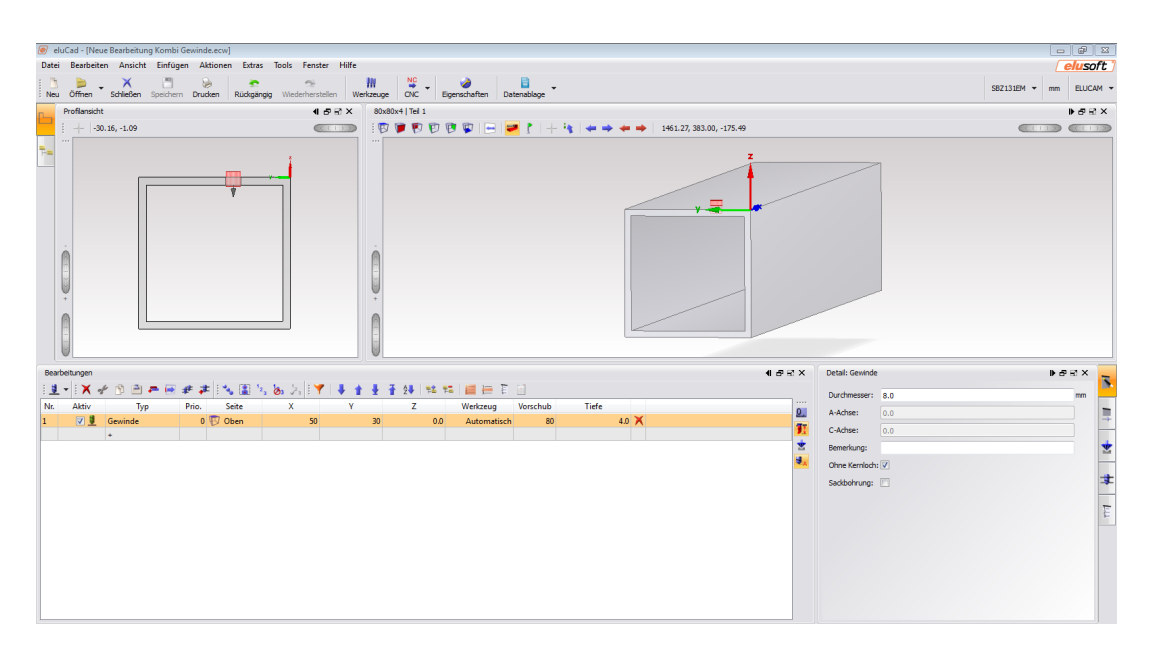

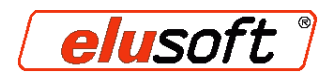

## **2.2.2.13 Neue Bearbeitung mit Senkung erstellen**

Das vorliegende Beispiel zeigt das manuelle Erstellen einer Senkung.

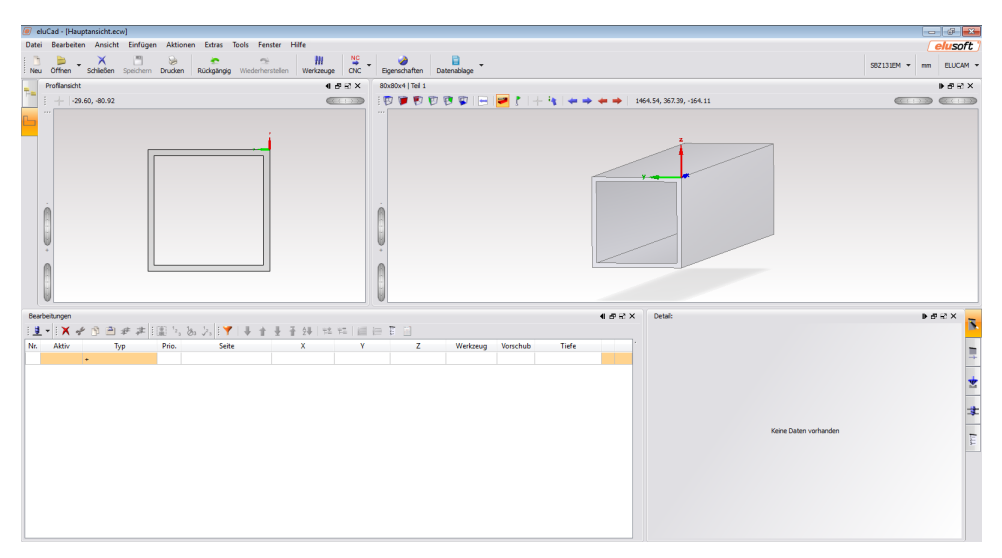

#### **Vorgabe Bearbeitung:**

- Senkung mit Senkdurchmesser 10mm an der Teileaussenkante
- Senkwinkel 90°
- Position oben:  $X = 50$ mm:  $Y = 30$ mm
- Arbeitsvorschub 100%
- Tiefe ermitteln

Um die Senkung zu erstellen, sind die folgenden Schritte erforderlich:

- 1. In derTabelle **BEARBEITUNGEN** die 1. freie Zeile in der Liste der Profil-Bearbeitungen aus wählen. Wird eine Zeile mit einer Bearbeitung ausgewählt, kann diese überschrieben werden!
- 2. In derZelle **TYP** durch einen Doppelklick das Auswahlfenster öffnen und den Typ**SENKUNG** auswählen.
- 3. Die Aktivierung der Bearbeitung erfolgt automatisch, kann aber jederzeit deaktiviert werden.
- 4. In derZelle **SEITE** wird die Bearbeitungsseite **OBEN** automatisch auswählt.
- 5. In derZelle **X** die X-Position mit 50mm eintragen.
- 6. In derZelle **Y** die Y-Position mit 30mm eintragen.
- 7. In derZelle **Z** ist die Z-Position mit 0 bereits vorgegeben.
- 8. In derZelle **WERKZEUG** wird Standardmäßig das Werkzeug automatisch festgelegt. Mit der Taste **AUTOMATISCH** kann ein Werkzeug über das Menü **WERKZEUG AUSWAHL** festgelegt werden.
- 9. In der Zelle TIEFE den Wert 5mm eintragen. Mit der Taste kann die Tiefentabelle manuell erstellt oder geändert werden. **Info:** Bei manchen Senkern ist keine Werkzeugspitze vorhanden. Die Software bezieht sich trotzdem immer auf den Spitzen-Punkt und berechnet daraus die entsprechenden Werte!
- 10. Im Reiter **DETAIL** die Daten und Werte für die Bearbeitung in die Eingabefelder eintragen.
	- **Durchmesser:** Durchmesser wird automatisch angezeigt. Der Wert wird aus dem Senkwinkel und der Tiefe errechnet.
	- **Senkwinkel:** Senkwinkel mit 90° eintragen.

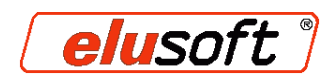

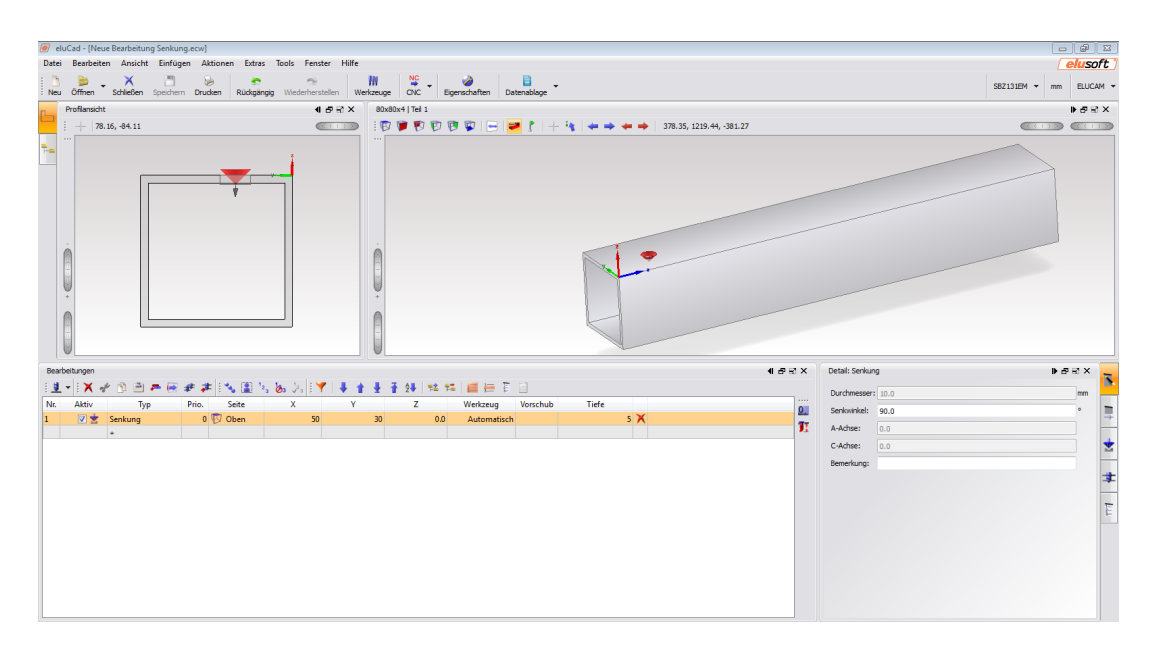

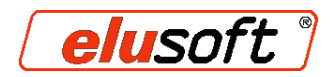

## **2.2.2.14 Neue Bearbeitung Bohrung mit Senkung**

Das vorliegende Beispiel zeigt das Senken einer Bohrung.

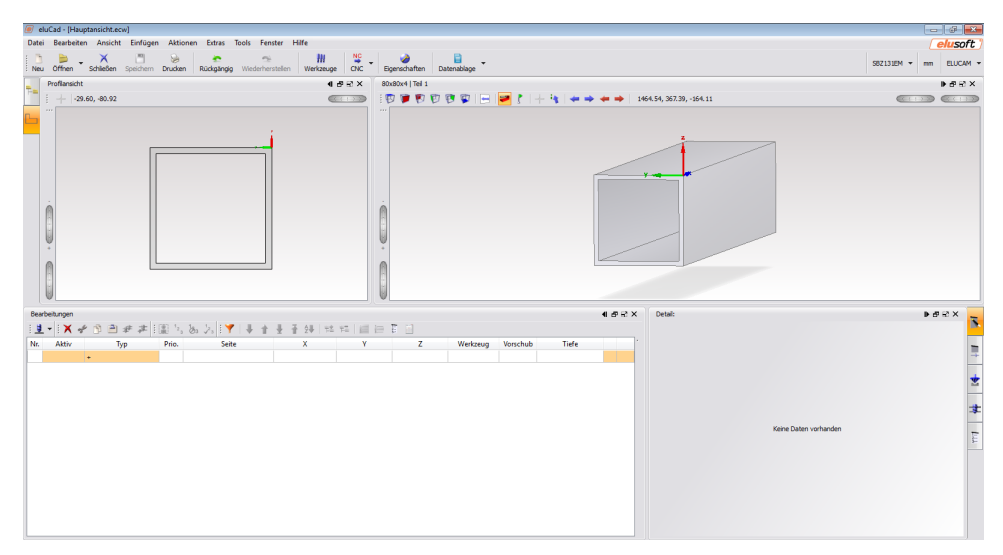

#### **Vorgabe Bearbeitung:**

- Senkung mit Senkdurchmesser 16mm an einer Bohrung Durchmesser 10
- Senkwinkel 90°
- Position oben:  $X = 50$ mm:  $Y = 30$ mm
- Arbeitsvorschub 100%
- Tiefe ermitteln

Um die Senkung zu erstellen, sind die folgenden Schritte erforderlich:

- 1. In derTabelle **BEARBEITUNGEN** die 1. freie Zeile in der Liste der Profil-Bearbeitungen aus wählen. Wird eine Zeile mit einer Bearbeitung ausgewählt, kann diese überschrieben werden!
- 2. In derZelle **TYP** durch einen Doppelklick das Auswahlfenster öffnen und den Typ**BOHRUNG** auswählen.
- 3. Die Aktivierung der Bearbeitung erfolgt automatisch, kann aber jederzeit deaktiviert werden.
- 4. In derZelle **SEITE** wird die Bearbeitungsseite **OBEN** automatisch auswählt.
- 5. In derZelle **X** die X-Position mit 50mm eintragen.
- 6. In derZelle **Y** die Y-Position mit 30mm eintragen.
- 7. In derZelle **Z** ist die Z-Position mit 0 bereits vorgegeben.
- 8. In derZelle **WERKZEUG** wird Standardmäßig das Werkzeug automatisch festgelegt. Mit der Taste **AUTOMATISCH** kann ein Werkzeug über das Menü **WERKZEUG AUSWAHL** festgelegt werden.
- 9. In der Zelle TIEFE den Wert 10mm eintragen. Mit der Taste kann die Tiefentabelle manuell erstellt oder geändert werden.
- 10. Mit der Taste **Kann der Reiter SENKPARAMETER** geöffnet werden.
- 11. In derZelle **SENKTIEFE** die Tiefe mit 3mm eintragen. **Info:** Berechnung (D1 Schraubenkopf - D2 Bohrung) / 2 Bei manchen Senkern ist keine Werkzeugspitze vorhanden. Die Software bezieht sich trotz dem immer auf den Spitzen-Punkt und berechnet daraus die entsprechenden Werte!
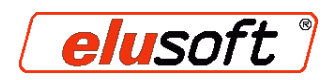

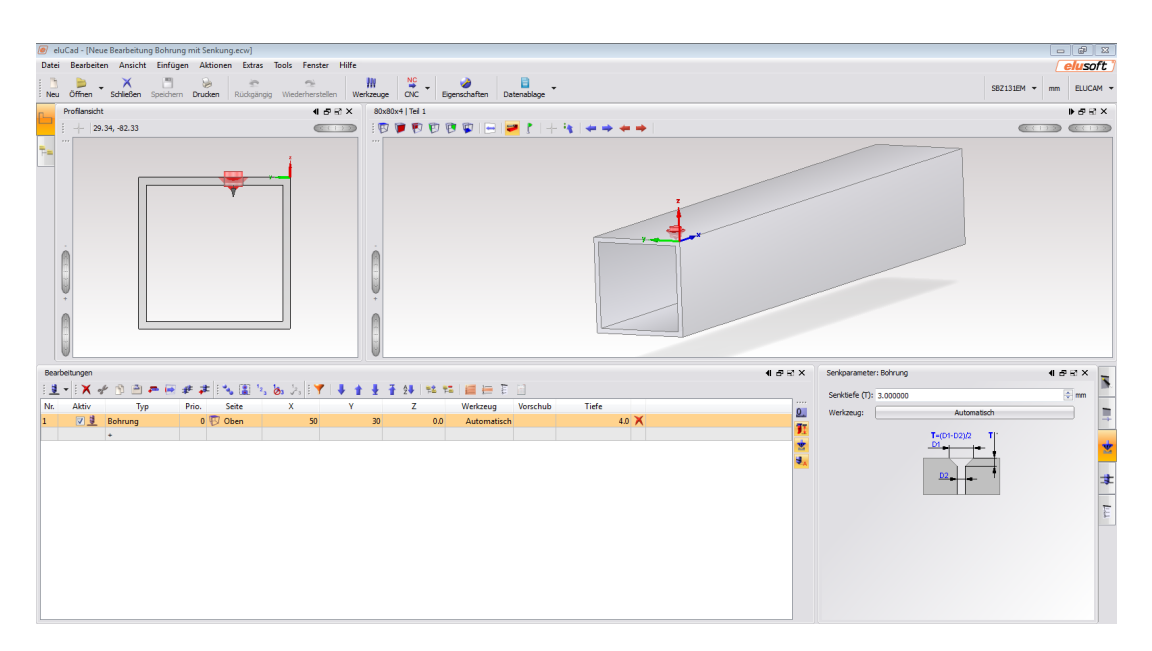

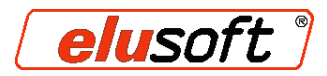

#### **2.2.2.15 Neue Bearbeitung mit Sägeschnitt am Teile-Anfang erstellen**

Das vorliegende Beispiel zeigt das manuelle Erstellen einer Sägeschnitt-Bearbeitung.

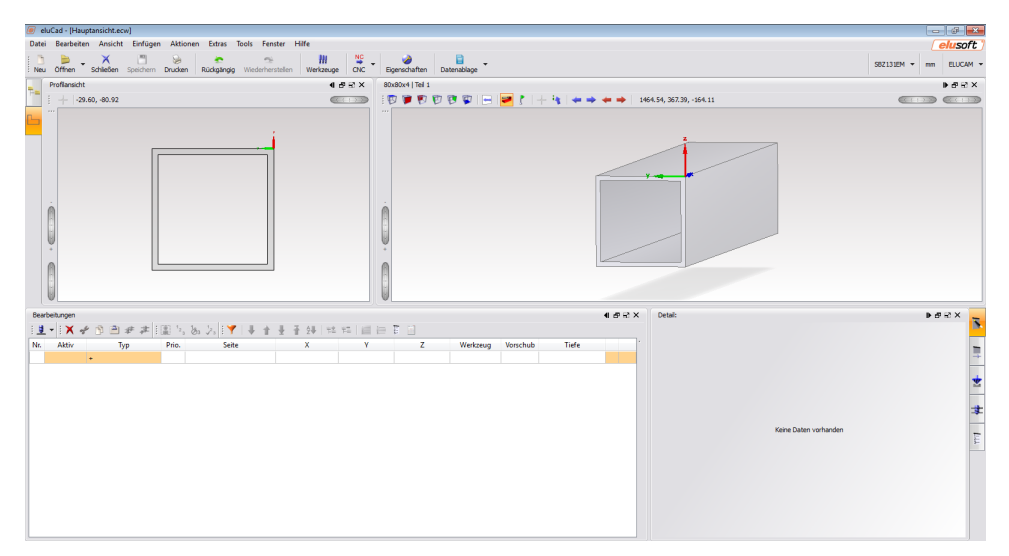

#### **Vorgabe Bearbeitung:**

- Position in  $X = 10$ mm
- Absägen erfolgt von hinten nach vorne
- Sägeblatt-Neigewinkel A mit 90°
- Sägeblatt-Schwenkwinkel C mit -90°
- Nachlauf mit 1mm

Um die Sägeschnittbearbeitung zu erstellen, sind die folgenden Schritte erforderlich:

- 1. In derTabelle **BEARBEITUNGEN** die 1. freie Zeile in der Liste der Profil-Bearbeitungen aus wählen. Wird eine Zeile mit einer Bearbeitung ausgewählt, kann diese überschrieben werden!
- 2. In derZelle **TYP** durch einen Doppelklick das Auswahlfenster öffnen und den Typ**SÄGEAS- SISTENT** auswählen.
- 3. Durch Anwahl des Feld **PROFILANSICHT** wird automatisch der Sägeassistent geöffnet.

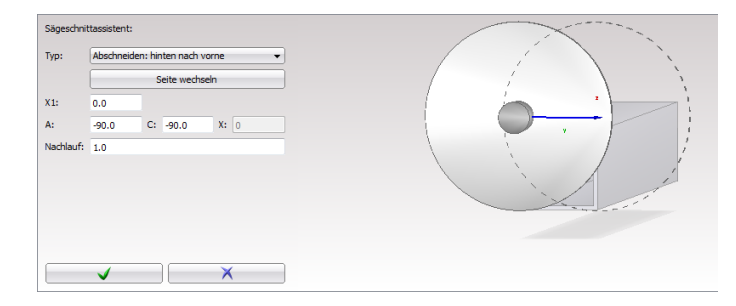

4. Im Auswahlfeld **TYP** wird die Möglichkeit *Abschneiden: hinten nach vorne* ausgewählt.

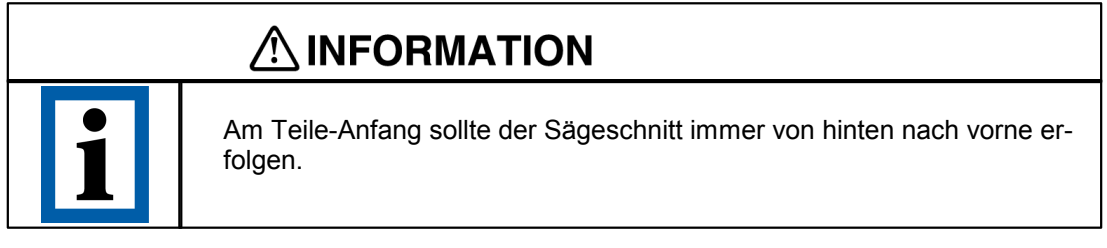

5. Mit der Taste**SEITE WECHSELN** wird die verwendete Seite der Spindel definiert. Die Auswahl erfolgt, um Kollisionen mit der Spindel zu vermeiden und eine optimale Bearbeitung durchführen zu können.

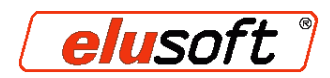

- 6. Im Feld **X1** die Start-Position in X-Richtung mit 10mm eintragen.
- 7. Im Feld **A** den Neigewinkel des Sägeblatt mit 90° eintragen.
- 8. Im Feld **C** den Schwenkwinkel des Sägeblatt mit 90° eintragen.
- 9. Im Feld **NACHLAUF** den Wert 1mm eintragen.
- 10. Alle Eingaben im Sägeschnittassistent an der Profilansicht prüfen.
- 11. Mit der Taste werden die Werte in die Bearbeitung **SÄGESCHNITT** übernommen.

# A INFORMATION Mit der Taste **kann der Sägeassistent erneut aufgerufen werden**, um Änderungen durchzuführen. Mit der Taste werden die Änderungen in die Bearbeitung **SÄGE- SCHNITT** übernommen.

- 12. Die Aktivierung der Bearbeitung erfolgt automatisch, kann aber jederzeit deaktiviert werden.
- 13. Im Reiter **DETAIL** sind keine Eingaben erforderlich.
- 14. Im Reiter **PARAMETER**sind keine Eingaben erforderlich.
- 15. Alle Eingaben in der Profilansicht prüfen.

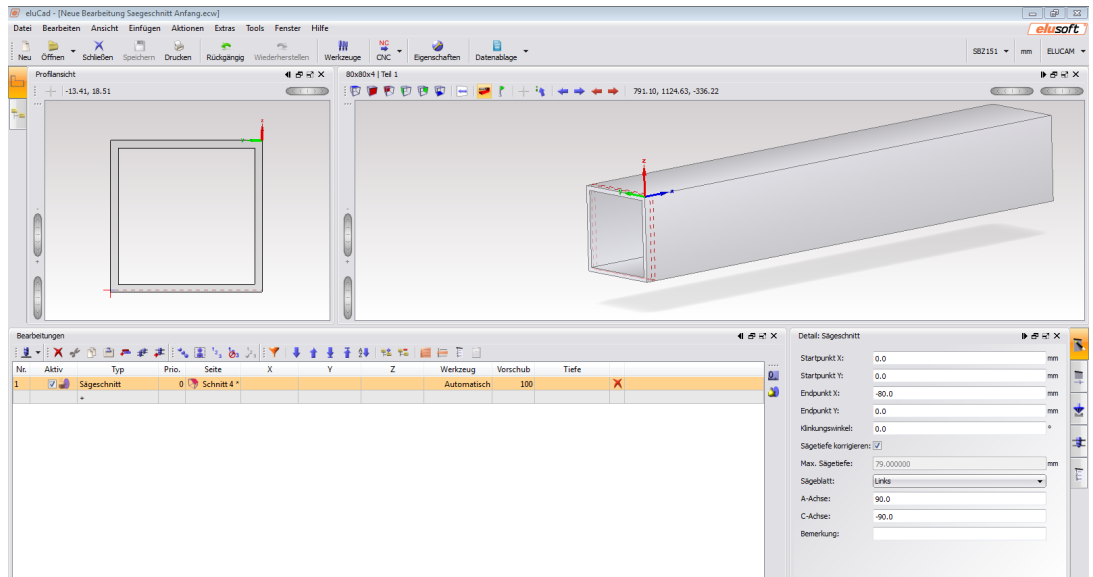

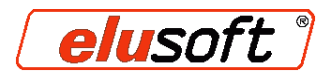

#### **2.2.2.16 Neue Bearbeitung mit Sägeschnitt am Teile-Ende erstellen**

Das vorliegende Beispiel zeigt das manuelle Erstellen einer Sägeschnitt-Bearbeitung.

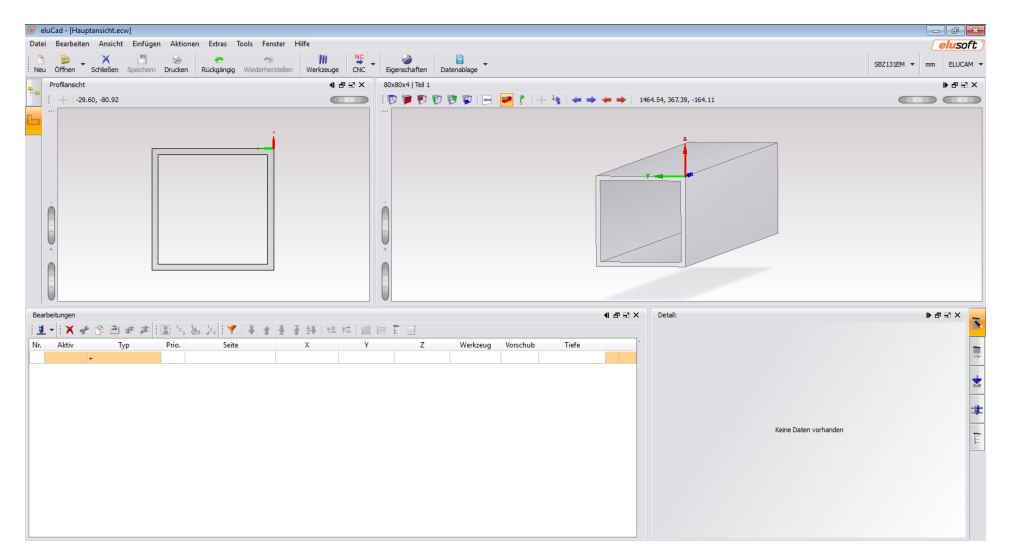

#### **Vorgabe Bearbeitung:**

- Position in  $X = PL-10$ mm
- Absägen erfolgt von vorne nach hinten
- Sägeblatt-Neigewinkel A mit -90°
- Sägeblatt-Schwenkwinkel C mit -135°
- Nachlauf mit 1mm

Um die Sägeschnittbearbeitung zu erstellen, sind die folgenden Schritte erforderlich:

- 1. In derTabelle **BEARBEITUNGEN** die 1. freie Zeile in der Liste der Profil-Bearbeitungen aus wählen. Wird eine Zeile mit einer Bearbeitung ausgewählt, kann diese überschrieben werden!
- 2. In derZelle **TYP** durch einen Doppelklick das Auswahlfenster öffnen und den Typ**SÄGEAS- SISTENT** auswählen.
- 3. Durch Anwahl des Feld **PROFILANSICHT** wird automatisch der Sägeassistent geöffnet.

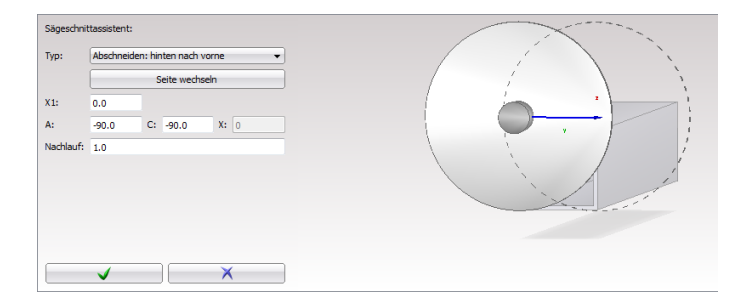

4. Im Auswahlfeld **TYP** wird die Möglichkeit *Abschneiden: vorne nach hinten* ausgewählt.

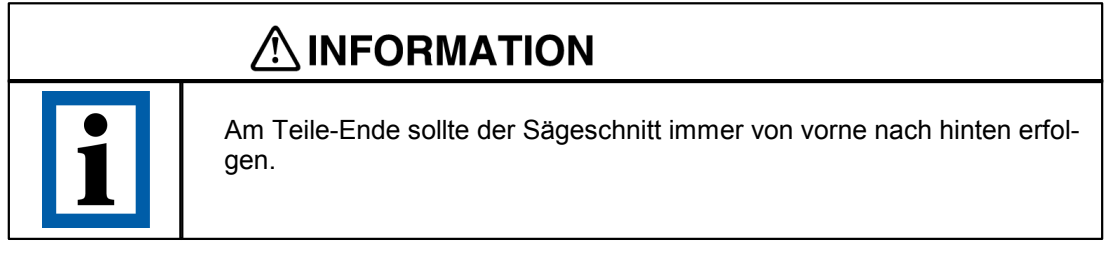

5. Mit der Taste**SEITE WECHSELN** wird die verwendete Seite der Spindel definiert. Die Auswahl erfolgt, um Kollisionen mit der Spindel zu vermeiden und eine optimale Bearbeitung durchführen zu können.

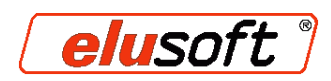

- 6. Im Feld **X1** die Start-Position in X-Richtung mit der variablen *PL* oder *H* (Profillänge) 10mm eintragen.
- 7. Im Feld **A** den Neigewinkel des Sägeblatt mit -90° eintragen.
- 8. Im Feld **C** den Schwenkwinkel des Sägeblatt mit -135° eintragen.
- 9. Im Feld **NACHLAUF** den Wert 1mm eintragen.
- 10. Alle Eingaben im Sägeschnittassistent an der Profilansicht prüfen.
- 11. Mit der Taste werden die Werte in die Bearbeitung **SÄGESCHNITT** übernommen.

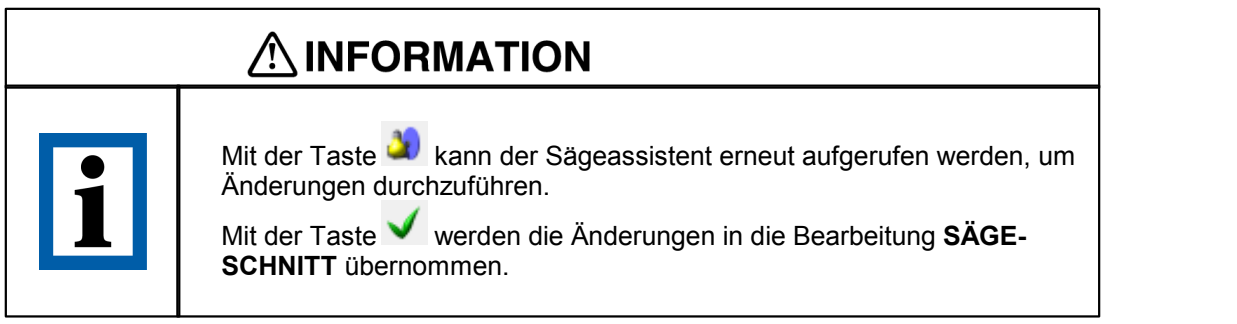

- 12. Die Aktivierung der Bearbeitung erfolgt automatisch, kann aber jederzeit deaktiviert werden.
- 13. Im Reiter **DETAIL** sind keine Eingaben erforderlich.
- 14. Im Reiter **PARAMETER**sind keine Eingaben erforderlich.
- 15. Alle Eingaben in der Profilansicht prüfen.

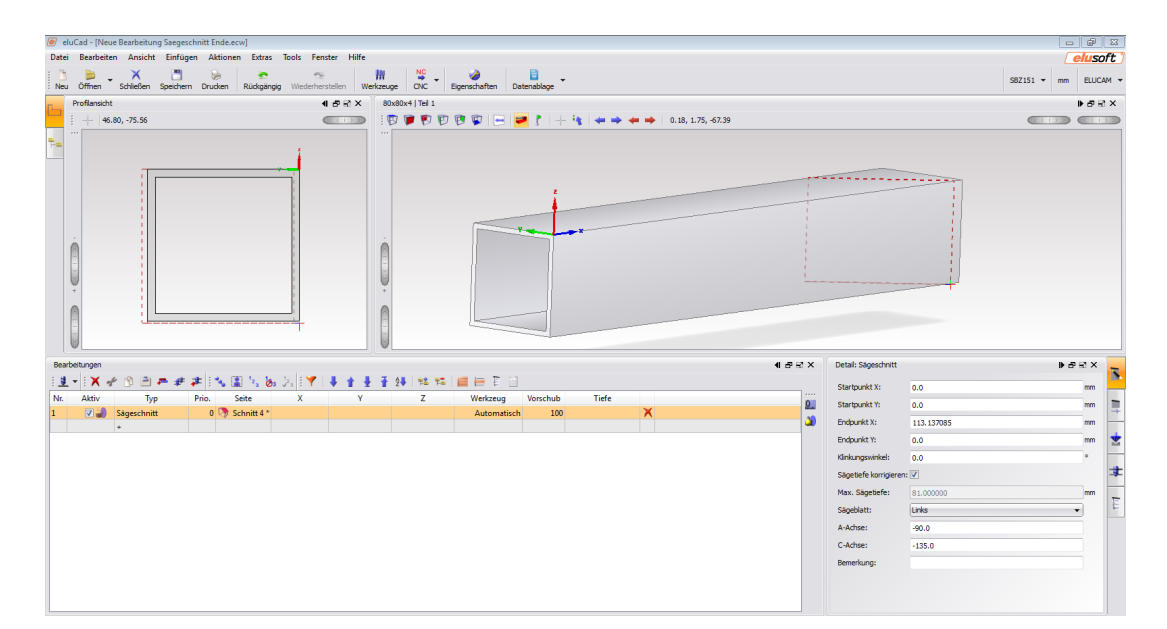

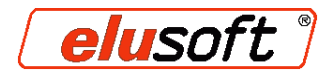

#### **2.2.2.17 Neue Bearbeitung mit Sägeeinschnitt erstellen**

Das vorliegende Beispiel zeigt das manuelle Erstellen eines Sägeeinschnitts.

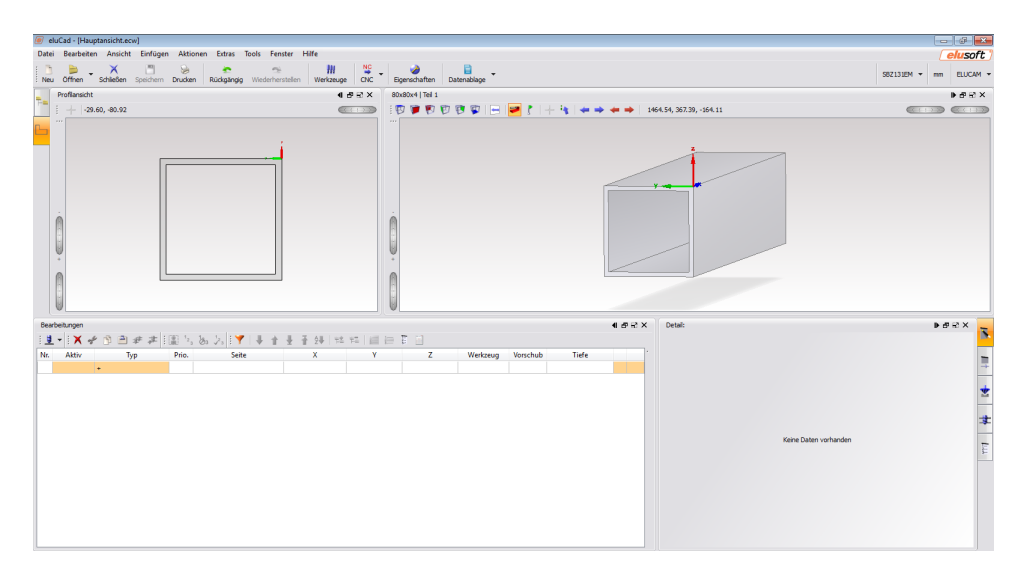

#### **Vorgabe Bearbeitung:**

- Position in  $X = 50$ mm
- Einschnitt erfolgt von hinten nach vorne, mit Tiefe 10mm
- Sägeblatt-Neigewinkel A mit -90°
- Sägeblatt-Schwenkwinkel C mit -90°

Um die Sägeschnittbearbeitung zu erstellen, sind die folgenden Schritte erforderlich:

- 1. In derTabelle **BEARBEITUNGEN** die 1. freie Zeile in der Liste der Profil-Bearbeitungen aus wählen. Wird eine Zeile mit einer Bearbeitung ausgewählt, kann diese überschrieben werden!
- 2. In derZelle **TYP** durch einen Doppelklick das Auswahlfenster öffnen und den Typ**SÄGEAS- SISTENT** auswählen.
- 3. Durch Anwahl des Feld **PROFILANSICHT** wird automatisch der Sägeassistent geöffnet.

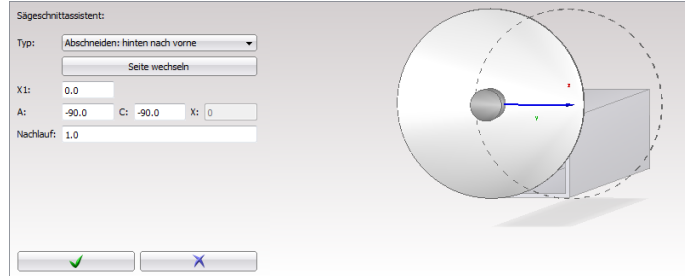

- 4. Im Auswahlfeld **TYP** wird die Möglichkeit *Einschneiden: hinten nach vorne* ausgewählt.
- 5. Mit der Taste**SEITE WECHSELN** wird die verwendete Seite der Spindel definiert. Die Auswahl erfolgt, um Kollisionen mit der Spindel zu vermeiden und eine optimale Bearbeitung durchführen zu können.
- 6. Im Feld **X1** die Start-Position in X-Richtung mit 50mm eintragen.
- 7. Im Feld **Z1** die Position in Z-Richtung mit -10mm eintragen.
- 8. Im Feld **A** den Neigewinkel des Sägeblatt mit -90° eintragen.
- 9. Im Feld **C** den Schwenkwinkel des Sägeblatt mit -90° eintragen.
- 10. Alle Eingaben im Sägeschnittassistent an der Profilansicht prüfen.

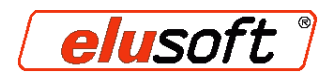

11. Mit der Taste werden die Werte in die Bearbeitung **SÄGESCHNITT** übernommen.

# $\triangle$  INFORMATION

Mit der Taste **kann der Sägeassistent erneut aufgerufen werden**, um Änderungen durchzuführen.

Mit der Taste werden die Änderungen in die Bearbeitung **SÄGE- SCHNITT** übernommen.

- 12. Die Aktivierung der Bearbeitung erfolgt automatisch, kann aber jederzeit deaktiviert werden.
- 13. Im Reiter **DETAIL** sind keine Eingaben erforderlich.
- 14. Im Reiter **PARAMETER**sind keine Eingaben erforderlich.
- 15. Alle Eingaben in der Profilansicht prüfen.

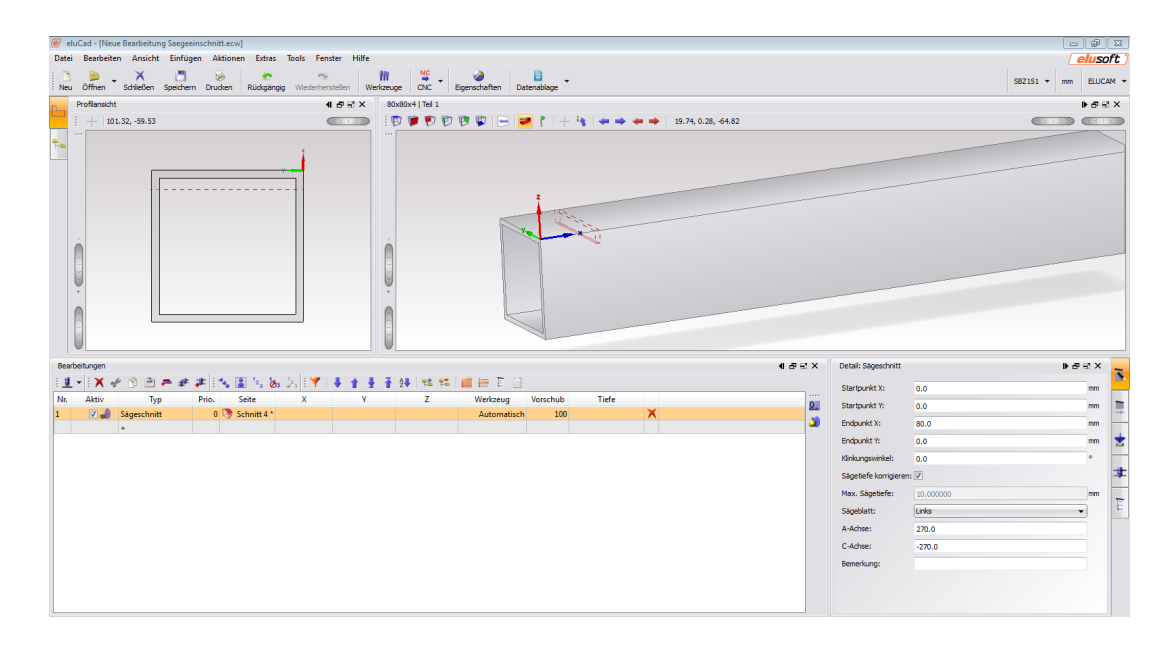

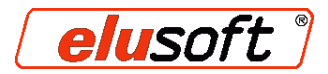

#### **2.2.2.18 Neue Bearbeitung mit Sägeeinschnitt und zusätzlicher Klinkung erstellen**

Das vorliegende Beispiel zeigt das manuelle Erstellen eines Sägeeinschnitts mitzusätzlicher Klin kung.

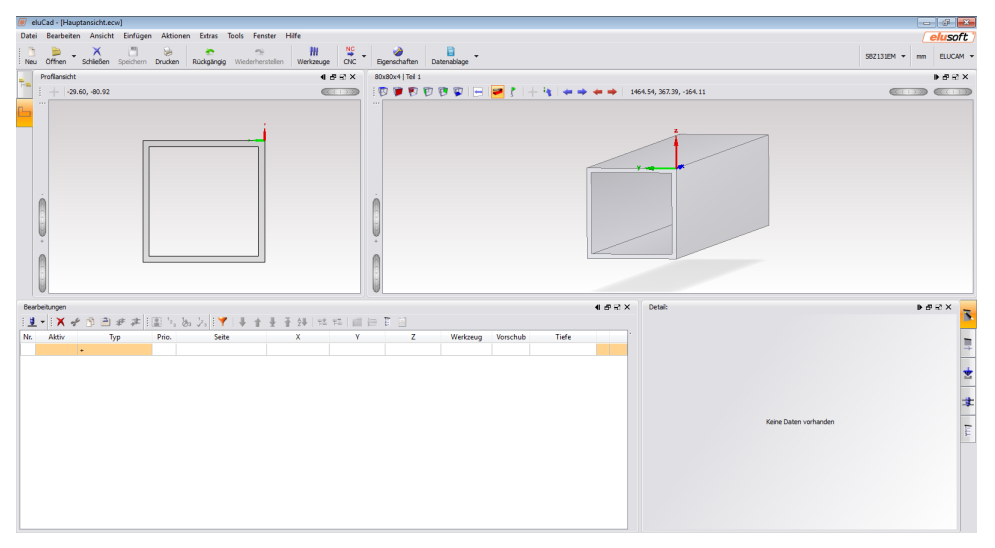

#### **Vorgabe Bearbeitung:**

- Position in  $X = 50$ mm
- Einschnitt erfolgt von hinten nach vorne, mit Tiefe 20mm
- Sägeblatt-Neigewinkel A mit -90°
- Sägeblatt-Schwenkwinkel C mit -90°
- Zusätzliche Klinkung mit einem Winkel von 45°

Um die Sägeschnittbearbeitung zu erstellen, sind die folgenden Schritte erforderlich:

- 1. In derTabelle **BEARBEITUNGEN** die 1. freie Zeile in der Liste der Profil-Bearbeitungen aus wählen. Wird eine Zeile mit einer Bearbeitung ausgewählt, kann diese überschrieben werden!
- 2. In derZelle **TYP** durch einen Doppelklick das Auswahlfenster öffnen und den Typ**SÄGEAS- SISTENT** auswählen.
- 3. Durch Anwahl des Feld **PROFILANSICHT** wird automatisch der Sägeassistent geöffnet.

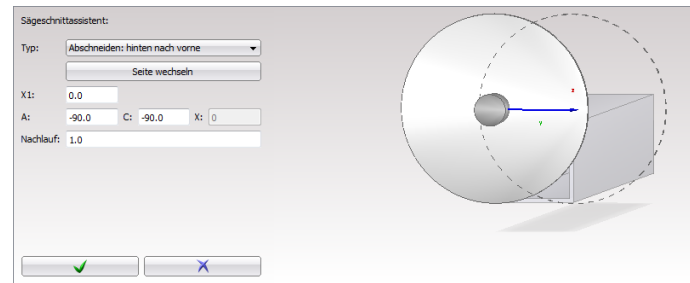

- 4. Im Auswahlfeld **TYP** wird die Möglichkeit *Einschneiden: hinten nach vorne* ausgewählt.
- 5. Mit der Taste**SEITE WECHSELN** wird die verwendete Seite der Spindel definiert. Die Auswahl erfolgt, um Kollisionen mit der Spindel zu vermeiden und eine optimale Bearbeitung durchführen zu können.
- 6. Im Feld **X1** die Start-Position in X-Richtung mit 50mm eintragen.
- 7. Im Feld **Z1** die Position in Z-Richtung mit -20mm eintragen.
- 8. Im Feld **A** den Neigewinkel des Sägeblatt mit -90° eintragen.
- 9. Im Feld **C** den Schwenkwinkel des Sägeblatt mit -90° eintragen.

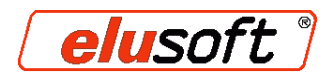

- 10. Alle Eingaben im Sägeschnittassistent an der Profilansicht prüfen.
- 11. Mit der Taste werden die Werte in die Bearbeitung **SÄGESCHNITT** übernommen.

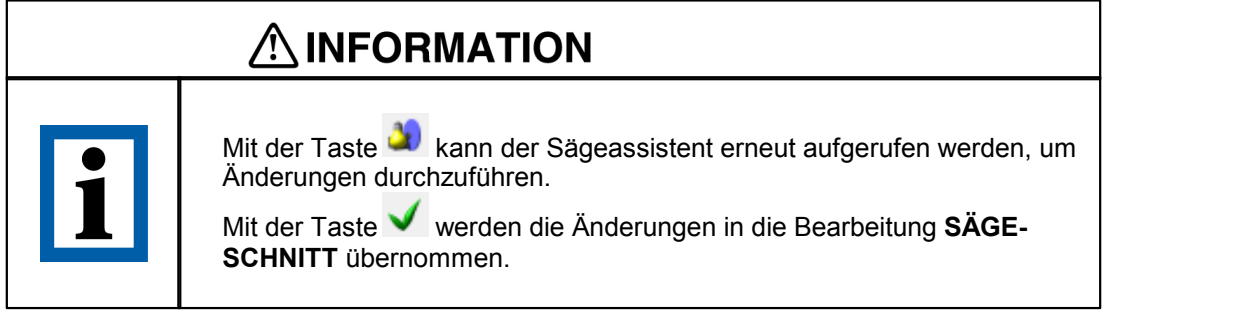

- 12. Die Aktivierung der Bearbeitung erfolgt automatisch, kann aber jederzeit deaktiviert werden.
- 13. In derZelle **WERKZEUG** wird Standardmäßig das Werkzeug automatisch festgelegt. Mit der Taste **AUTOMATISCH** kann ein Werkzeug über das Menü **WERKZEUG AUSWAHL** festgelegt werden.
- 14. In der Zelle **VORSCHUB** ist der Wert mit 100% bereits vorgegeben.
- 15. Im Reiter **DETAIL** die Daten und Werte für die Bearbeitung in die Eingabefelder eintragen.
	- **Klinkungswinkel:** Winkel für die Klinkung mit 45° eintragen.
	- **Sägetiefe korrigieren:** Korrektur der Sägetiefe aktivieren.
	- **Max. Sägetiefe:** Anzeige erfolgt automatisch.
	- **Sägeblatt:** Die Auswahl auf **LINKS** setzen.
	- **A-Achse:** Wert wird automatisch vom Sägeassistent erzeugt.
	- **C-Achse:** Wert wird automatisch vom Sägeassistent erzeugt.
- 16. Im Reiter **PARAMETER**sind keine Eingaben erforderlich.
- 17. Alle Eingaben in der Profilansicht prüfen.

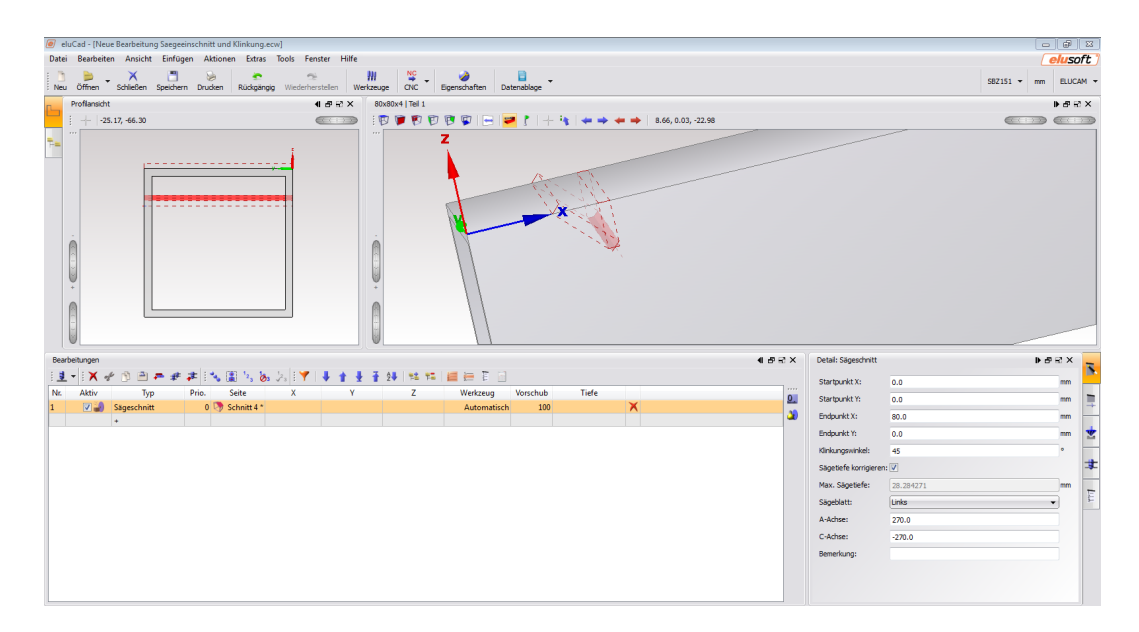

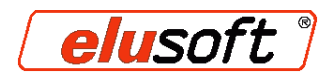

#### **2.2.2.19 Neue Bearbeitung mit Klinkung erstellen**

Das vorliegende Beispiel zeigt das manuelle Erstellen einer Klinkung.

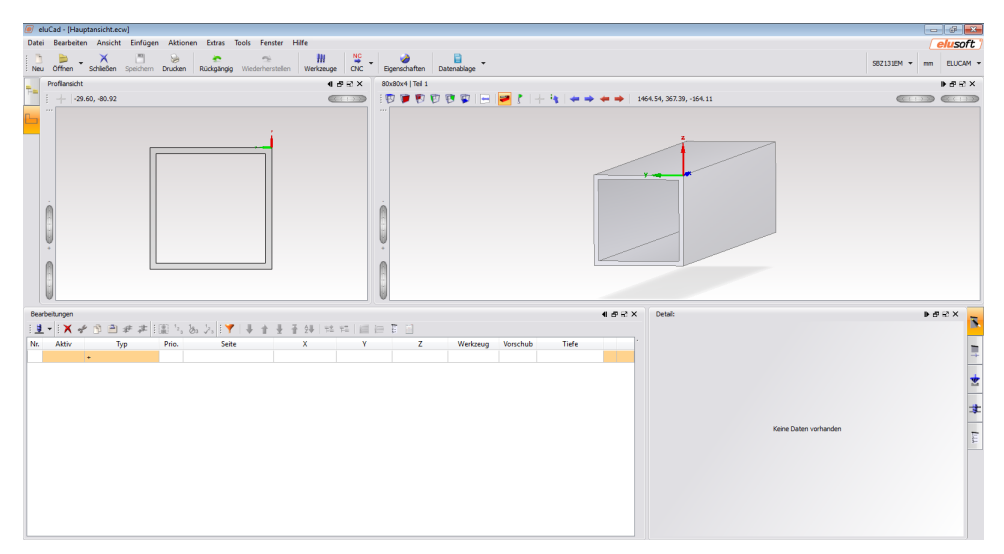

#### **Vorgabe Bearbeitung:**

- Klinkung: Position links;  $X = 50$ mm;  $Z = 20$ mm
- Klinkung-Typ 1

Um die Klinkung zu erstellen, sind die folgenden Schritte erforderlich:

- 1. In derTabelle **BEARBEITUNGEN** die 1. freie Zeile in der Liste der Profil-Bearbeitungen aus wählen. Wird eine Zeile mit einer Bearbeitung ausgewählt, kann diese überschrieben werden!
- 2. In derZelle **TYP** durch einen Doppelklick das Auswahlfenster öffnen und den Typ**KLINKUNG** auswählen.
- 3. Durch Anwahl der nächsten Zelle wird automatisch die Klinkung geöffnet.
- 4. Die Aktivierung der Bearbeitung erfolgt automatisch, kann aber jederzeit deaktiviert werden.
- 5. In derZelle **WERKZEUG** wird Standardmäßig das Werkzeug automatisch festgelegt. Mit der Taste **AUTOMATISCH** kann ein Werkzeug über das Menü **WERKZEUG AUSWAHL** festgelegt werden.
- 6. Im Reiter **DETAIL** die Daten und Werte für die Bearbeitung in die Eingabefelder eintragen.

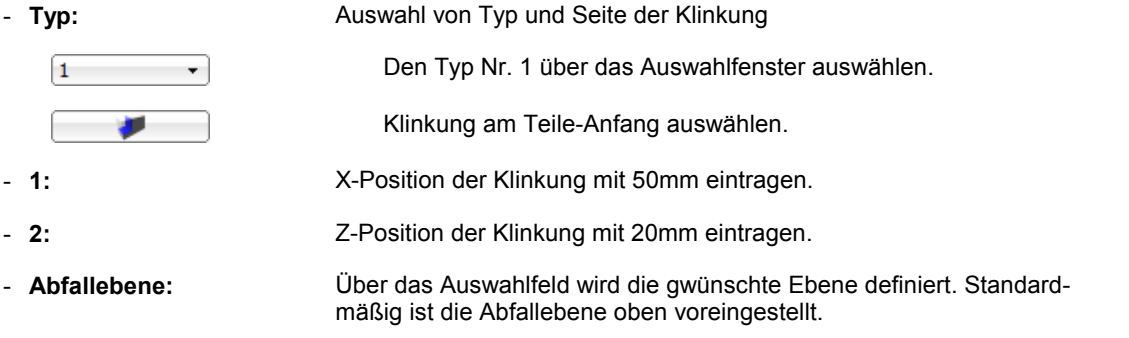

7. Im Reiter **PARAMETER**sind keine Eingaben erforderlich.

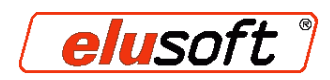

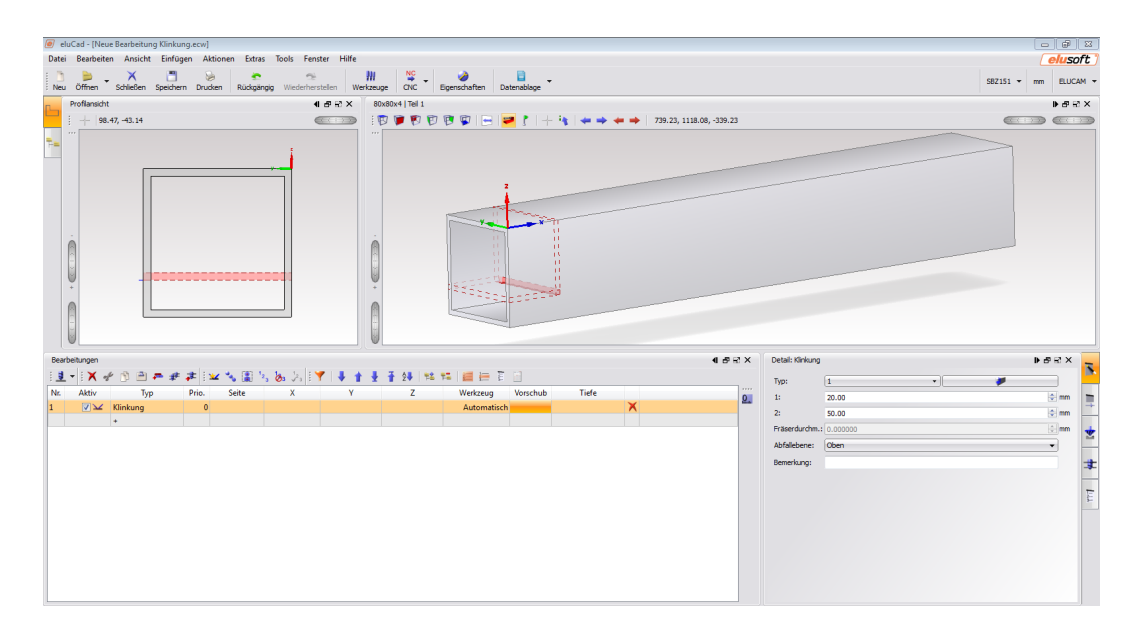

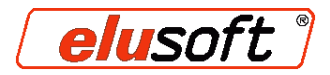

## **2.2.3 Tiefentabelle**

Die **TIEFENTABELLE**beschreibt das Eintauchen des Werkzeugs ins Material. Sie ist hauptsächlich für die Bearbeitung durch die einzelnen Kammern wichtig.

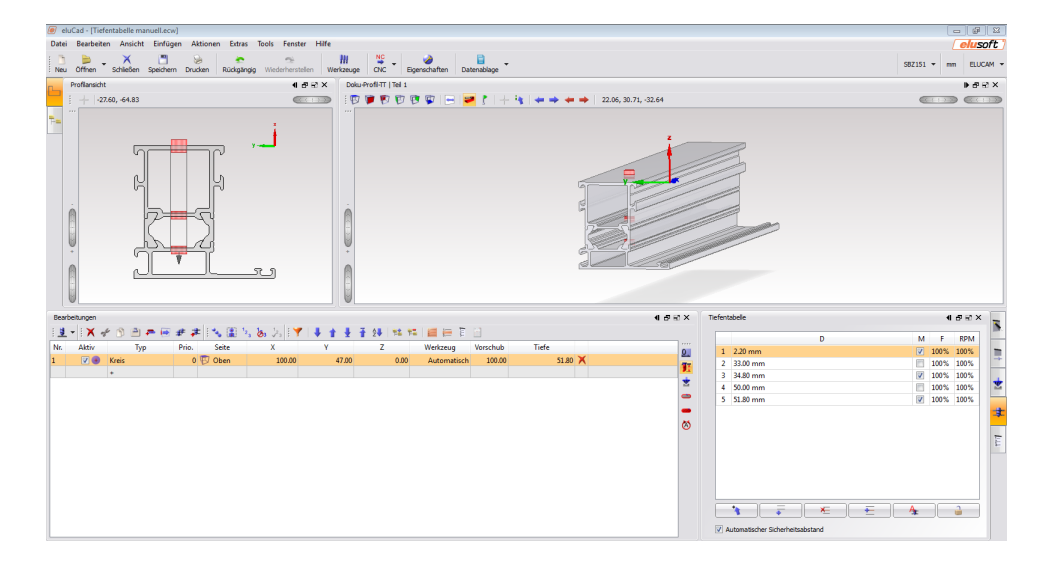

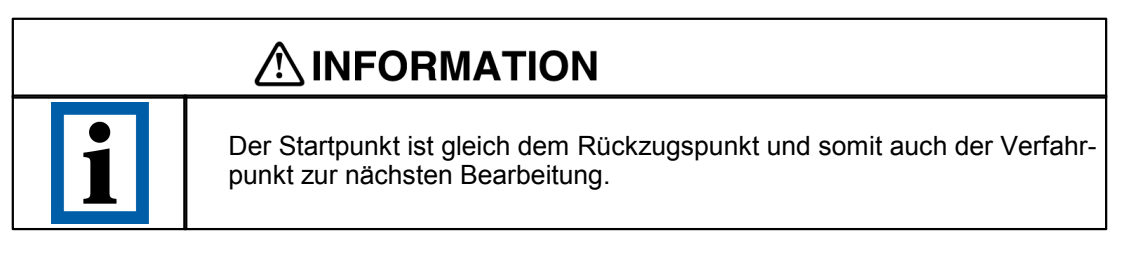

In der **TIEFENTABELLE**sind nur die einzelnen Wandungen, die Sicherheitsabstände und die Ge schwindigkeiten der Bearbeitung am Werkstück beschrieben. Es sind immer die tatsächlichen Werte des Werkstück einzutragen. Die Sichheitsabstände und der Nachlauf werden automatisch hinzugefügt.

Je nach Erfordernis, kann der Vorschub und die Spindeldrehzahl auf die entsprechende Bearbeitung und den Tiefenschritt eingestellt werden.

Die Erstellung der **TIEFENTABELLE** erfolgt <u>[manuell](#page-84-0)</u> l<sup>s</sup>f oder <u>[automatisch](#page-87-0)</u> l<sup>s4</sup>).

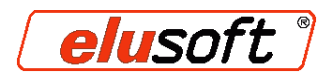

#### <span id="page-84-0"></span>**2.2.3.1 Tiefentabelle manuell erstellen**

Das vorliegende Beispiel zeigt das manuelle Erstellen einer Tiefentabelle.

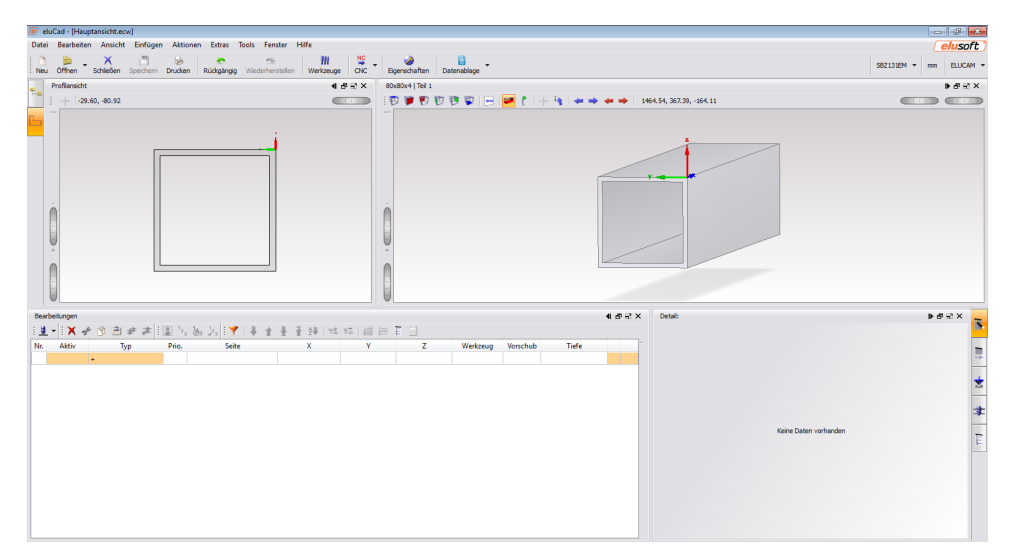

Um eine **TIEFENTABELLE** manuell zu erstellen, sind die folgenden Schritte erforderlich:

- 1. Im geöffneten **PROGRAMM EDITOR** die gewünschte Bearbeitung eingeben.
- 2. Im Reiter **DETAIL** die Tiefe der Bearbeitung in das Eingabefeld **EINTAUCHTIEFE** eintragen.
- 3. Mit der Taste **besteht die Möglichkeit, die Tiefe automatisch berechnen zu lassen. Die** Werte können dann als Grundlage verwendet und editiert werden.
- 4. Mit der Taste im Reiter **DETAIL** oder über den Reiter **TIEFENTABELLE** die Tiefentabelle öffnen.

# $\bigwedge$ INFORMATION

Es sind immer die tatsächlichen Werte des Profils einzutragen. Sichheits abstände und Nachlauf werden automatisch hinzugefügt.

- 5. Erste Zeile auswählen.
	- In der Zelle **D** das Maß der Materialstärke (Wandung) eingeben.
	- In derZelle **M** das Auswahlfeld aktivieren, um das vorhandene Material (Wandung) im Maßbereich zu markieren.
	- In derZelle **F** die Vorschub-Geschwindigkeit in Prozent, für das Material (Wandung) einge geben.
	- In der Zelle RPM die Spindel-Drehzahl in Prozent, für das Material (Wandung) eingegeben.

**Hinweis:** Sollte ein Abstand zwischen Nullpunkt und dem 1. Material (Wandung) vorhanden sein, ist eine zusätzlich Zeile vorher einzufügen. Darin wird in die Zelle **D** das Maß zwischen dem Nullpunkt und dem 1.Material (Wandung) eingegeben.

- 6. Bei weiteren Wandungen sind die folgenden Schritte erforderlich:
	- a) Mit der Taste  $\begin{array}{|c|c|}\n\hline\n\end{array}$ eine weitere Zeile einfügen.
		- In der Zelle **D** das Maß für den Zwischenraum, zwischen dem Ende des 1. und Anfang des 2. Material (Wandung) eingeben.
		- In der Zelle M das Auswahlfeld deaktivieren, um den Maßbereich als Zwischenraum zu

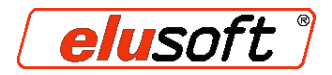

markieren.

- In derZelle **F** die Vorschub-Geschwindigkeit in Prozent, für den Zwischenraum eingege ben.
- In der Zelle RPM die Spindel-Drehzahl in Prozent, für den Zwischenraum eingegeben.

b) Mit der Taste  $\overline{\bullet}$  eine weitere Zeile einfügen.

- In der Zelle **D** das Maß der Materialstärke (Wandung) eingeben.
- In der Zelle M das Auswahlfeld aktivieren, um das vorhandene Material (Wandung) im Maßbereich zu markieren.
- In der Zelle F die Vorschub-Geschwindigkeit in Prozent, für das Material (Wandung) eingegeben.
- In der Zelle RPM die Spindel-Drehzahl in Prozent, für das Material (Wandung) eingegeben.
- c) Bei weiteren Wandungen ist die Eingabe, wie unter a) und b) beschrieben, in den nächsten Zeilen zu wiederholen.
- 7. Sind alle Wandungen und Zwischenräume erfasst, wird die **TIEFENTABELLE** mit der Auswahl eines anderen Reiter abgeschlossen.

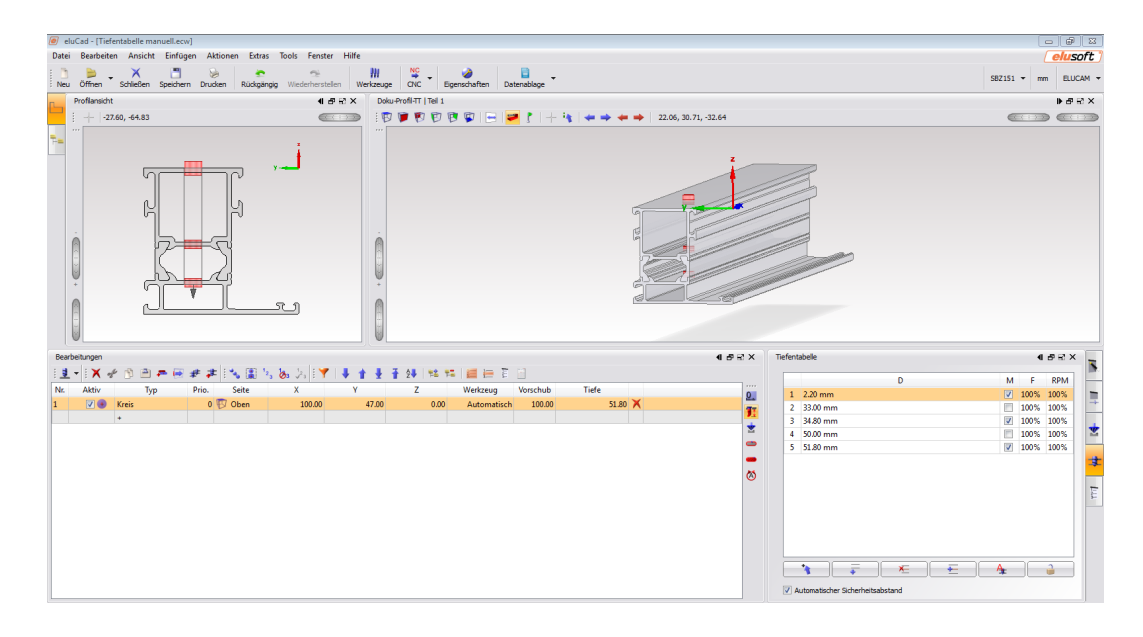

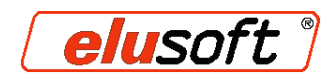

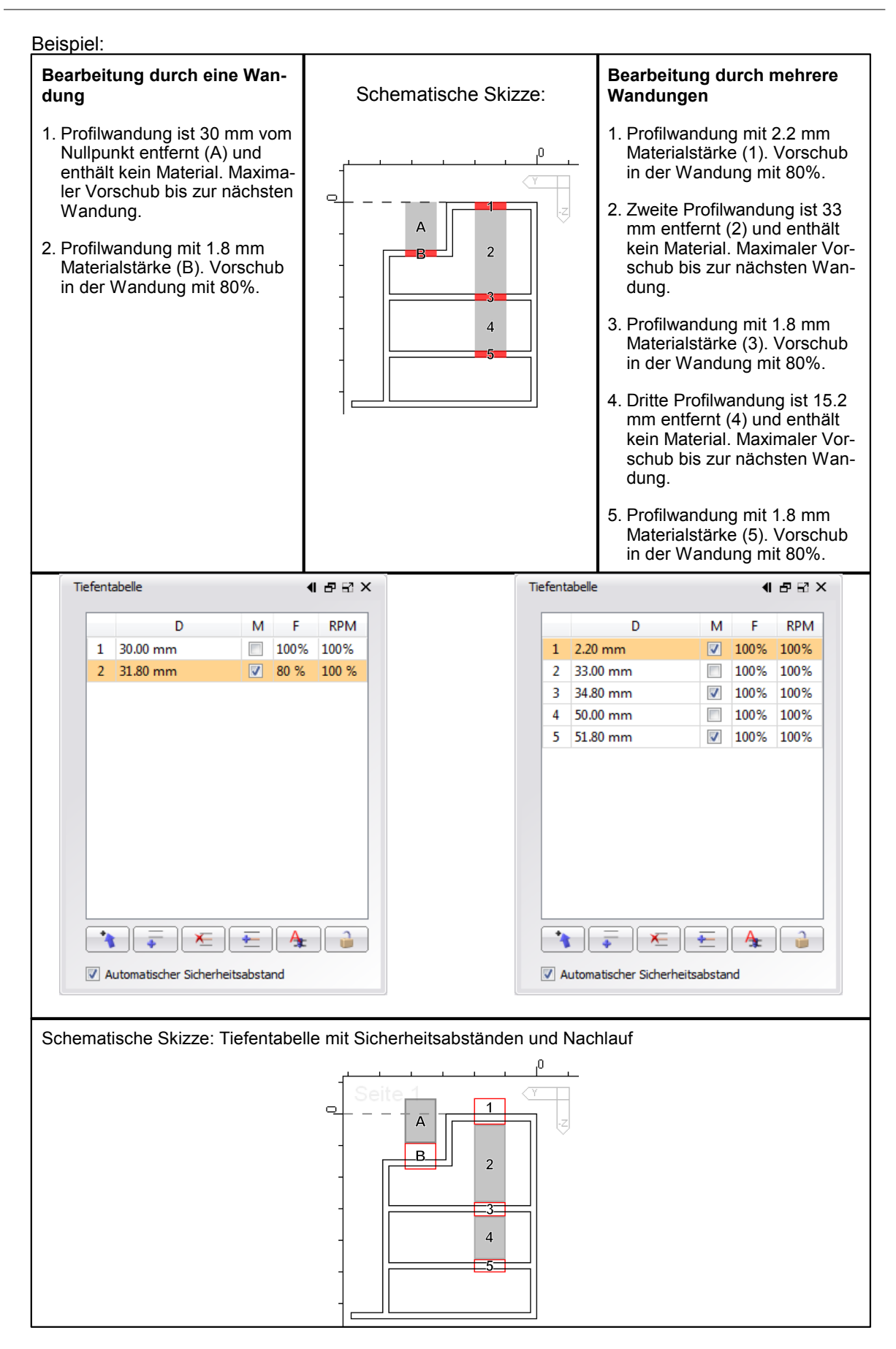

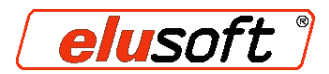

#### <span id="page-87-0"></span>**2.2.3.2 Tiefentabelle automatisch erstellen**

Das vorliegende Beispiel zeigt das automatische Erstellen einer Tiefentabelle.

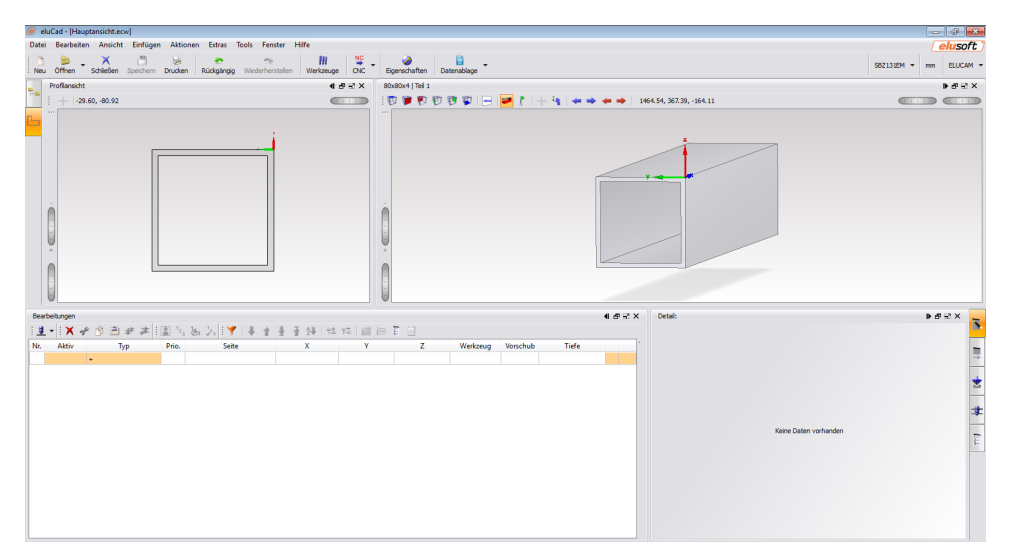

Um eine **TIEFENTABELLE**automatisch zu erstellen, sind die folgenden Schritte erforderlich:

- 1. Im geöffneten **PROGRAMM EDITOR** die gewünschte Bearbeitung in die Liste eingeben.
- 2. Im Reiter **DETAIL** die Tiefe der Bearbeitung in das Eingabefeld **EINTAUCHTIEFE** eintragen.
- 3. Es stehen 2 Möglichkeiten zum automatischen erstellen der **TIEFENTABELLE**zur Verfügung:
	- 1) Mit der Taste wird die **TIEFENTABELLE** automatisch erstellt.
	- 2) Tiefe mit der Maus auswählen:
		- Mit dem Mauszeiger das Feld **PROFILQUERSCHNITT** auswählen.
		- An der Bearbeitung wird automatisch ein Pfeil angezeigt.
		- Pfeilspitze auswählen und mit gedrückter linker Maustaste zum gewünschten Zielpunkt ziehen.
		- Nach dem lösen der linken Maustaste, wird die **TIEFENTABELLE**automatisch bis zum ausgewählten Zielpunkt erstellt.

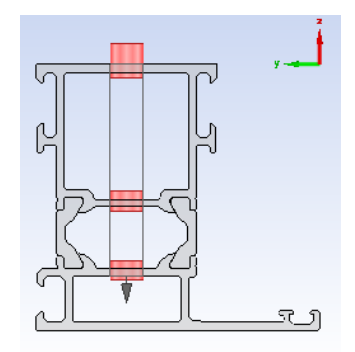

4. Beim erstellen der **TIEFENTABELLE**errechnet die Software automatisch alle Schnittpunkte der Bearbeitung mit dem vorhandenen Material (Wandung). Das Ergebnis wird mit den vorge gebenen Sicherheitsabständen in die **TIEFENTABELLE**übernommen. Die grafische Anzeige der **TIEFENTABELLE**erfolgt im Feld **PROFILQUERSCHNITT** und im Feld **PROFILANSICHT**.

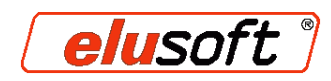

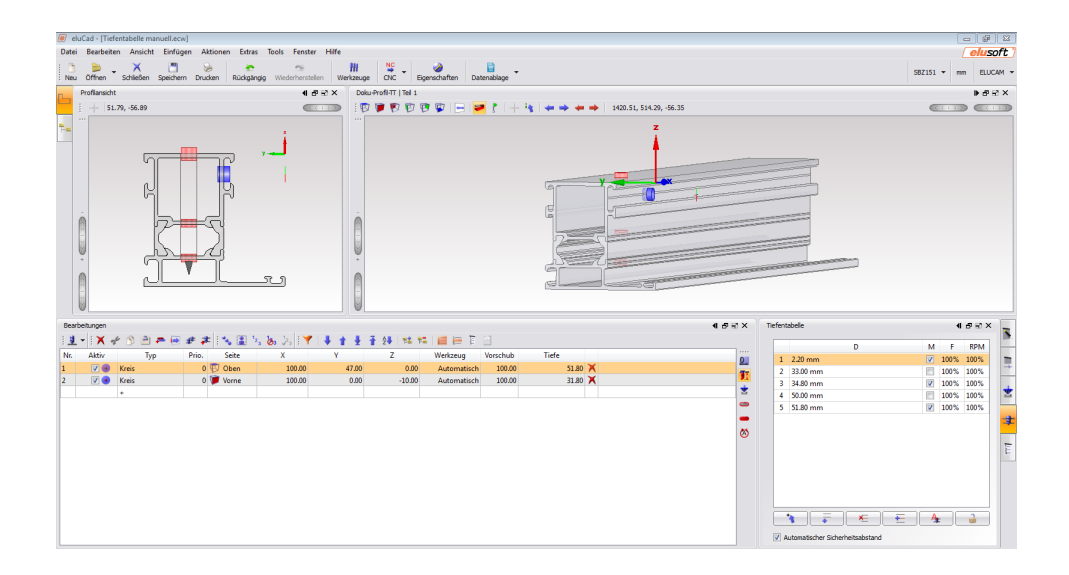

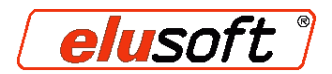

## **2.2.4 Gruppe / Makros**

Die **GRUPPE** beschreibt mehrere einzelne Bearbeitungen, die für das Programm zu einer Bearbeitung zusammengefasst sind. Kann die Gruppe in mehreren Programmen verwendet werden, wur den die Daten als Makro abgespeichert.

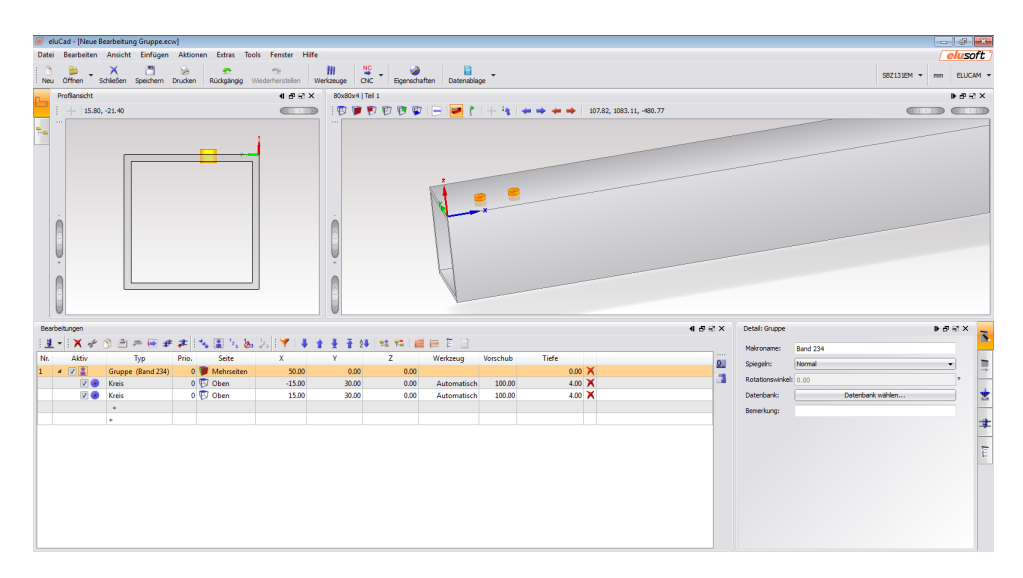

# A INFORMATION

Gruppen und Makros werden im Feld **PROFILANSICHT** in einer anderen Farbe dargestellt, um die Zusammengehörigkeit der einzelnen Bearbeitungen zu zeigen.

Sind mehrere Bearbeitungen gemeinsam erforderlich, können diese in einer **GRUPPE** zusammen gefasst werden. Innerhalb der GRUPPE beziehen sich die einzelnen Bearbeitungen auf einen ge-<br>meinsamen Bezugspunkt. Dieser wird auch zur Positionierung der gesamten GRUPPE verwendet. In der **GRUPPE** sind die einzelnen Bearbeitungen immer als Unterpunkte in der **BEARBEITUNGS- LISTE** aufgelistet.

Um eine **GRUPPE** in anderen Programmen verwenden zu können, erfolgt eine Speicherung in ei ner Datenbank als **MAKRO**. Das **MAKRO** wird wie eine Bearbeitung in die **BEARBEITUNGSLIS- TE** eingefügt. Die Unterpunkte mit den einzelnen Bearbeitungen werden nicht aufgelistet.

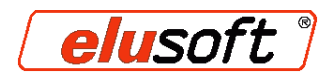

#### **2.2.4.1 Neue Bearbeitung als Gruppe erstellen**

Das vorliegende Beispiel zeigt das manuelle Erstellen einer Bearbeitung als Gruppe.

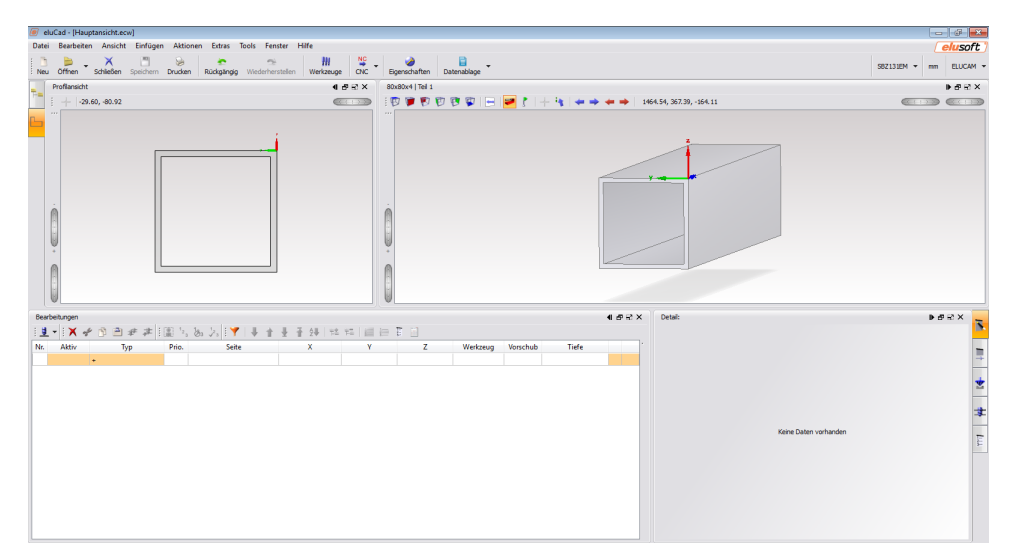

#### **Vorgabe Bearbeitung:**

- Grundposition der Gruppe;  $X = 50$ mm;  $Y = 0$ mm
- 2 Kreistaschen mit je 10mm Durchmesser
- Position Kreistasche 1: oben; X = -15mm; Y=30mm
- Position Kreistasche 2: oben; X = 15mm; Y=30mm
- Arbeitsvorschub 100%
- Tiefe 10mm

Um die Bearbeitung als Gruppe zu erstellen, sind die folgenden Schritte erforderlich:

- 1. In derTabelle **BEARBEITUNGEN** die 1. freie Zeile in der Liste der Profil-Bearbeitungen aus wählen. Wird eine Zeile mit einer Bearbeitung ausgewählt, kann diese überschrieben werden!
- 2. In derZelle **TYP** durch einen Doppelklick das Auswahlfenster öffnen und den Typ**GRUPPE** auswählen.
- 3. Die Aktivierung der Bearbeitung erfolgt automatisch, kann aber jederzeit deaktiviert werden.
- 4. In derZelle **SEITE** wird die Bearbeitungsseite **MEHRSEITEN** automatisch ausgewählt.
- 5. In derZelle **X** die X-Grundposition der Gruppe mit 50mm eintragen.
- 6. In derZelle **Y** die Y-Grundposition der Gruppe mit 0 bereits vorgegeben.
- 7. In derZelle **Z** ist die Z-Position mit 0 bereits vorgegeben.
- 8. Im Reiter **DETAIL** die Daten und Werte für die Gruppe in die Eingabefelder eintragen.
	- **Makroname:** Name der Bearbeitungsgruppe (Makro) eintragen.
	- **Spiegeln:** Einstellung *normal* auswählen
- 9. Die 1. freie Unter-Zeile in der Liste der Profil-Bearbeitungen auswählen. **Info:** Unter-Zeilen werden mit einem versetzten **+**-Zeichen angezeigt.
- 10. In derZelle **TYP** durch einen Doppelklick das Auswahlfenster öffnen und den Typ**KREIS** aus wählen.
- 11. Die Aktivierung der Bearbeitung erfolgt automatisch, kann aber jederzeit deaktiviert werden.
- 12. In derZelle **SEITE** wird die Bearbeitungsseite **OBEN** automatisch ausgewählt.
- 13. In derZelle **X** die X-Position mit -15mm eintragen.
- 14. In der Zelle Y ist die Y-Position mit 30mm eintragen.

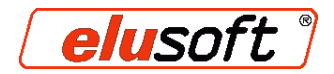

- 15. In der Zelle Z ist die Z-Position mit 0 bereits vorgegeben.
- 16. In derZelle **WERKZEUG** wird Standardmäßig das Werkzeug automatisch festgelegt. Mit der Taste **AUTOMATISCH** kann ein Werkzeug über das Menü **WERKZEUG AUSWAHL** festgelegt werden.
- 17. In der Zelle **VORSCHUB** ist der Wert 100% bereits vorgegeben.
- 18. In der Zelle TIEFE den Wert 10mm eintragen. Mit der Taste erfolgt die automatische Wanderkennung, welche in die Tiefentabelle übertragen wird.

Mit der Taste **kann die Tiefentabelle manuell erstellt oder geändert werden.** 

- 19. Im Reiter **DETAIL** die Daten und Werte für die Bearbeitung in die Eingabefelder eintragen.
	- **Durchmesser:** Durchmesser der Bearbeitung mit 10mm eintragen.
	- **Werkzeugdurchmesser:** Bei Bedarf, gewünschten Werkzeugdurchmesser eintragen.
- 20. Die 2. freie Unter-Zeile in der Liste der Profil-Bearbeitungen auswählen.
- 21. In derZelle **TYP** durch einen Doppelklick das Auswahlfenster öffnen und den Typ**KREIS** aus wählen.
- 22. Die Aktivierung der Bearbeitung erfolgt automatisch, kann aber jederzeit deaktiviert werden.
- 23. In derZelle **SEITE** wird die Bearbeitungsseite **OBEN** automatisch ausgewählt.
- 24. In der Zelle X die X-Position mit 15mm eintragen.
- 25. In der Zelle Y ist die Y-Position mit 30mm eintragen.
- 26. In der Zelle **Z** ist die Z-Position mit 0 bereits vorgegeben.
- 27. In der Zelle WERKZEUG wird Standardmäßig das Werkzeug automatisch festgelegt. Mit der Taste **AUTOMATISCH** kann ein Werkzeug über das Menü **WERKZEUG AUSWAHL** festgelegt werden.
- 28. In der Zelle **VORSCHUB** ist der Wert 100% bereits vorgegeben.
- 29. In der Zelle **TIEFE** den Wert 10mm eintragen. Mit der Taste erfolgt die automatische Wanderkennung, welche in die Tiefentabelle übertragen wird.

Mit der Taste **kann die Tiefentabelle manuell erstellt oder geändert werden.** 

- 30. Im Reiter **DETAIL** die Daten und Werte für die Bearbeitung in die Eingabefelder eintragen.
	- **Durchmesser:** Durchmesser der Bearbeitung mit 10mm eintragen.
	- **Werkzeugdurchmesser:** Bei Bedarf, gewünschten Werkzeugdurchmesser eintragen.

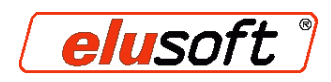

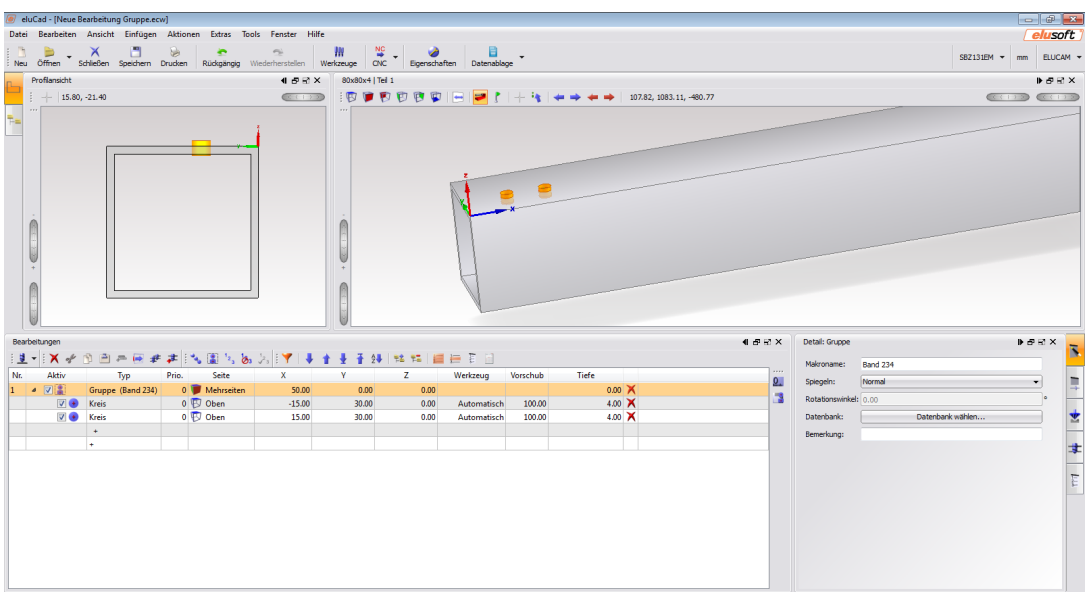

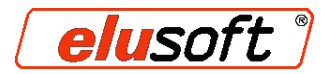

#### **2.2.4.2 Neue Bearbeitung als Makro speichern**

Das vorliegende Beispiel zeigt das manuelle Erstellen einer Bearbeitung als Gruppe, welche als Makro gespeichert wird.

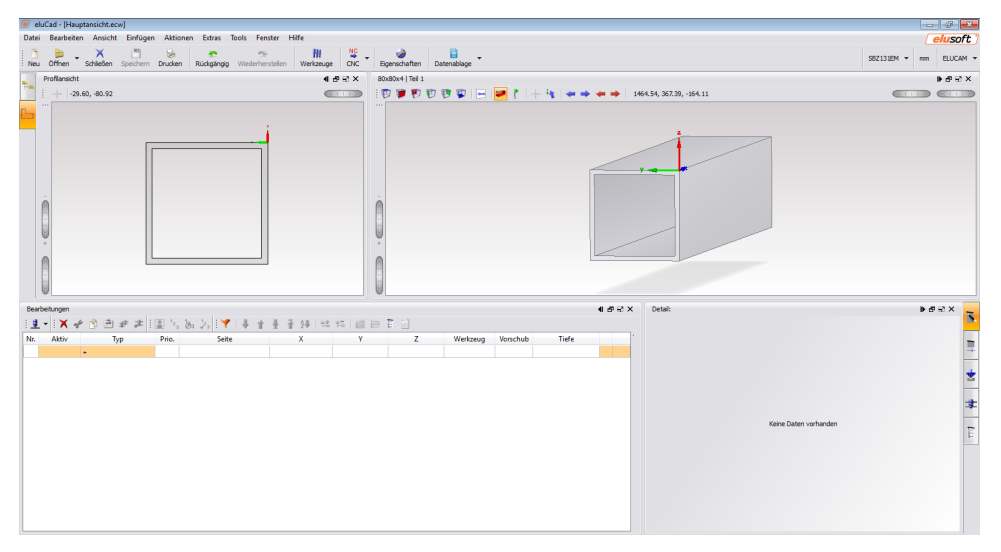

#### **Vorgabe Bearbeitung:**

- Grundposition der Gruppe;  $X = 50$ mm;  $Y = 0$ mm
- 2 Kreistaschen mit je 10mm Durchmesser
- Position Kreistasche 1: oben; X = -15mm; Y=30mm
- Position Kreistasche 2: oben; X = 15mm; Y=30mm
- Arbeitsvorschub 100%
- Tiefe 10mm

Um die Bearbeitung als Makro zu speichern, sind die folgenden Schritte erforderlich:

- 1. In derTabelle **BEARBEITUNGEN** die 1. freie Zeile in der Liste der Profil-Bearbeitungen aus wählen. Wird eine Zeile mit einer Bearbeitung ausgewählt, kann diese überschrieben werden!
- 2. In derZelle **TYP** durch einen Doppelklick das Auswahlfenster öffnen und den Typ**GRUPPE** auswählen.
- 3. Die Aktivierung der Bearbeitung erfolgt automatisch, kann aber jederzeit deaktiviert werden.
- 4. In derZelle **SEITE** wird die Bearbeitungsseite **MEHRSEITEN** automatisch ausgewählt.
- 5. In derZelle **X** die X-Grundposition der Gruppe mit 50mm eintragen.
- 6. In derZelle **Y** die Y-Grundposition der Gruppe mit 30mm eintragen.
- 7. In der Zelle **Z** ist die Z-Position mit 0 bereits vorgegeben.
- 8. Im Reiter **DETAIL** die Daten und Werte für die Gruppe in die Eingabefelder eintragen.
	- **Makroname:** Gewünschte Bezeichnung für das Makro eintragen
	- **Spiegeln:** Einstellung *normal* auswählen
- 9. Die 1. freie Unter-Zeile in der Liste der Profil-Bearbeitungen auswählen. **Info:** Unter-Zeilen werden mit einem versetzten **+**-Zeichen angezeigt.
- 10. In derZelle **TYP** durch einen Doppelklick das Auswahlfenster öffnen und den Typ**KREIS** aus wählen.
- 11. Die Aktivierung der Bearbeitung erfolgt automatisch, kann aber jederzeit deaktiviert werden.
- 12. In derZelle **SEITE** wird die Bearbeitungsseite **OBEN** automatisch ausgewählt.
- 13. In der Zelle X die X-Position mit -15mm eintragen.

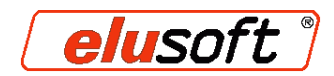

- 14. In der Zelle Y ist die Y-Position mit 10mm eintragen.
- 15. In der Zelle **Z** ist die Z-Position mit 0 bereits vorgegeben.
- 16. In derZelle **WERKZEUG** wird Standardmäßig das Werkzeug automatisch festgelegt. Mit der Taste **AUTOMATISCH** kann ein Werkzeug über das Menü **WERKZEUG AUSWAHL** festgelegt werden.
- 17. In der Zelle **VORSCHUB** ist der Wert 100% bereits vorgegeben.
- 18. In der Zelle TIEFE den Wert 10mm eintragen. Mit der Taste<sup>1</sup> erfolgt die automatische Wanderkennung, welche in die Tiefentabelle übertragen wird.

Mit der Taste **kann die Tiefentabelle manuell erstellt oder geändert werden.** 

- 19. Im Reiter **DETAIL** die Daten und Werte für die Bearbeitung in die Eingabefelder eintragen.
	- **Durchmesser:** Durchmesser der Bearbeitung mit 10mm eintragen.
	- **Werkzeugdurchmesser:** Bei Bedarf, gewünschten Werkzeugdurchmesser eintragen.
- 20. Die 2. freie Unter-Zeile in der Liste der Profil-Bearbeitungen auswählen.
- 21. In derZelle **TYP** durch einen Doppelklick das Auswahlfenster öffnen und den Typ**KREIS** aus wählen.
- 22. Die Aktivierung der Bearbeitung erfolgt automatisch, kann aber jederzeit deaktiviert werden.
- 23. In der Zelle SEITE wird die Bearbeitungsseite OBEN automatisch ausgewählt.
- 24. In der Zelle X die X-Position mit 15mm eintragen.
- 25. In derZelle **Y** ist die Y-Position mit 30mm eintragen.
- 26. In der Zelle Z ist die Z-Position mit 0 bereits vorgegeben.
- 27. In der Zelle WERKZEUG wird Standardmäßig das Werkzeug automatisch festgelegt. Mit der Taste **AUTOMATISCH** kann ein Werkzeug über das Menü **WERKZEUG AUSWAHL** festgelegt werden.
- 28. In derZelle **VORSCHUB** ist der Wert 100% bereits vorgegeben.
- 29. In derZelle **TIEFE** den Wert 10mm eintragen. Mit der Taste erfolgt die automatische Wan derkennung, welche in die Tiefentabelle übertragen wird.

Mit der Taste **B** kann die Tiefentabelle manuell erstellt oder geändert werden.

- 30. Im Reiter **DETAIL** die Daten und Werte für die Bearbeitung in die Eingabefelder eintragen.
	- **Durchmesser:** Durchmesser der Bearbeitung mit 10mm eintragen.
	- **Werkzeugdurchmesser:** Bei Bedarf, gewünschten Werkzeugdurchmesser eintragen.
- 31. Die Zeile mit der Gruppe-Angabe auswählen.
- 32. Mit der Taste wird die Gruppe als Makro gespeichert.
- 33. Es öffnet sich automatisch ein Informationsfenster, welches die Speicherung des Makros an zeigt.
- 34. Mit der Taste**OK** wird das Speichern bestätigt und das Informationsfenster geschlossen.

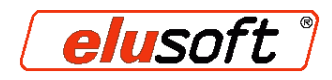

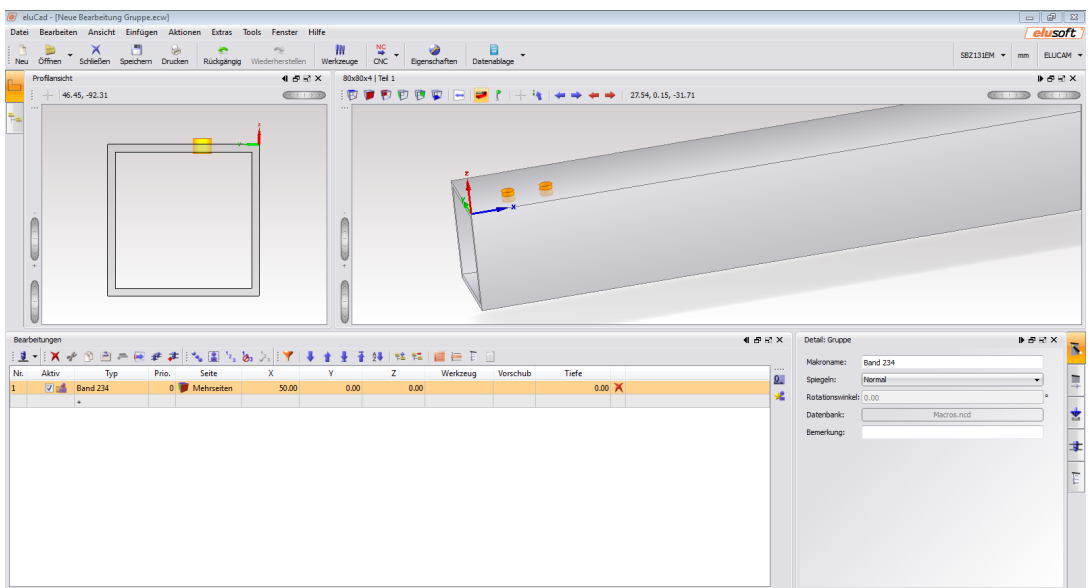

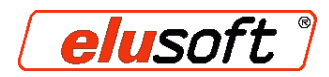

#### **2.2.4.3 Neue Bearbeitung mit Makro erstellen**

Das vorliegende Beispiel zeigt das manuelle Erstellen einer Bearbeitung mit Makro.

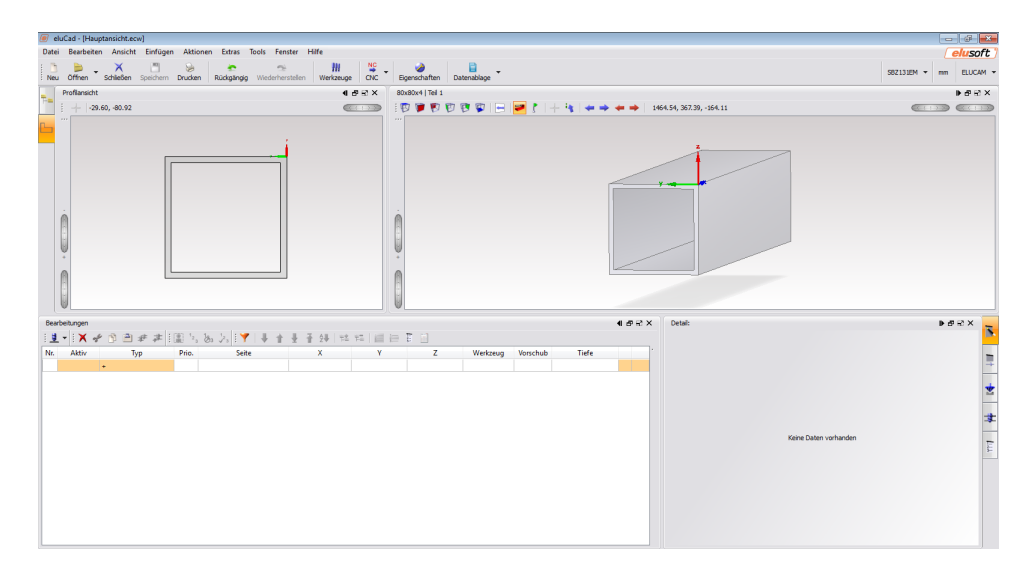

#### **Vorgabe Bearbeitung:**

- Grundposition des Makro;  $X = 50$ mm;  $Y = 0$ mm
- 2 Kreistaschen mit je 10mm Durchmesser
- verwendetes Makro: Doku-Makro
- Arbeitsvorschub 100%
- Tiefe 10mm

Um die Bearbeitung als Gruppe zu erstellen, sind die folgenden Schritte erforderlich:

- 1. In derTabelle **BEARBEITUNGEN** die 1. freie Zeile in der Liste der Profil-Bearbeitungen aus wählen. Wird eine Zeile mit einer Bearbeitung ausgewählt, kann diese überschrieben werden!
- 2. In derZelle **TYP** durch einen Doppelklick das Auswahlfenster öffnen und den Typ**MAKRO** aus wählen.
- 3. Durch Anwahl der nächsten Zelle wird automatisch das Menü **MAKRO-DATENBANK** mit den bereits angelegten Makros geöffnet.
- 4. Im Menü **MAKRO DATENBANK** das gewünschte Makro auswählen. Im Feld **VORSCHAU** wird die Bearbeitung des ausgewählten Makro angezeigt.
- 5. Mit der Taste OK wird das Makro in die Liste der Bearbeitungen übernommen und das Menü **MAKRO-DATENBANK** geschlossen.
- 6. Die Aktivierung der Bearbeitung erfolgt automatisch, kann aber jederzeit deaktiviert werden.
- 7. In derZelle **SEITE** wird die Bearbeitungsseite **MEHRSEITEN** automatisch ausgewählt.
- 8. In derZelle **X** die X-Position des Makro mit 50mm eintragen.
- 9. In der Zelle Y ist die Y-Position mit 0mm bereits vorgegeben.
- 10. In der Zelle **Z** ist die Z-Position mit 0 bereits vorgegeben.
- 11. Im Reiter **DETAIL** die Daten und Werte für die Gruppe in die Eingabefelder eintragen.
	- **Spiegeln:** Einstellung *normal* auswählen

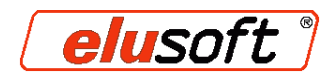

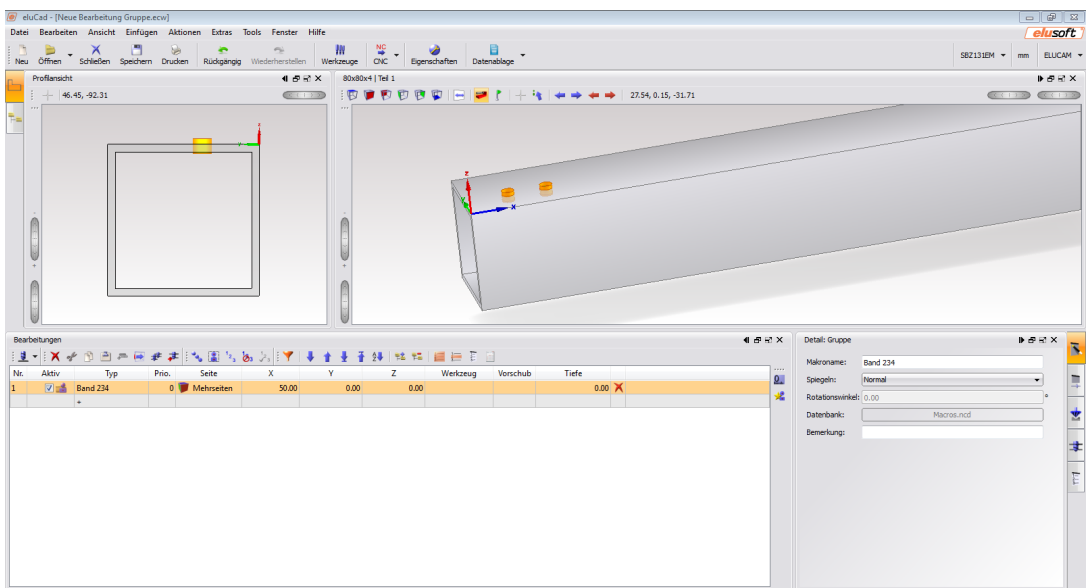

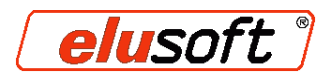

#### **2.2.4.4 Neue mehrseitige Gruppe erstellen**

Das vorliegende Beispiel zeigt das manuelle Erstellen einer Bearbeitung als mehrseitige Gruppe.

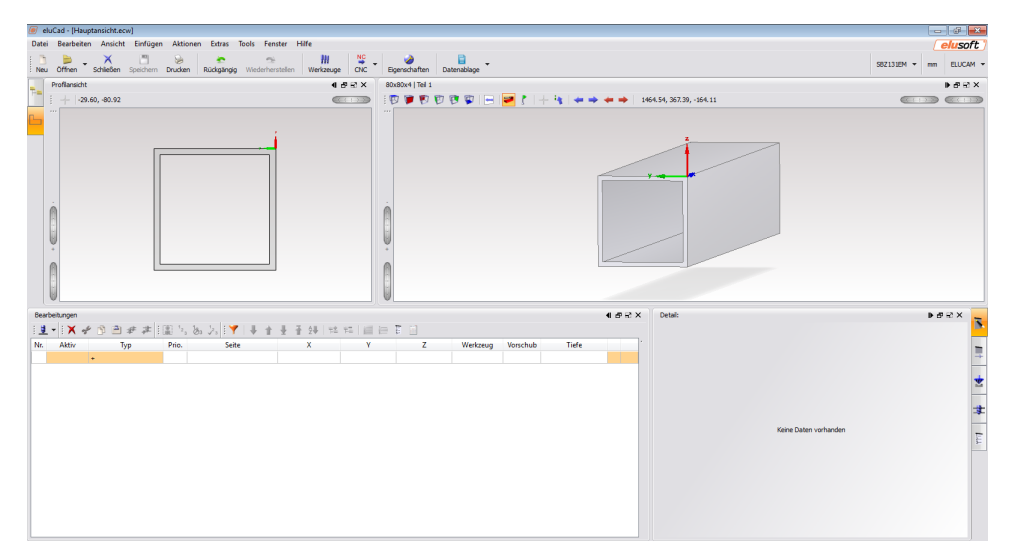

#### **Vorgabe Bearbeitung:**

- Grundposition der Gruppe;  $X = 50$ mm;  $Y = 0$ mm
- 3 Bohrungen mit je 10.5mm Durchmesser
- Position Bohrung 1: oben;  $X = 0$ mm;  $Y = PW/2$  oder  $Y/2$ ;  $Z = 0$ mm
- Position Bohrung 2: vorne;  $X = 0$ mm;  $Y = 0$ mm;  $Z = -PH/2$  oder  $-Z/2$
- Position Bohrung 3: hinten;  $X = 0$ mm;  $Y = PW$  oder  $Y$ ;  $Z = -PH/2$  oder  $-Z/2$
- Tiefe 10mm

Um die Bearbeitung als Gruppe zu erstellen, sind die folgenden Schritte erforderlich:

- 1. In derTabelle **BEARBEITUNGEN** die 1. freie Zeile in der Liste der Profil-Bearbeitungen aus wählen. Wird eine Zeile mit einer Bearbeitung ausgewählt, kann diese überschrieben werden!
- 2. In derZelle **TYP** durch einen Doppelklick das Auswahlfenster öffnen und den Typ**GRUPPE** auswählen.
- 3. Die Aktivierung der Bearbeitung erfolgt automatisch, kann aber jederzeit deaktiviert werden.
- 4. In derZelle **SEITE** wird die Bearbeitungsseite **MEHRSEITEN** automatisch ausgewählt.
- 5. In derZelle **X** die X-Grundposition der Gruppe mit 50mm eintragen.
- 6. In derZelle **Y** ist die Y-Grundposition der Gruppe mit 0 bereits vorgegeben.
- 7. In derZelle **Z** ist die Z-Position mit 0 bereits vorgegeben.
- 8. Im Reiter **DETAIL** die Daten und Werte für die Gruppe in die Eingabefelder eintragen.
	- **Makroname:** Name der Bearbeitungsgruppe (Makro) eintragen.
	- **Spiegeln:** Einstellung *normal* auswählen
- 9. Die 1. freie Unter-Zeile in der Liste der Profil-Bearbeitungen auswählen. **Info:** Unter-Zeilen werden mit einem versetzten **+**-Zeichen angezeigt.
- 10. In derZelle **TYP** durch einen Doppelklick das Auswahlfenster öffnen und den Typ**BOHRUNG** auswählen.
- 11. Die Aktivierung der Bearbeitung erfolgt automatisch, kann aber jederzeit deaktiviert werden.
- 12. In derZelle **SEITE** wird die Bearbeitungsseite **OBEN** automatisch ausgewählt.
- 13. In der Zelle X ist die X-Position mit 0mm bereits vorgegeben.
- 14. In der Zelle Y die Y-Position mit PW/2 oder Y/2 eintragen.

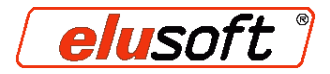

- 15. In derZelle **Z** ist die Z-Position mit 0mm bereits vorgegeben.
- 16. In derZelle **WERKZEUG** wird Standardmäßig das Werkzeug automatisch festgelegt. Mit der Taste **AUTOMATISCH** kann ein Werkzeug über das Menü **WERKZEUG AUSWAHL** festgelegt werden.
- 17. In der Zelle TIEFE den Wert 10mm eintragen. Mit der Taste<sup>reige</sup> erfolgt die automatische Wanderkennung, welche in die Tiefentabelle übertragen wird.

Mit der Taste **kann die Tiefentabelle manuell erstellt oder geändert werden.** 

- 18. Im Reiter **DETAIL** die Daten und Werte für die Bearbeitung in die Eingabefelder eintragen.
	- **Durchmesser:** Durchmesser der Bearbeitung mit 10.5mm eintragen.
- 19. Die 2. freie Unter-Zeile in der Liste der Profil-Bearbeitungen auswählen.
- 20. In derZelle **TYP** durch einen Doppelklick das Auswahlfenster öffnen und den Typ**BOHRUNG** auswählen.
- 21. Die Aktivierung der Bearbeitung erfolgt automatisch, kann aber jederzeit deaktiviert werden.
- 22. In der Zelle SEITE durch einen Doppelklick das Auswahlfenster öffnen und die Bearbeitungsseite **VORNE** auswählen.
- 23. In der Zelle X ist die X-Position mit 0mm bereits vorgegeben.
- 24. In derZelle **Y** ist die Y-Position mit 0mm bereits vorgegeben.
- 25. In derZelle **Z** die Z-Position mit -PH/2 oder -Z/2 eintragen.
- 26. In der Zelle WERKZEUG wird Standardmäßig das Werkzeug automatisch festgelegt. Mit der Taste **AUTOMATISCH** kann ein Werkzeug über das Menü **WERKZEUG AUSWAHL** festgelegt werden.
- 27. In der Zelle TIEFE den Wert 10mm eintragen. Mit der Taste erfolgt die automatische Wanderkennung, welche in die Tiefentabelle übertragen wird.

Mit der Taste **kann die Tiefentabelle manuell erstellt oder geändert werden.** 

- 28. Im Reiter **DETAIL** die Daten und Werte für die Bearbeitung in die Eingabefelder eintragen.
	- **Durchmesser:** Durchmesser der Bearbeitung mit 10.5mm eintragen.
	- **Werkzeugdurchmesser:** Bei Bedarf, gewünschten Werkzeugdurchmesser eintragen.
- 29. Die 3. freie Unter-Zeile in der Liste der Profil-Bearbeitungen auswählen.
- 30. In derZelle **TYP** durch einen Doppelklick das Auswahlfenster öffnen und den Typ**BOHRUNG** auswählen.
- 31. Die Aktivierung der Bearbeitung erfolgt automatisch, kann aber jederzeit deaktiviert werden.
- 32. In derZelle **SEITE** durch einen Doppelklick das Auswahlfenster öffnen und die Bearbeitungs seite **HINTEN** auswählen.
- 33. In der Zelle X ist die X-Position mit 0mm bereits vorgegeben.
- 34. In derZelle **Y** die Y-Position mit PW oder Y eintragen.
- 35. In derZelle **Z** die Z-Position mit -PH/2 oder -Z/2 eintragen.
- 36. In derZelle **WERKZEUG** wird Standardmäßig das Werkzeug automatisch festgelegt. Mit der Taste **AUTOMATISCH** kann ein Werkzeug über das Menü **WERKZEUG AUSWAHL** festgelegt werden.

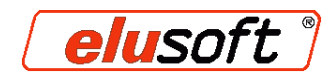

37. In derZelle **TIEFE** den Wert 10mm eintragen. Mit der Taste erfolgt die automatische Wan derkennung, welche in die Tiefentabelle übertragen wird.

Mit der Taste **kann die Tiefentabelle manuell erstellt oder geändert werden.** 

- 38. Im Reiter **DETAIL** die Daten und Werte für die Bearbeitung in die Eingabefelder eintragen.
	- **Durchmesser:** Durchmesser der Bearbeitung mit 10.5mm eintragen.
	- **Werkzeugdurchmesser:** Bei Bedarf, gewünschten Werkzeugdurchmesser eintragen.

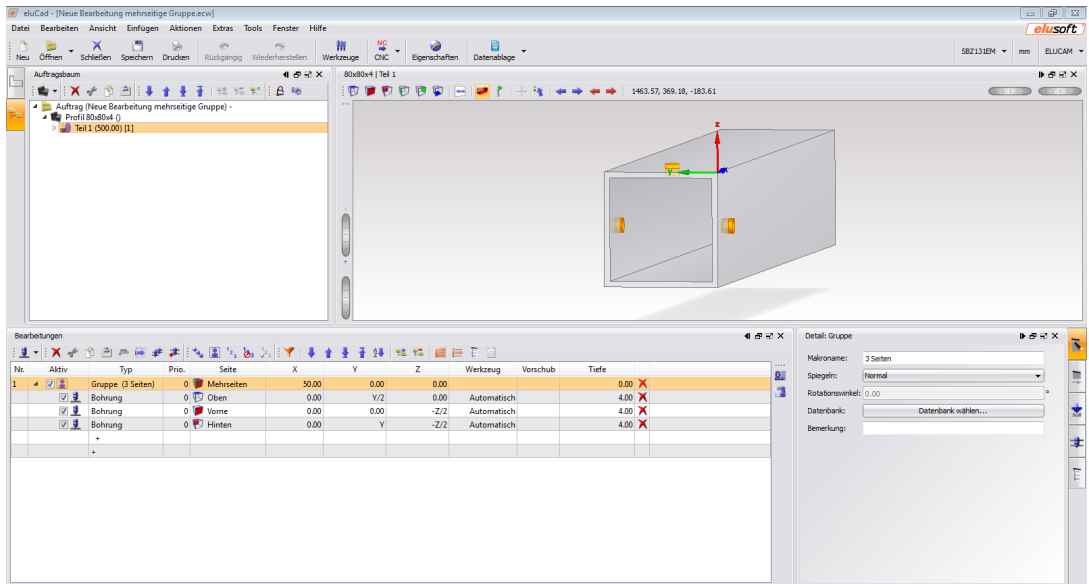

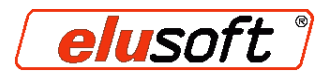

#### **2.2.4.5 Makro in Gruppe wandeln**

Das vorliegende Beispiel zeigt das Wandeln eines Makros in eine Gruppe.

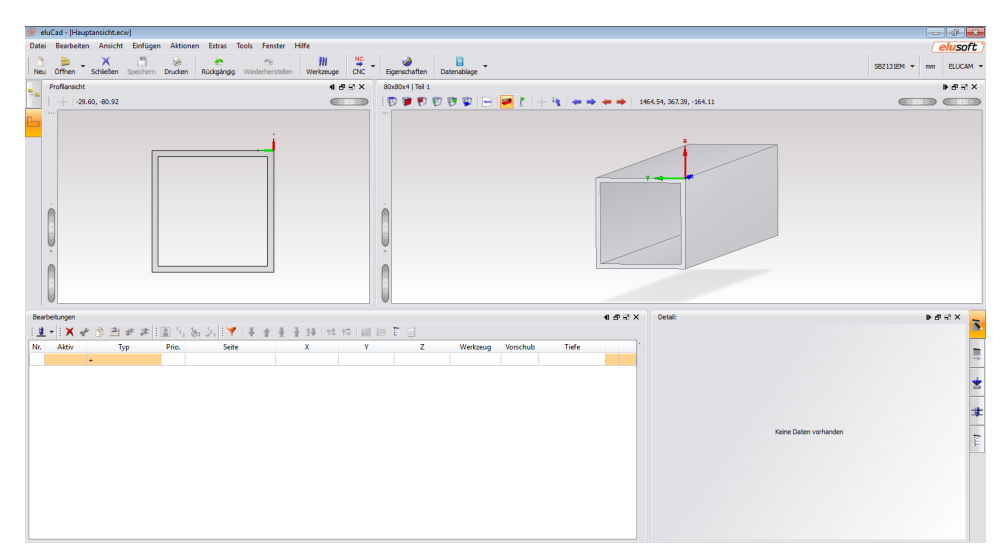

#### **Vorgabe Bearbeitung:**

- Grundposition des Makro;  $X = 50$ mm;  $Y = 0$ mm
- verwendetes Makro: Befestigung A01

Um das Makro in eine Gruppe zu wandeln, sind die folgenden Schritte erforderlich:

- 1. In derTabelle **BEARBEITUNGEN** die 1. freie Zeile in der Liste der Profil-Bearbeitungen aus wählen. Wird eine Zeile mit einer Bearbeitung ausgewählt, kann diese überschrieben werden!
- 2. In derZelle **TYP** durch einen Doppelklick das Auswahlfenster öffnen und den Typ**MAKRO** aus wählen.
- 3. Durch Anwahl der nächsten Zelle wird automatisch das Menü **MAKRO-DATENBANK** mit den bereits angelegten Makros geöffnet.
- 4. Im Menü **MAKRO DATENBANK** das gewünschte Makro *Befestigung A01* auswählen. Im Feld **VORSCHAU** wird die Bearbeitung des ausgewählten Makro angezeigt.
- 5. Mit der Taste**OK** wird das Makro in die Liste derBearbeitungen übernommen und das Menü **MAKRO-DATENBANK** geschlossen.
- 6. Die Aktivierung der Bearbeitung erfolgt automatisch, kann aber jederzeit deaktiviert werden.
- 7. In derZelle **SEITE** wird die Bearbeitungsseite **MEHRSEITEN** automatisch ausgewählt.
- 8. In der Zelle X die X-Position des Makro mit 50mm eintragen.
- 9. In der Zelle Y ist die Y-Position mit 0mm bereits vorgegeben.
- 10. In der Zelle **Z** ist die Z-Position mit 0 bereits vorgegeben.
- 11. Die Zeile mit der Gruppe-Angabe auswählen.
- 12. Mit der Taste wird das Makro als Gruppe gespeichert.
- 13. Es öffnet sich automatisch ein Informationsfenster.
- 14. Mit der Taste **JA** wird das Speichern bestätigt und das Informationsfenster geschlossen.

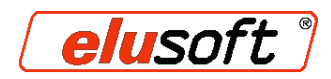

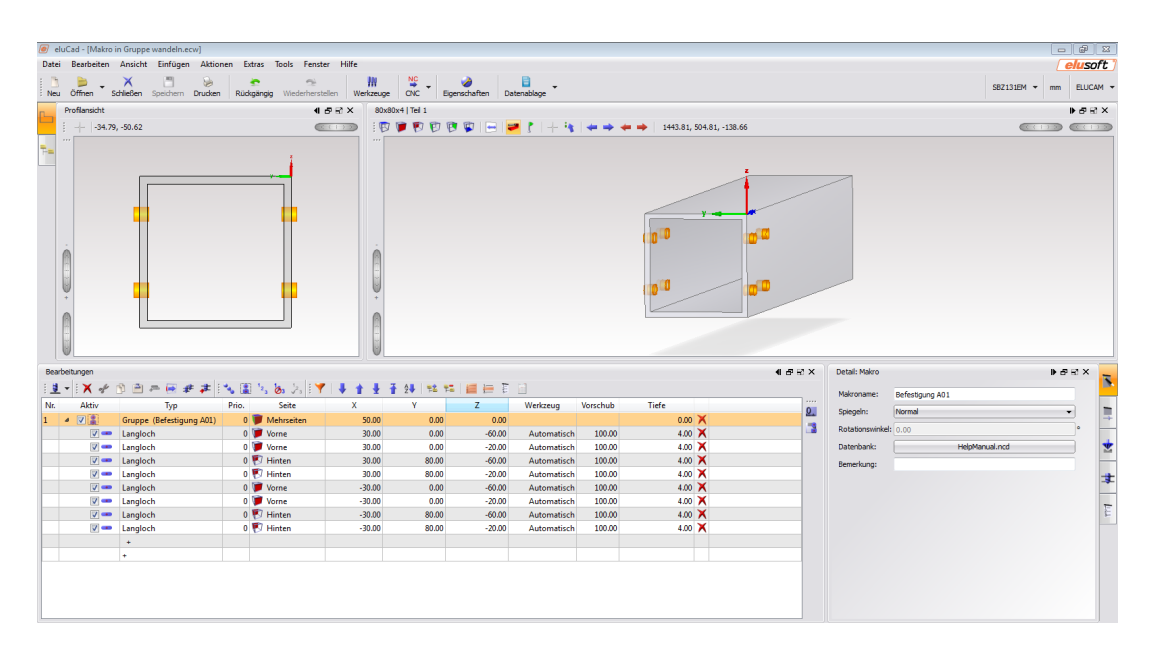

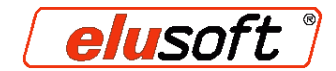

## **2.2.5 Manuelle Änderung der Arbeitslage**

In einigen Programmen ist die Ausführung der Bearbeitung in der normalen Arbeitslage des Profils nicht möglich. Deshalb muss vor Beginn der Bearbeitung, das Profil in die entsprechende Lage ge-dreht werden. Der Maschinenbediener wird beim abarbeiten der Bearbeitungen zum drehen des Profils aufgefordert. Beim erstellen einer Bearbeitung muss vom Programmierer die Lage des Profils im Reiter **PARAMETER**unter **LAGENWECHSEL** definiert werden.

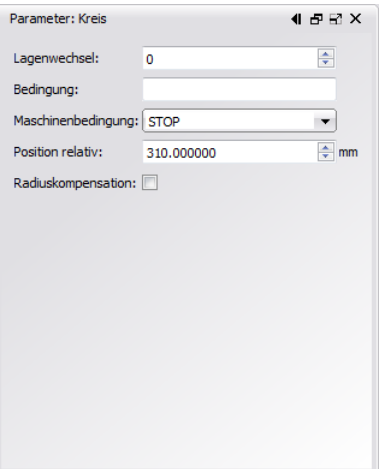

# $\bigwedge$ INFORMATION

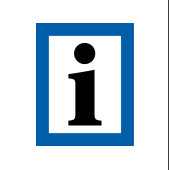

Die Maschine bearbeitet zuerst alle Bearbeitungen, welche in der Stan dardlage möglich sind. Danach erfolgt die Aufforderung zum Drehen des Profils über die Meldungs-Anzeige. Nach dem manuellen Drehen des Profils werden die Bearbeitungen über die Taste**START (F12)** fortgesetzt.

Um eine manuelle Änderung der Arbeitslage festzulegen, sind die folgenden Schritte erforderlich:

- 1. In derTabelle **BEARBEITUNGEN** die gewünschte Bearbeitung in der Liste der Profil-Bearbeitungen auswählen.
- 2. Durch Anwahl des Reiters PARAMETER werden weitere Einstellungen zur Bearbeitung geöffnet.
- 3. Im Auswahlfeld **LAGENWECHSEL** wird die gewünschte Arbeitslage durch direkte Eingabe ein getragen oder über die Auswahltasten ausgewählt. Die Eingabe oder Auswahl, ist nur mit einem Wert zwischen 0-7 möglich! Die Zuordnung der Arbeitslagen sind dem Kapitel Kurzhilfe für Arbeitslage zu entnehmen.
- 4. Durch die Anwahl des nächsten Eingabefeld oder Eingabefeld wird automatisch der ausge wählte Wert übernommen.

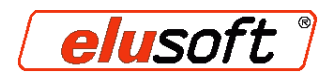

## **2.2.6 Bedingungen fürBearbeitungen**

Über Bedingungen können Bearbeitungen auf verschiedene Aufträge angepasst werden. Eine Be arbeitung wird nur durchgeführt, wenn die entsprechende Bedingung erfüllt ist.

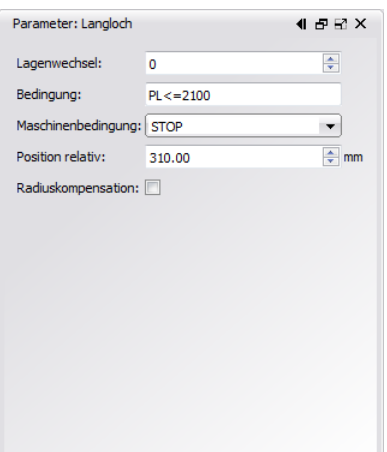

Um eine Bedingung zu erstellen, sind die folgenden Schritte erforderlich:

- 1. In derTabelle **BEARBEITUNGEN** die gewünschte Bearbeitung in der Liste der Profil-Bearbeitungen auswählen.
- 2. Durch Anwahl des Reiters PARAMETER werden weitere Einstellungen zur Bearbeitung geöffnet.
- 3. Im Eingabefeld **BEDINGUNG** die entsprechende Bedingung eingegeben.

#### **INFORMATION** /!`

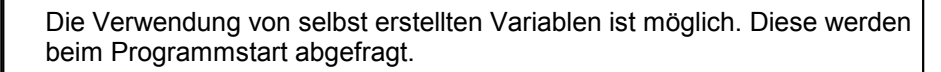

Beispiel:

Wird im Eingabefeld **BEDINGUNG** *PL<=2100* eingegeben, findet die Bearbeitung des Profils nur bei einer Profillänge bis 2100 mm statt.

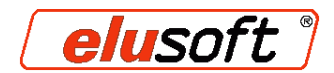

## **2.2.7 Maschinenbedingungen für Bearbeitungen**

Über die Maschinenbedingungen können Bearbeitungen auf verschiedene Aufträge angepasst werden. Eine Bearbeitung wird nur durchgeführt, wenn die entsprechende Maschinenbedingung erfüllt ist. Die Maschinenbedingungen sind vorgegeben und können nurentsprechend ausgewählt werden.

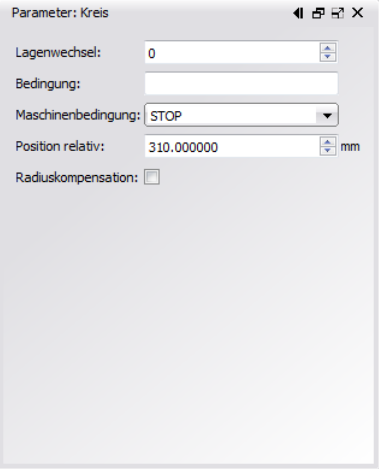

Um eine Maschinenbedingung zu erstellen, sind die folgenden Schritte erforderlich:

- 1. Im geöffneten **PROGRAMM EDITOR** die gewünschte Bearbeitung in derListe derProfil-Bear beitungen auswählen.
- 2. Durch Anwahl des Reiters PARAMETER werden weitere Einstellungen zur Bearbeitung geöffnet.
- 3. Im Eingabefeld **MASCHINENBEDINGUNG** die entsprechende Bedingung auswählen. Bsp. var0>1200
- 4. Im Eingabefeld **POSITION RELATIV** kann eine Position eingetragen werden, um eine versetzte Position zu erhalten.

#### Beispiel:

Wird im Eingabefeld **MASCHINENBEDINGUNG** *Stop* ausgewählt, fährt die Maschine auf Grund position und wartet auf einen Startbefehl.

Ist zusätzlich ein Wert im Eingabefeld **POSITION RELATIV** eingetragen, fährt die Maschine auf Grundposition. Anschließend fährt die Maschine auf die eingetragene X-Position und wartet auf einen Startbefehl.

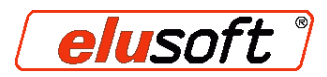

## **2.2.8 Kopieren und einfügen in den Profil-Bearbeitungen durchführen**

Das vorliegende Beispiel zeigt das Kopieren und Einfügen der Werte in die einzelnen Zellen.

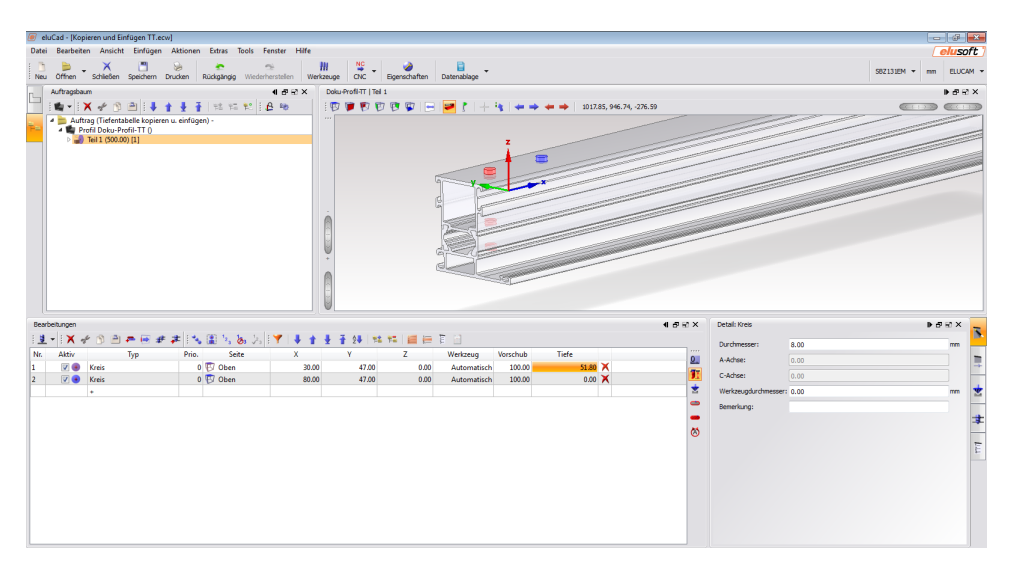

Um eine Zelle zu kopieren, sind die folgenden Schritte erforderlich:

# A INFORMATION

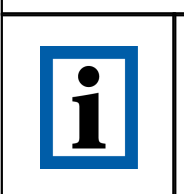

Das Kopieren und Einfügen der Zellen kann nur in der selben Spalte erfolgen. Werte von anderen Spalten können nicht eingefügt werden! Bei Auswahl einer kompletten Zeile, wird das Kopieren auf die komplette Zeile angewendet.

- 1. Die gewünschte Ursprung-Zelle in der Liste der Profil-Bearbeitungen markieren.
- 2. Mit der Taste wird der Wert kopiert.
- 3. Die gewünschte Ziel-Zelle in der Liste der Profil-Bearbeitungen markieren.
- 4. Mit der Taste in wird der Wert eingefügt.
- 5. Alle Eingaben in der Liste der Profil-Bearbeitungen prüfen.

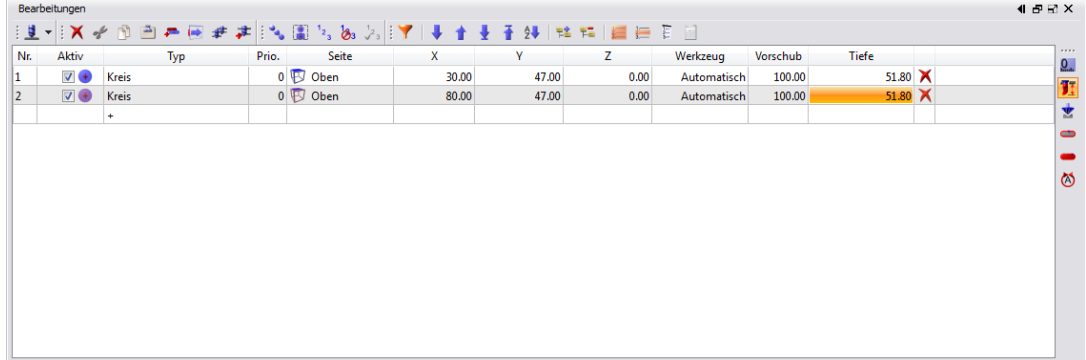

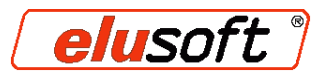

### **2.2.9 Ändern von mehreren Werten in den Profil-Bearbeitungen durchführen**

Das vorliegende Beispiel zeigt das Ändern von mehreren Werten in der Tabelle.

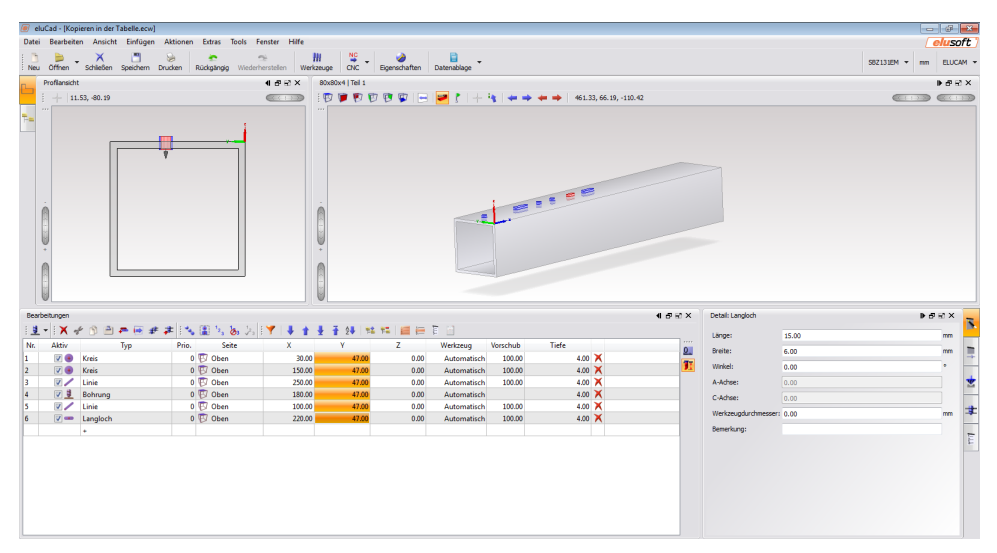

Um mehrere Werte gleichzeitig zu ändern, sind die folgenden Schritte erforderlich:

# A INFORMATION

Das Ändern von mehreren Werte kann nur in derselben Spalte erfolgen. Werte von anderen Spalten können nicht geändert werden!

- 1. Die gewünschte Ursprung-Zelle in der Liste der Profil-Bearbeitungen markieren.
- 2. Mit der Taste $\boxed{\triangle}$  der Tastatur und der linken Maustaste weitere Zellen in der Spalte markieren.
- 3. Den gewünschten Wert eintragen.
- 4. Mit der Taste der Tastatur wird der Wert in alle markierten Zellen übernommen.
- 5. Alle Eingaben in der Liste der Profil-Bearbeitungen prüfen.

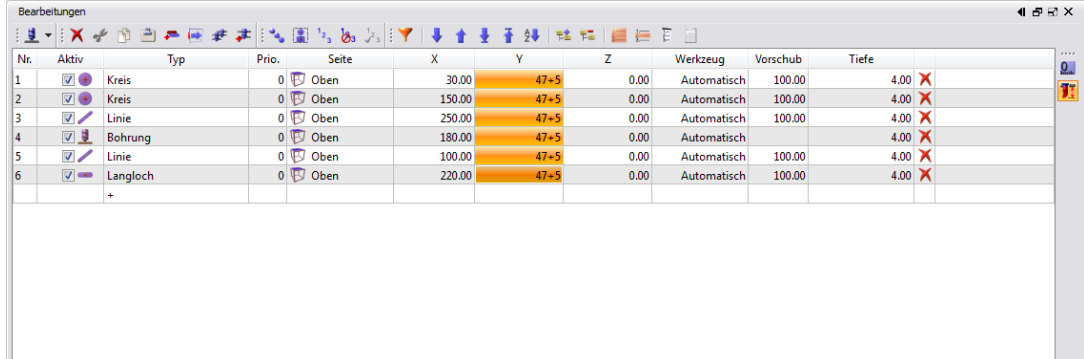
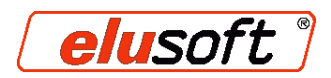

# **2.2.10 Drag and Drop in den Profil-Bearbeitungen durchführen**

Das vorliegende Beispiel zeigt das Kopieren und Einfügen der Werte in die einzelnen Zellen mit der Drag and Drop Funktion.

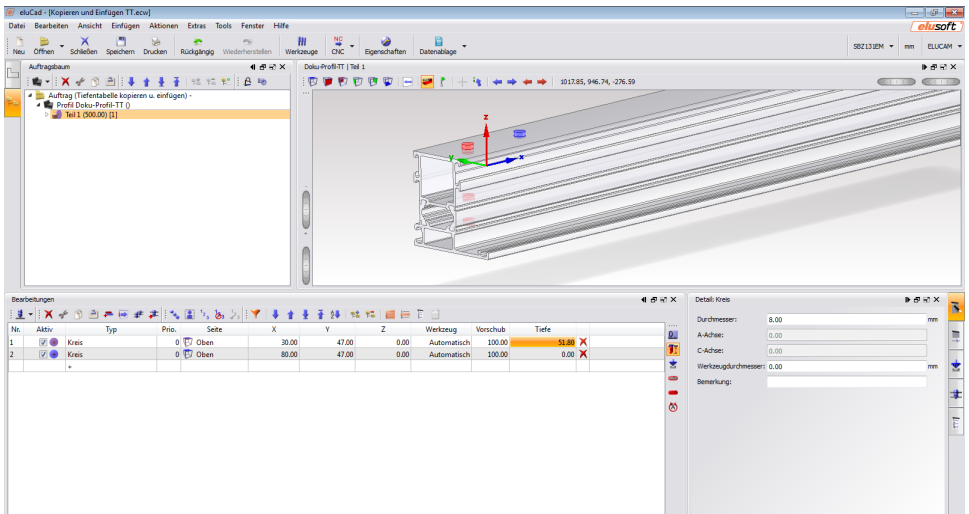

Um eine Zelle zu kopieren, sind die folgenden Schritte erforderlich:

# A INFORMATION

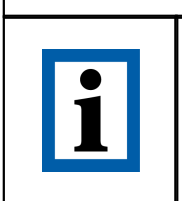

Das Kopieren und Einfügen der Zellen kann nur in der selben Spalte erfolgen. Werte von anderen Spalten können nicht eingefügt werden! Bei Auswahl einer kompletten Zeile, wird das Kopieren auf die komplette Zeile angewendet.

- 1. Die gewünschte Ursprung-Zelle in der Liste der Profil-Bearbeitungen markieren.
- 2. Mit der linken Maustaste die Zelle auswählen und Taste gedrückt halten.
- 3. Mit gedrückter linker Maustaste die gewünschte Ziel-Zelle auswählen.
- 4. Beim loslassen der linken Maustaste wird der Wert in die Ziel-Zelle eingefügt.
- 5. Alle Eingaben in der Liste der Profil-Bearbeitungen prüfen.

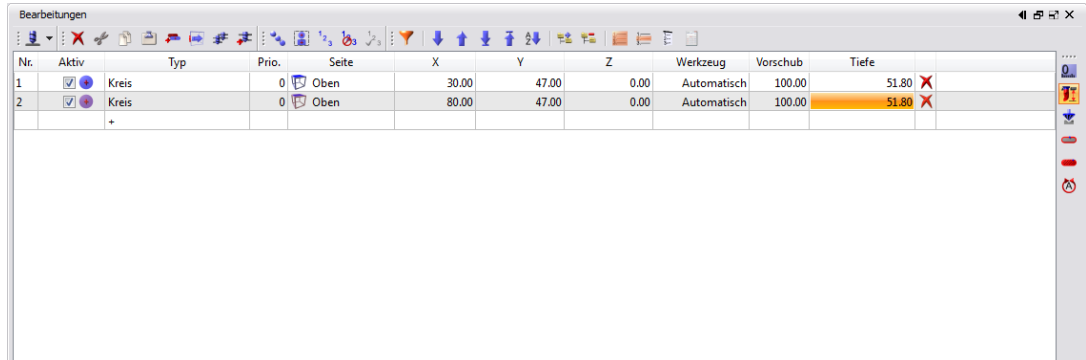

# **2.2.11 Filterfunktion in den Profil-Bearbeitungen durchführen**

Das vorliegende Beispiel zeigt die Filterfunktion in der Liste der Profil-Bearbeitungen.

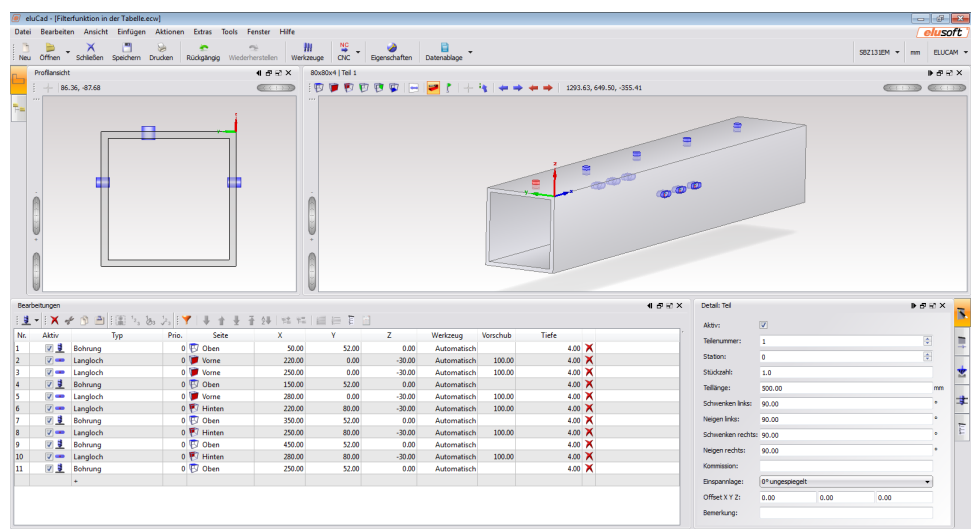

#### **Vorgabe:**

- Alle Bohrungen von Oben herausfiltern

Um die Filterfunktion durchführen zu können, sind die folgenden Schritte erforderlich:

- 
- 1. Mit der Taste wird die Zeile **FILTER** angezeigt.
- 2. In das Eingabefeld der Filter-Zelle TYP, wird ein B zum herausfiltern der Bohrungen eintragen.
- 3. In derListe derProfil-Bearbeitungen werden nur noch Bearbeitungen vom Typ **BOHRUNG** an gezeigt.
- 4. In das Eingabefeld der Filter-Zelle SEITE, wird ein O zum herausfiltern der Seite Oben eintragen.
- 5. In derListe derProfil-Bearbeitungen werden nur noch Bearbeitungen vom Typ **BOHRUNG** und der Seite **OBEN** angezeigt.
- 6. Alle Eingaben in der Liste der Profil-Bearbeitungen prüfen.

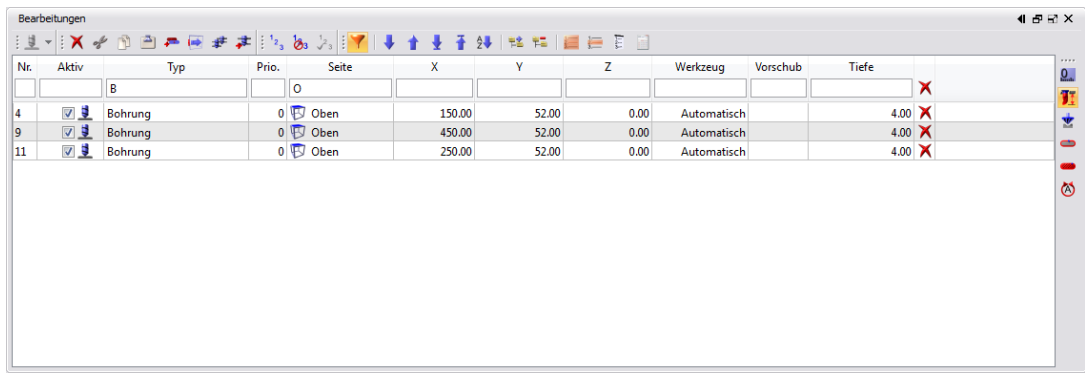

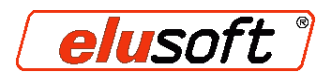

# **2.2.12 Automatische Priorität in den Profil-Bearbeitungen durchführen**

Das vorliegende Beispiel zeigt die automatische Vergabe der Prioritäten in der Liste der Profil-Be arbeitungen.

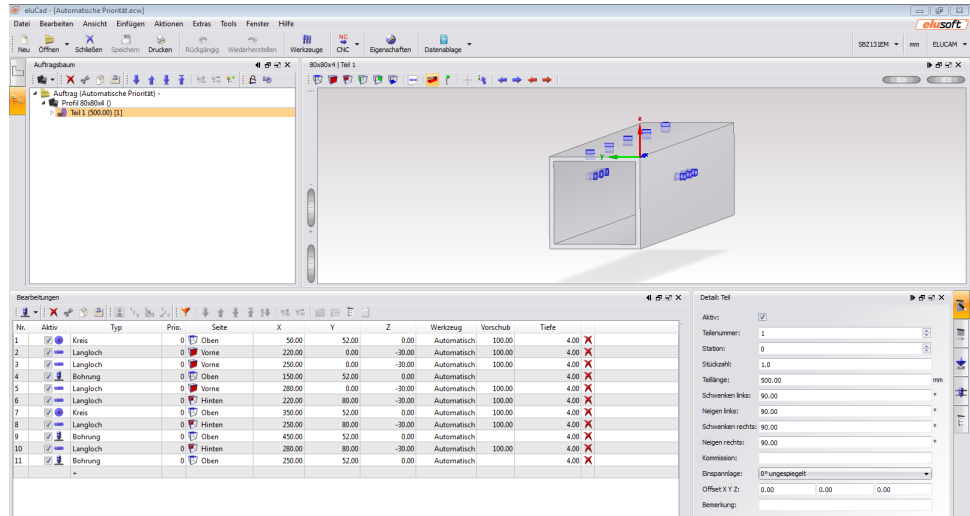

Um die automatische Vergabe der Prioritäten durchführen zu können, sind die folgenden Schritte erforderlich:

- 1. Mit der Taste<sup>12</sup><sup>3</sup> wird an die einzelnen Beabeitungen automatisch die aufsteigende Prioritäten vergeben.
- 2. Alle Eingaben in der Profilansicht prüfen.

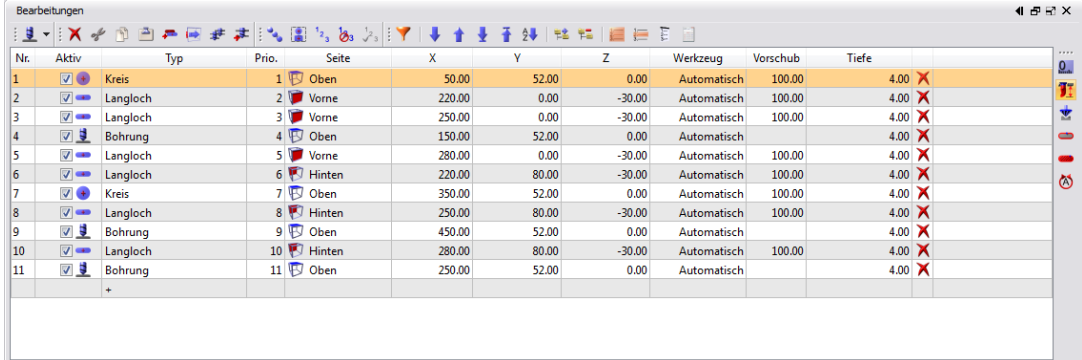

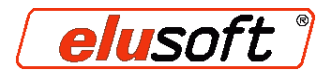

# **2.2.13 Freiform / Fräskontur**

Im Menü **FREIFORM** können komplexe Fräsbahnen angelegt werden. Eine Freiform oder auch Fräskontur wird als normale Bearbeitung in ein Programm eingefügt. Die Eingabe ist mit einfa chem CNC-Grundwissen möglich.

Die Freiform startet immer am Einfügepunkt, welcher in der Bearbeitungsliste definiert wird. In der Freiform wird die Fräsbahn als Pfad mit einzelne Elementen angelegt. Mit der Auswahl der Laufrichtung wird die Position des Fräser zur programmierten Fräsbahn defi niert.

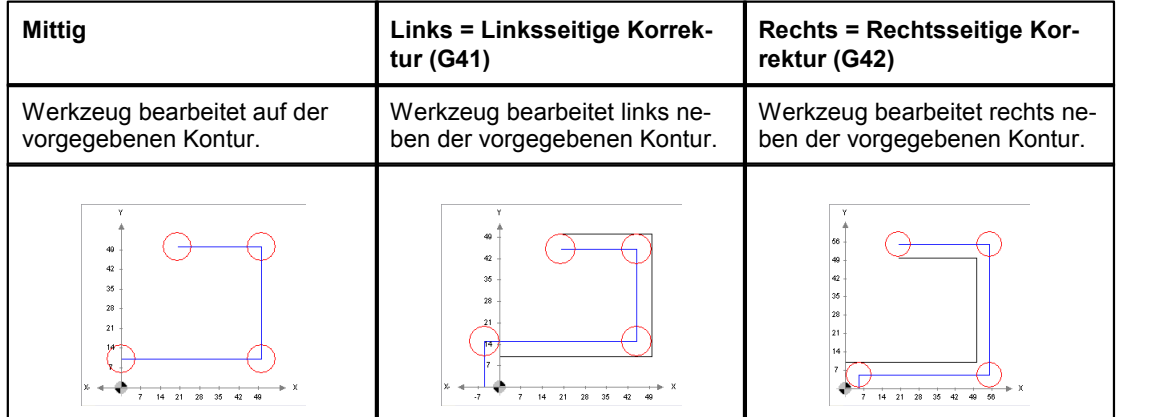

Der Vorschub kann in den einzelnen Freiform-Elementen in der Zelle **VORSCHUB** definiert wer den.

Um eine Freiform in die Bearbeitungsliste hinzufügen zu können, muss diese neu angelegt oder aus einer Freiform-Datenbank ausgewählt werden.

Die Auswahl erfolgt durch die beiden Bearbeitungs-Typen:

- · **FREIFORM** erstellen von neuen Freiformen
- · **FREIFORM IMPORTIEREN** öffnen von bereits erstellten Freiformen

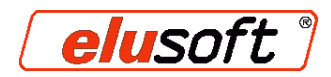

#### <span id="page-112-0"></span>**2.2.13.1 Freiform ohne Polarkoordinaten erstellen**

Das vorliegende Beispiel zeigt das Erstellen einer neuen Freiform ohne Polarkoordinaten.

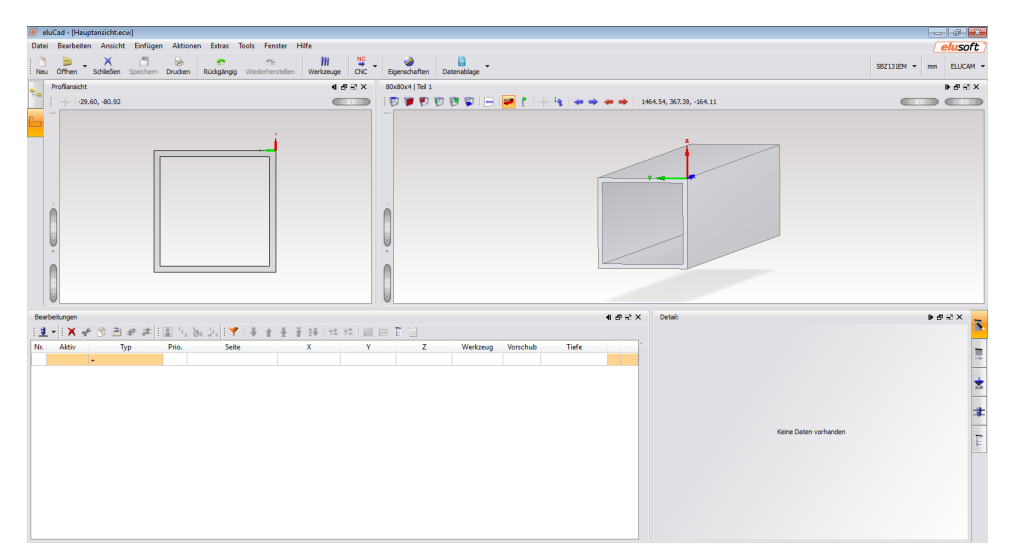

#### **Vorgabe Bearbeitung:**

- Grundposition der Freiform: oben;  $X = 50$ mm;  $Y = 20$ mm
- Freiform in Dreieck-Form, mit 6mm Werkzeug
- 1. Position Freiform  $X = 30$ mm;  $Y = 30$ mm
- 2. Position Freiform  $X = 60$ mm
- 3. Position Freiform  $X = 0$ mm;  $Y = 0$ mm
- Arbeitsvorschub 100%
- Laufrichtung: Mitte
- Tiefe 10mm

Um die Freiform ohne Polarkoordinaten zu erstellen, sind die folgenden Schritte erforderlich:

- 1. In derTabelle **BEARBEITUNGEN** die 1. freie Zeile in der Liste der Profil-Bearbeitungen aus wählen. Wird eine Zeile mit einer Bearbeitung ausgewählt, kann diese überschrieben werden!
- 2. In derZelle **TYP** durch einen Doppelklick das Auswahlfenster öffnen und den Typ**FREIFORM** auswählen.
- 3. Die Aktivierung der Bearbeitung erfolgt automatisch, kann aber jederzeit deaktiviert werden.
- 4. In derZelle **SEITE** wird die Bearbeitungsseite **OBEN** automatisch ausgewählt.
- 5. In derZelle **X** die X-Grundposition der Freiform mit 50mm eintragen.
- 6. In derZelle **Y** die Y-Grundposition der Freiform mit 20mm eintragen.
- 7. In der Zelle Z ist die Z-Position mit 0 bereits vorgegeben.
- 8. In derZelle **WERKZEUG** wird Standardmäßig das Werkzeug automatisch festgelegt. Mit der Taste **AUTOMATISCH** kann ein Werkzeug über das Menü **WERKZEUG AUSWAHL** festgelegt werden.
- 9. In derZelle **VORSCHUB** ist der Wert 100% bereits vorgegeben.
- 10. In der Zelle TIEFE den Wert 10mm eintragen. Mit der Taste **ein der Griefe automatische Wan**derkennung, welche in die Tiefentabelle übertragen wird.

Mit der Taste **kann die Tiefentabelle manuell erstellt oder geändert werden.** 

- 11. Mit der Taste wird das Menü **FREIFORM BEARBEITEN** geöffnet.
- 12. Das Menü EINGABE in der Menüleiste auswählen und den Menüpunkt POLAR deaktivieren. **Info:** Mit der Anzeige ist die Eingabe mit Polarkoordinaten aktiv.

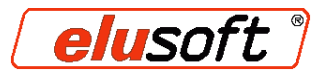

- 13. Mit der Taste **NEU** wird eine neue Freiform geöffnet.
- 14. Im Eingabefeld **POSITION X** wird der Wert 30mm für die 1. Bearbeitung eingetragen.
- 15. Im Eingabefeld **POSITION Y** wird derWert 30mm für die 1. Bearbeitung eingetragen.
- 16. Im Auswahlfeld **KREISBOGEN** wird die Möglichkeit **KEIN** ausgewählt.
- 17. Im Eingabefeld **VORSCHUB** wird der Wert 100% bereits vorgegeben.
- 18. Mit der Taste **NEU** wird ein neues Freiform-Element geöffnet.
- 19. Im Eingabefeld **POSITION X** wird derWert 60mm für die 2. Bearbeitung eingetragen.
- 20. Im Eingabefeld **POSITION Y** wird der Wert 0mm für die 2. Bearbeitung eingetragen.
- 21. Im Auswahlfeld **KREISBOGEN** wird die Möglichkeit **KEIN** ausgewählt.
- 22. Im Eingabefeld **VORSCHUB** wird der Wert 100% bereits vorgegeben.
- 23. Mit der Taste **NEU** wird ein neues Freiform-Element geöffnet.
- 24. Im Eingabefeld **POSITION X** wird der Wert 0mm für die 3. Bearbeitung eingetragen.
- 25. Im Eingabefeld **POSITION Y** wird der Wert 0mm für die 3. Bearbeitung eingetragen.
- 26. Im Auswahlfeld **KREISBOGEN** wird die Möglichkeit **KEIN** ausgewählt.
- 27. Im Eingabefeld **VORSCHUB** wird der Wert 100% bereits vorgegeben.
- 28. Mit der Taste **ÜBERNEHMEN** wird die neue Freiform in die Bearbeitungsliste übernommen.
- 29. Im Reiter **DETAIL** die Daten und Werte für die Gruppe in die Eingabefelder eintragen.
	- **Durchmesser:** Durchmesser der Bearbeitung mit 6mm eintragen.
	- **Laufrichtung:** Bearbeitungsbahn des Werkzeug auf **MITTE** auswählen.

30. Alle Eingaben in der Profilansicht prüfen.

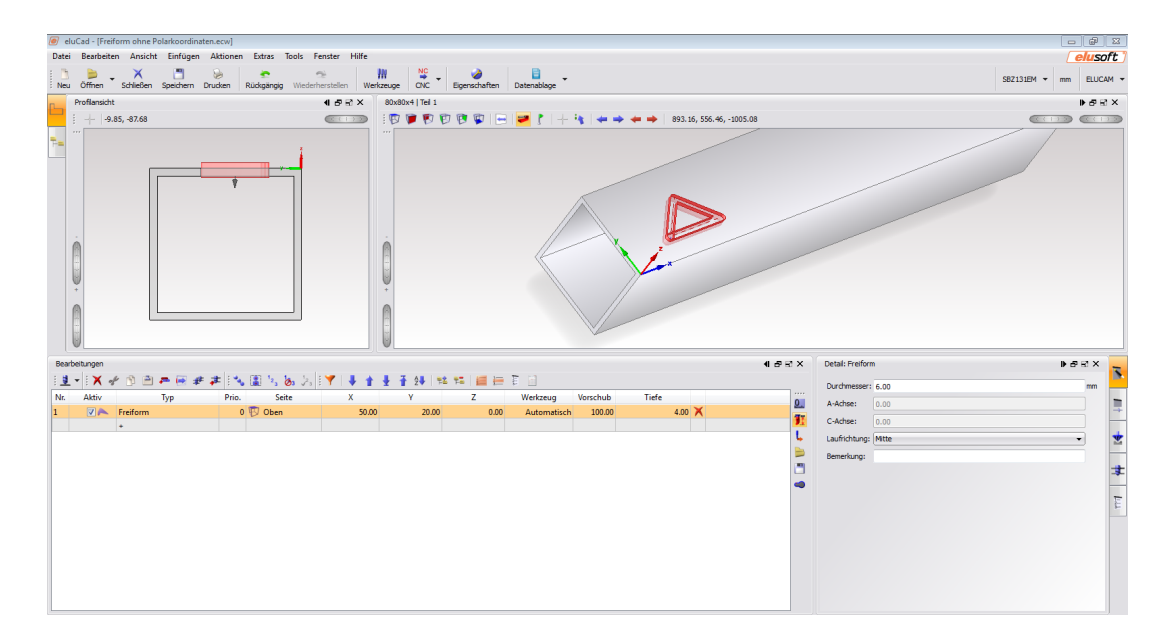

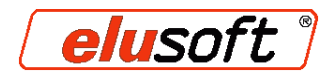

## **2.2.13.1.1 Beispiel Freiform Kreis**

Das vorliegende Beispiel zeigt das manuelle Erstellen einer Freiform als Kreis.

# A INFORMATION

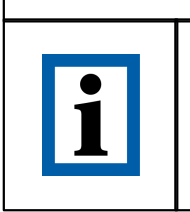

Das Beispiel wird nur vereinfacht dargestellt. Es zeigt die Werte für die einzelnen Freiform-Eingabeschritte an. Die genaue Erstellung einer Freiform ist im Kapitel **[FREIFORM](#page-112-0) OHNE**  $\overline{\mathsf{POLARKOORDINATEN ERSTELLEN}}$  $\overline{\mathsf{POLARKOORDINATEN ERSTELLEN}}$  $\overline{\mathsf{POLARKOORDINATEN ERSTELLEN}}$  109) erläutert.

#### **Vorgabe:**

- Kreis mit 20mm Durchmesser
- Ohne Werkzeugkorrektur
- Startpunkt liegt im Zentrum

Um die Freiform als Kreis zu erstellen, sind die folgenden Eingabeschritte erforderlich:

1. Freiform-Element: Anfahren der Freiform

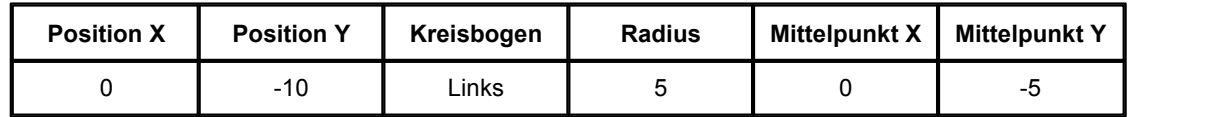

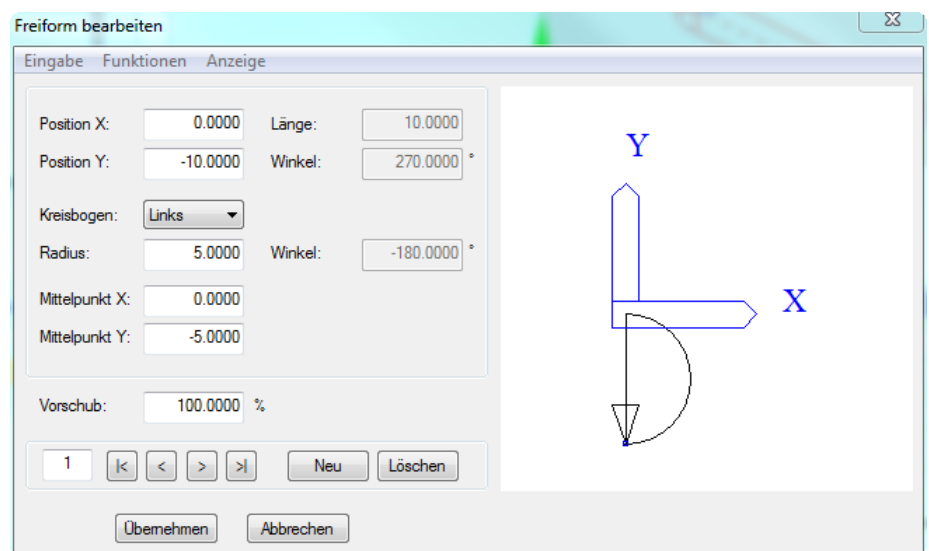

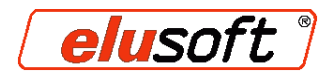

### 2. Freiform-Element: Erster Halbkreis

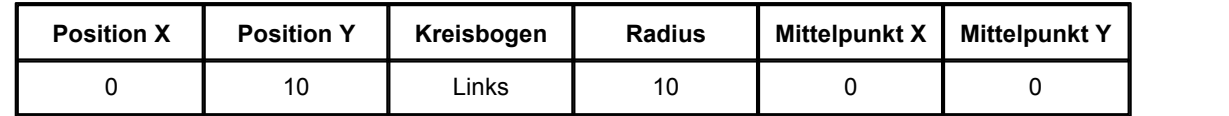

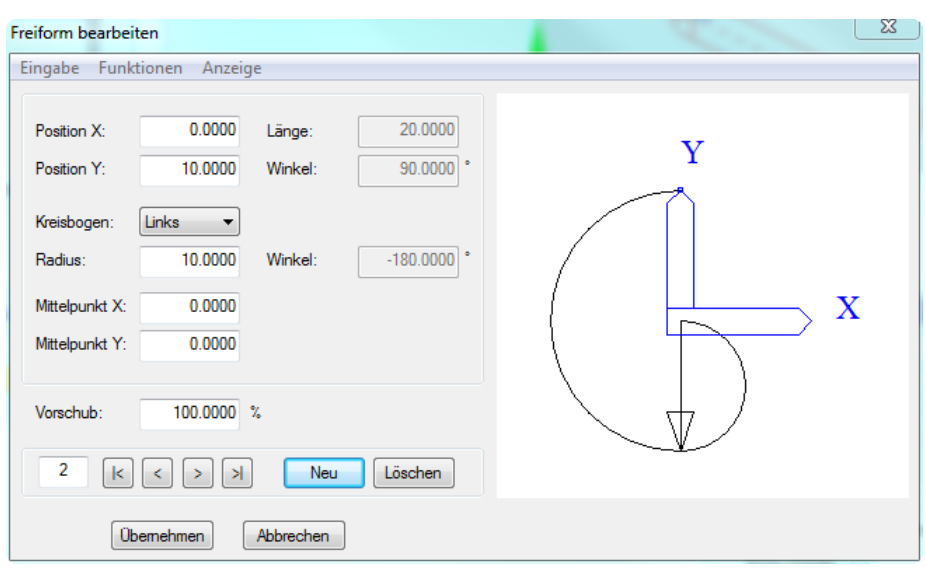

#### 3. Freiform-Element: Zweiter Halbkreis

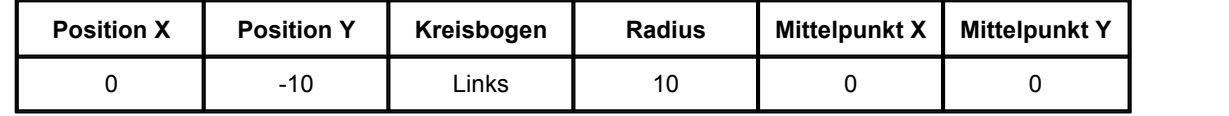

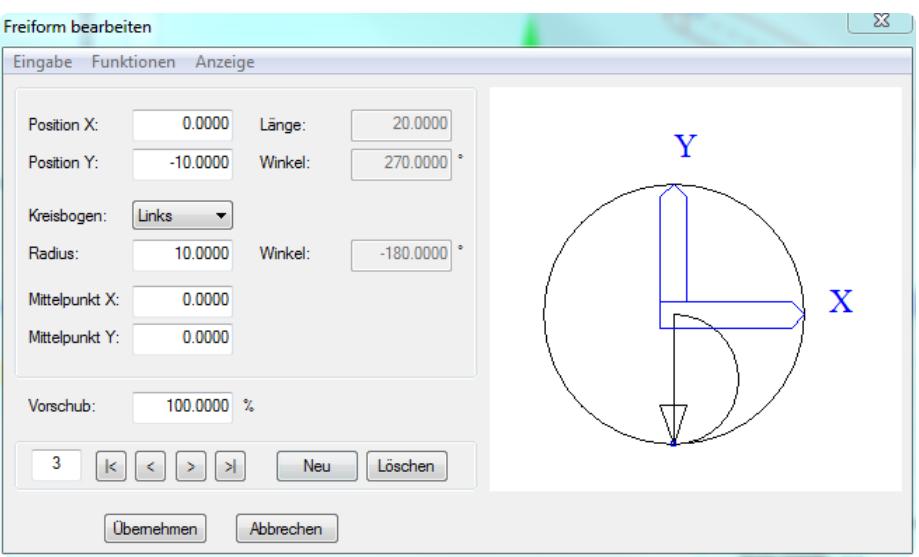

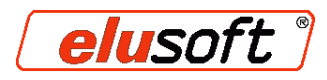

4. Freiform-Element: Abfahren der Freiform

| <b>Position X</b> | <b>Position Y</b> | Kreisbogen | <b>Radius</b> | Mittelpunkt X | Mittelpunkt Y |
|-------------------|-------------------|------------|---------------|---------------|---------------|
|                   |                   | ∟inks      |               |               | --            |

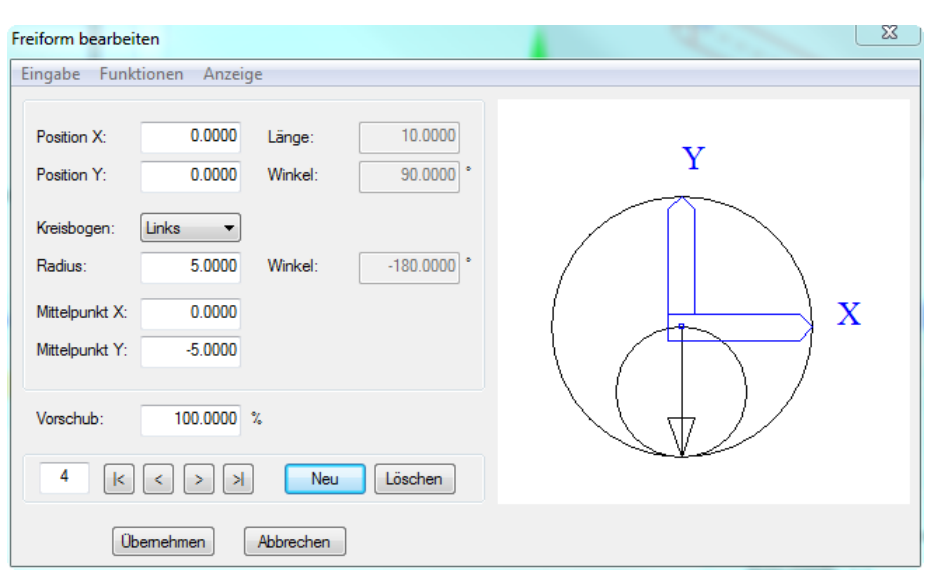

## Gesamte Freiform im **PROGRAMM EDITOR**:

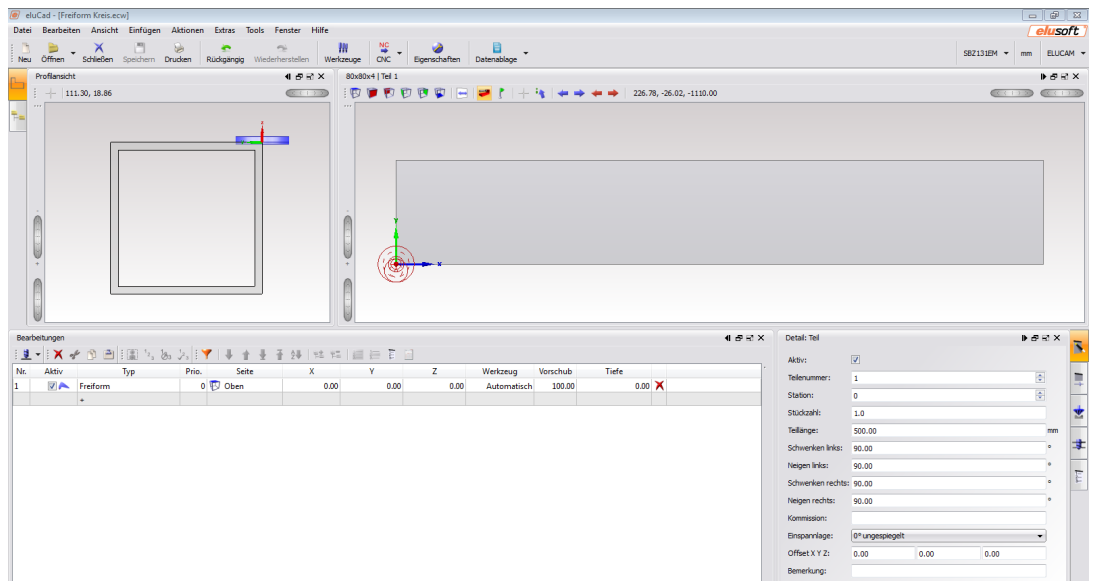

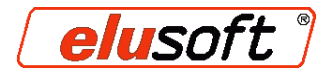

## **2.2.13.1.2 Beispiel Freiform Rechteck**

Das vorliegende Beispiel zeigt das manuelle Erstellen einer Freiform als Rechteck.

# $\bigwedge$ INFORMATION

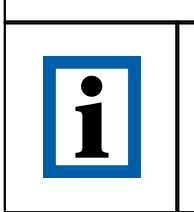

Das Beispiel wird nur vereinfacht dargestellt. Es zeigt die Werte für die einzelnen Freiform-Eingabeschritte an. Die genaue Erstellung einer Freiform ist im Kapitel **[FREIFORM](#page-112-0) OHNE**  $\overline{\mathsf{POLARKOORDINATEN ERSTELLEN}}$  $\overline{\mathsf{POLARKOORDINATEN ERSTELLEN}}$  $\overline{\mathsf{POLARKOORDINATEN ERSTELLEN}}$  109) erläutert.

## **Vorgabe:**

- Rechteck mit einer Länge von 80mm und einer Breite von 20mm
- Ohne Werkzeugkorrektur
- Startpunkt liegt im Zentrum

Um die Freiform als Rechteck zu erstellen, sind die folgenden Eingabeschritte erforderlich:

1. Freiform-Element: Anfahren der Freiform

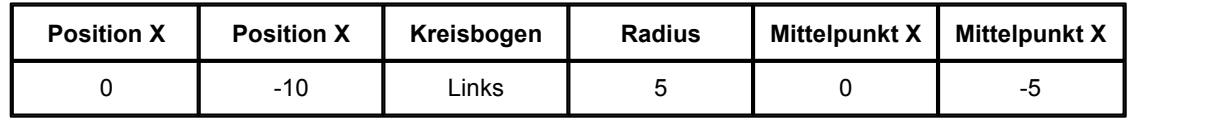

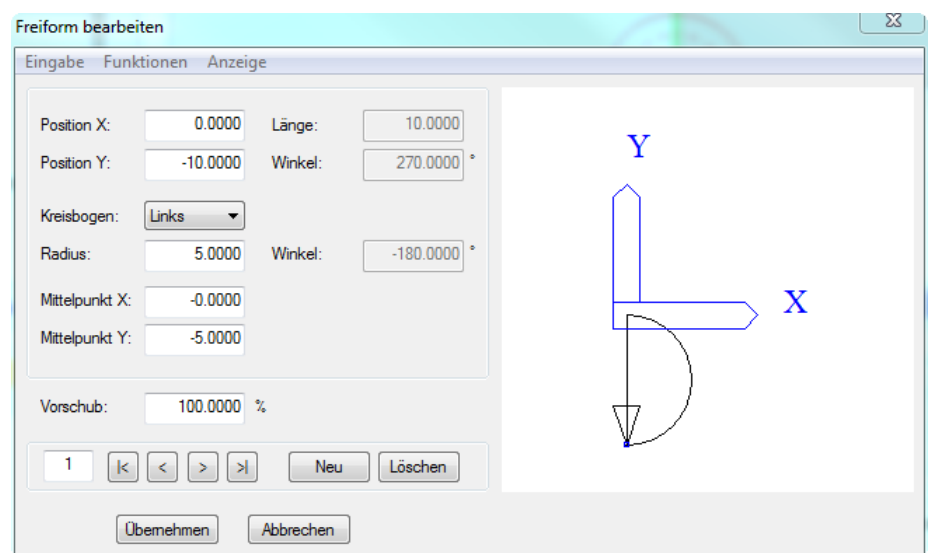

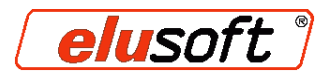

### 2. Freiform-Element: Erste Gerade

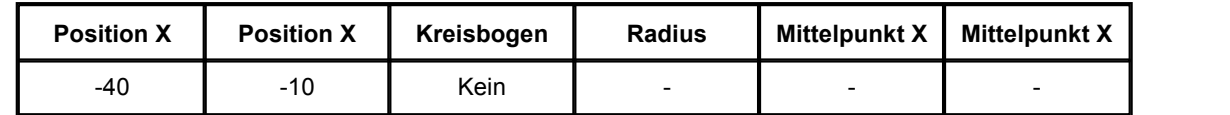

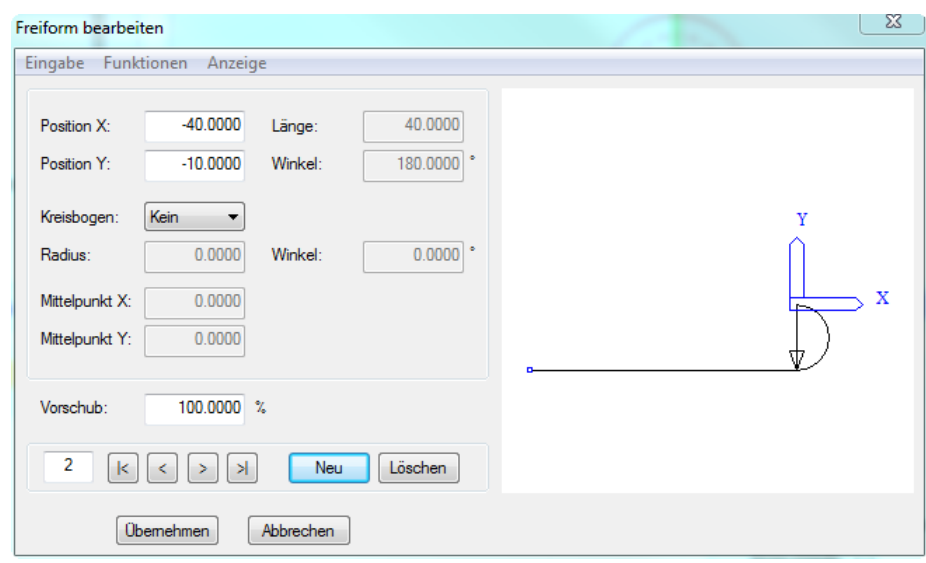

#### 3. Freiform-Element: Zweite Gerade

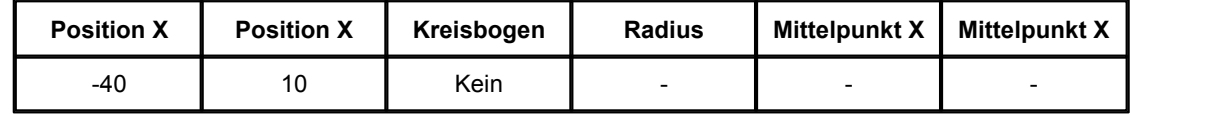

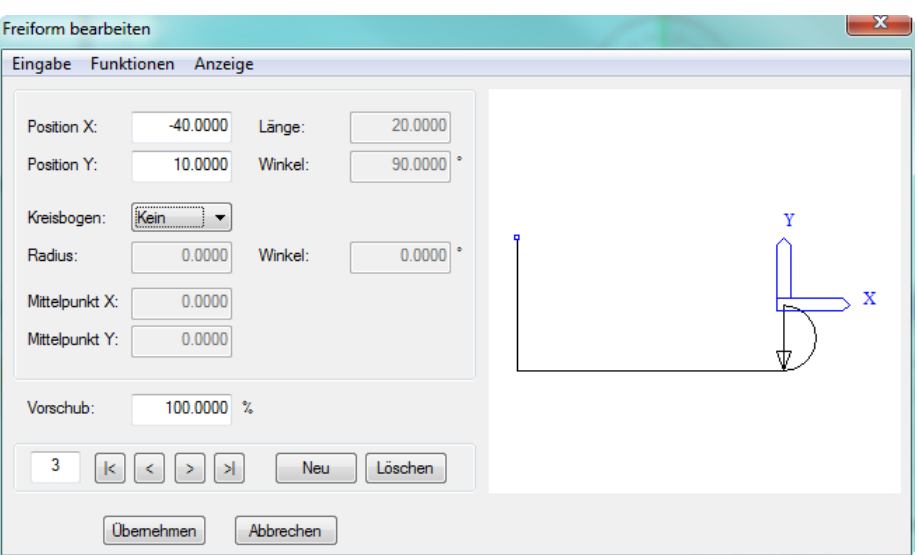

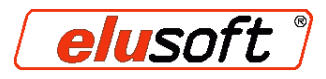

### 4. Freiform-Element: Dritte Gerade

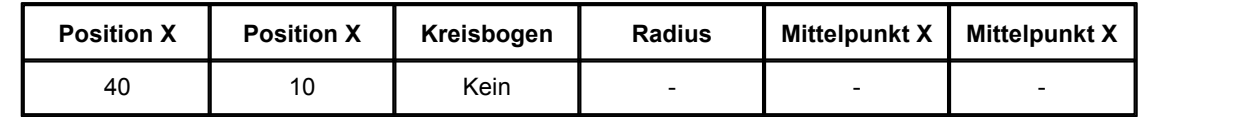

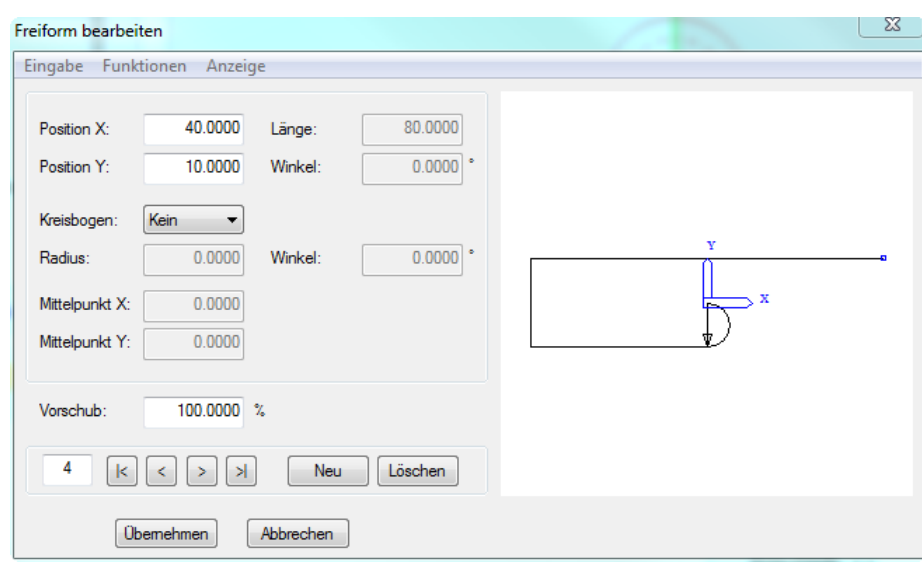

#### 5. Freiform-Element: Vierte Gerade

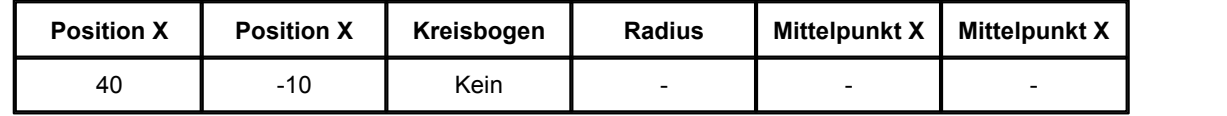

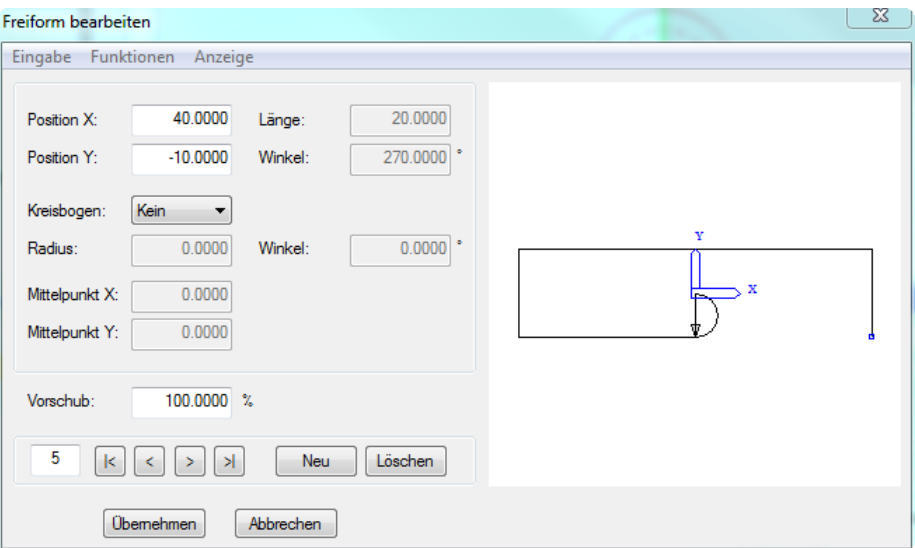

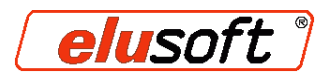

6. Freiform-Element: Fünfte Gerade

| <b>Position X</b> | <b>Position X</b> | Kreisbogen | <b>Radius</b>            |                          | Mittelpunkt X I Mittelpunkt X |
|-------------------|-------------------|------------|--------------------------|--------------------------|-------------------------------|
|                   | -10               | Kein       | $\overline{\phantom{a}}$ | $\overline{\phantom{0}}$ |                               |

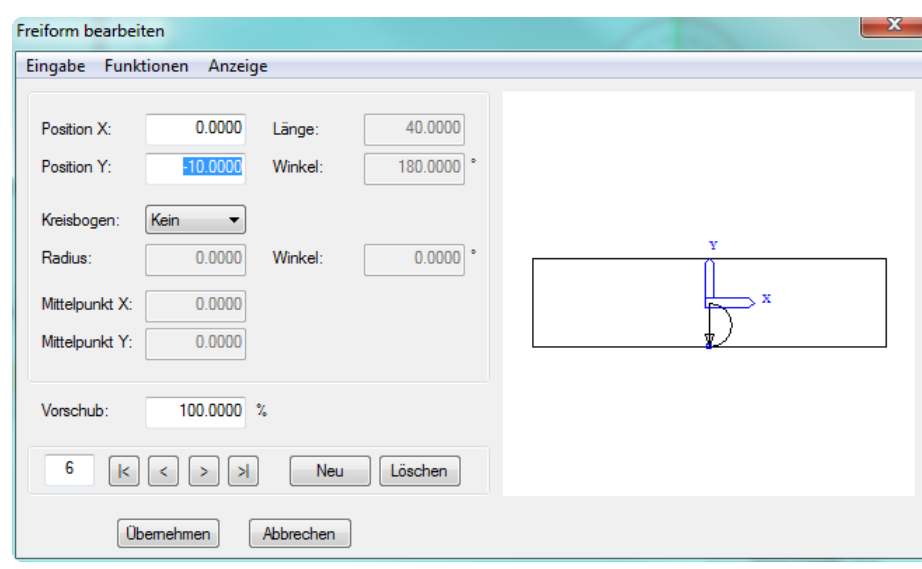

### 7. Freiform-Element: Abfahren der Freiform

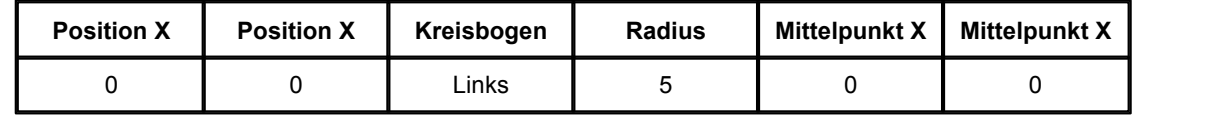

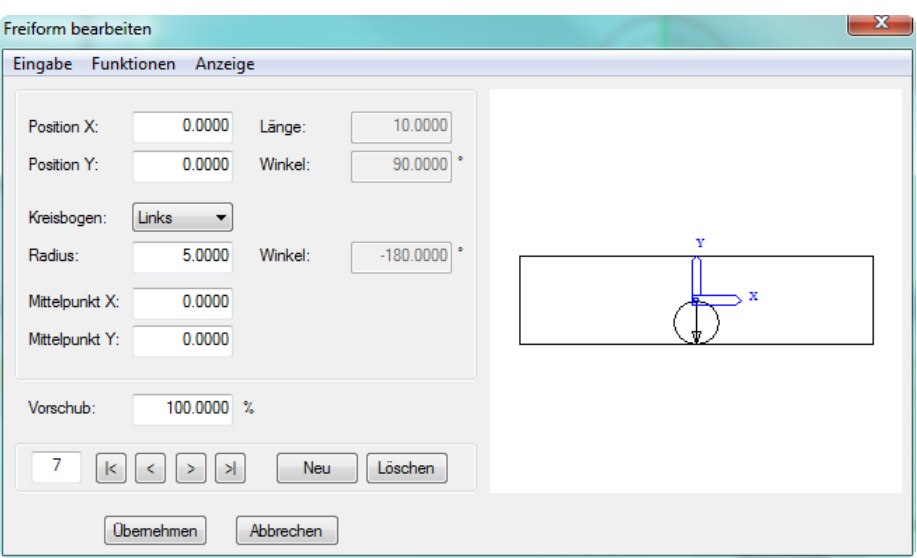

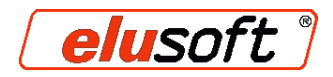

## 8. Gesamte Freiform im PROGRAMM EDITOR:

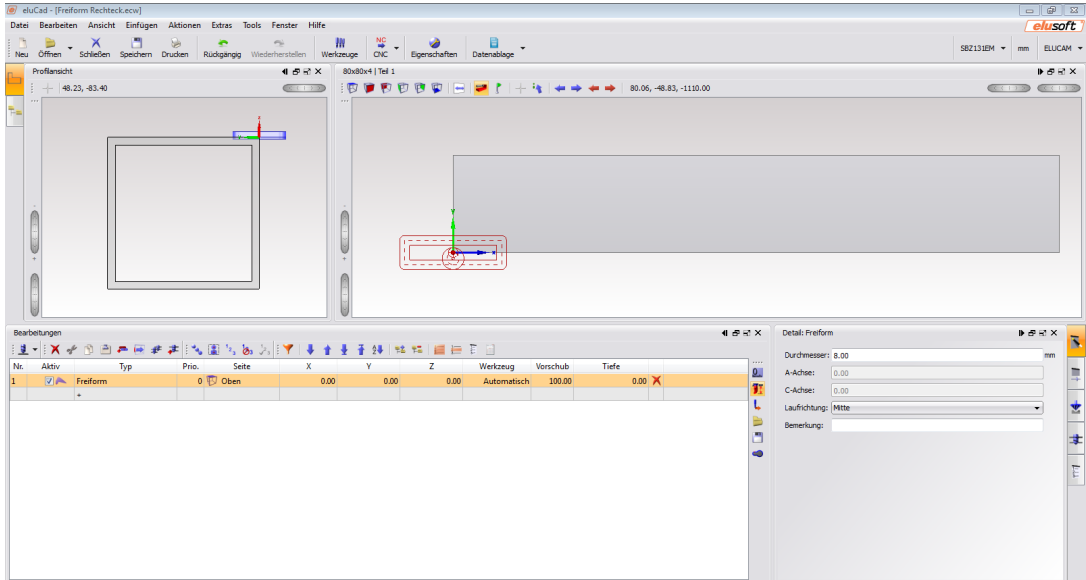

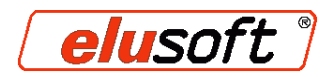

#### **2.2.13.2 Freiform mit Polarkoordinaten erstellen**

Das vorliegende Beispiel zeigt das Erstellen einer neuen Freiform mit Polarkoordinaten.

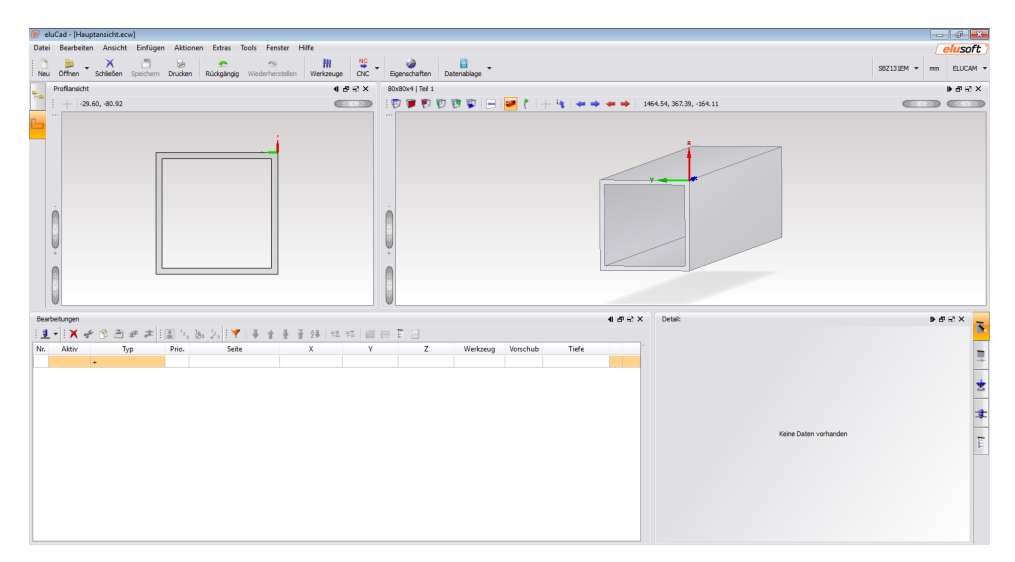

#### **Vorgabe Bearbeitung:**

- Grundposition der Freiform: oben;  $X = 50$ mm;  $Y = 20$ mm
- Freiform in U-Form, mit 6mm Werkzeug
- 1. Position Freiform X =25mm
- 2. Position Freiform Y= 15mm
- 3. Position Freiform  $X = -25$ mm
- Arbeitsvorschub 100%
- Laufrichtung: Mitte
- Tiefe 10mm

Um die Freiform mit Polarkoordinaten zu erstellen, sind die folgenden Schritte erforderlich:

- 1. In derTabelle **BEARBEITUNGEN** die 1. freie Zeile in der Liste der Profil-Bearbeitungen aus wählen. Wird eine Zeile mit einer Bearbeitung ausgewählt, kann diese überschrieben werden!
- 2. In derZelle **TYP** durch einen Doppelklick das Auswahlfenster öffnen und den Typ**FREIFORM** auswählen.
- 3. Die Aktivierung der Bearbeitung erfolgt automatisch, kann aber jederzeit deaktiviert werden.
- 4. In derZelle **SEITE** wird die Bearbeitungsseite **OBEN** automatisch ausgewählt.
- 5. In derZelle **X** die X-Grundposition der Freiform mit 50mm eintragen.
- 6. In derZelle **Y** die Y-Grundposition der Freiform mit 20mm eintragen.
- 7. In der Zelle Z ist die Z-Position mit 0 bereits vorgegeben.
- 8. In derZelle **WERKZEUG** wird Standardmäßig das Werkzeug automatisch festgelegt. Mit der Taste **AUTOMATISCH** kann ein Werkzeug über das Menü **WERKZEUG AUSWAHL** festgelegt werden.
- 9. In der Zelle **VORSCHUB** ist der Wert mit 100% bereits vorgegeben.
- 10. In der Zelle TIEFE den Wert 10mm eintragen. Mit der Taste **ein der Griefe automatische Wan**derkennung, welche in die Tiefentabelle übertragen wird.

Mit der Taste **kann die Tiefentabelle manuell erstellt oder geändert werden.** 

- 11. Mit der Taste wird das Menü **FREIFORM BEARBEITEN** geöffnet.
- 12. Das Menü EINGABE in der Menüleiste auswählen und den Menüpunkt POLAR aktivieren.

**Info:** Mit der Anzeige ist die Eingabe mit Polarkoordinaten aktiv.

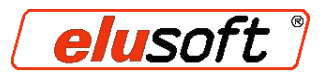

- 13. Mit der Taste **NEU** wird eine neue Freiform geöffnet.
- 14. Im Eingabefeld **LÄNGE** wird der Wert 25mm für die 1. Bearbeitung eingetragen.
- 15. Im Auswahlfeld **KREISBOGEN** wird die Möglichkeit **KEIN** ausgewählt.
- 16. Im Eingabefeld **VORSCHUB** wird der Wert 100% bereits vorgegeben.
- 17. Mit der Taste **NEU** wird ein neues Freiform-Element geöffnet.
- 18. Im Eingabefeld **LÄNGE** wird der Wert 15mm für die 2. Bearbeitung eingetragen.
- 19. Im Eingabefeld **WINKEL** wird der Wert 90° für die 2. Bearbeitung eingetragen.
- 20. Im Auswahlfeld **KREISBOGEN** wird die Möglichkeit **RECHTS** ausgewählt.
- 21. Im Eingabefeld **WINKEL** wird der Kreisbogen-Wert 180° für die 2. Bearbeitung eingetragen.
- 22. Im Eingabefeld **VORSCHUB** wird der Wert 100% bereits vorgegeben.
- 23. Mit der Taste **NEU** wird ein neues Freiform-Element geöffnet.
- 24. Im Eingabefeld **LÄNGE** wird der Wert -25mm für die 3. Bearbeitung eingetragen.
- 25. Im Eingabefeld **WINKEL** wird der Kreisbogen-Wert 180° für die 3. Bearbeitung eingetragen.
- 26. Im Auswahlfeld **KREISBOGEN** wird die Möglichkeit **KEIN** ausgewählt.
- 27. Im Eingabefeld **VORSCHUB** wird der Wert 100% bereits vorgegeben.
- 28. Mit der Taste **ÜBERNEHMEN** wird die neue Freiform in die Bearbeitungsliste übernommen.
- 29. Im Reiter **DETAIL** die Daten und Werte für die Gruppe in die Eingabefelder eintragen.
	- **Durchmesser:** Durchmesser der Bearbeitung mit 6mm eintragen.
	- **Laufrichtung:** Bearbeitungsbahn des Werkzeug auf **MITTE** auswählen.

30. Alle Eingaben in der Profilansicht prüfen.

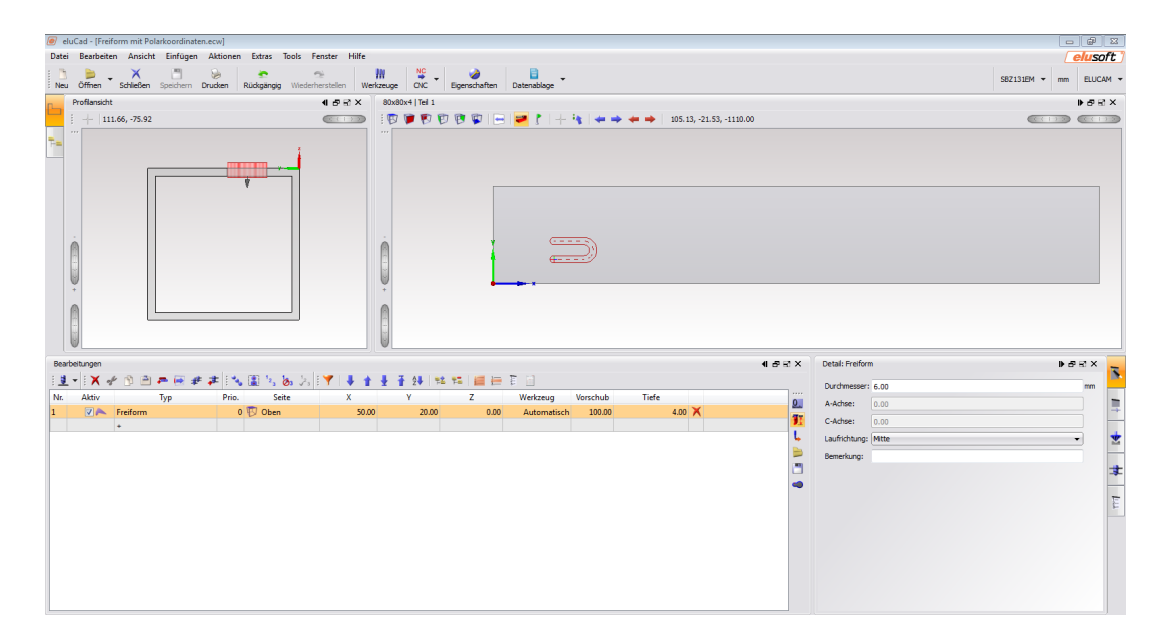

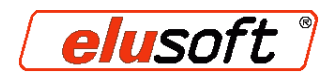

## **2.2.13.3 Freiform Import**

Das vorliegende Beispiel zeigt den Import einer bereits bestehenden Freiform.

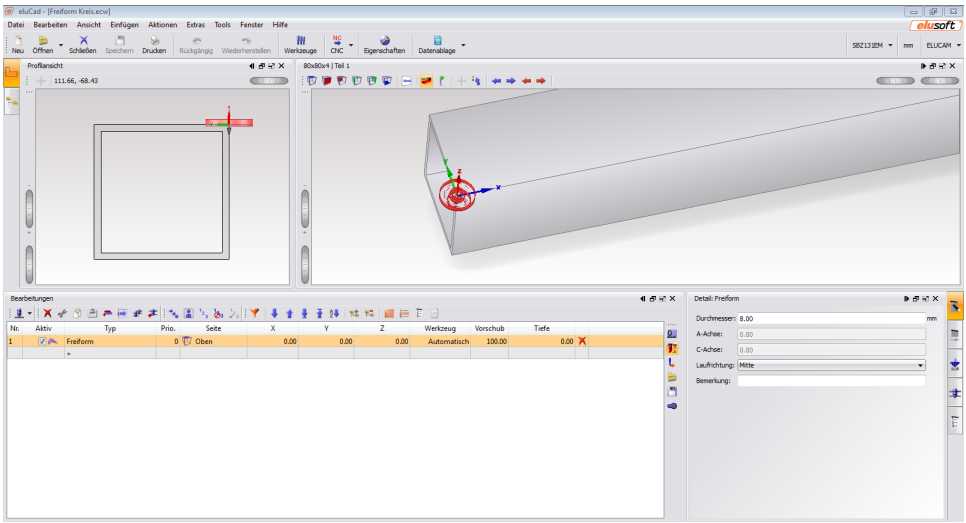

#### **Vorgabe Bearbeitung:**

- Bestehende Freiform Kreis importieren
- Werkzeug mit 6mm Durchmesser
- Position vorne:  $X = 30$ mm:  $Z = -20$ mm
- Arbeitsvorschub 100%
- Tiefe 10mm

Um eine bestehende Freiform zu importieren, sind die folgenden Schritte erforderlich:

- 1. In derTabelle **BEARBEITUNGEN** die 1. freie Zeile in der Liste der Profil-Bearbeitungen aus wählen. Wird eine Zeile mit einer Bearbeitung ausgewählt, kann diese überschrieben werden!
- 2. In derZelle **TYP** durch einen Doppelklick das Auswahlfenster öffnen und den Typ**FREIFORM IMPORT** auswählen.
- 3. Die Aktivierung der Bearbeitung erfolgt automatisch, kann aber jederzeit deaktiviert werden.
- 4. Durch Anwahl der nächsten Zelle wird automatisch das Menü **KONTUR AUSWÄHLEN** geöff net.
- 5. Es wird die Liste der bereits bestehenden Freiformen angezeigt.
- 6. Gewünschte Freiformdatei in der Liste auswählen. **Info:** Über die **FILTERFUNKTION** kann die Liste der Dateien auf die Filterauswahl reduziert werden.
- 7. Mit der Taste**OK** wird die ausgewählte Freiformdatei in die Bearbeitungsliste übernommen.
- 8. In derZelle **SEITE** durch einen Doppelklick das Auswahlfenster öffnen und die Bearbeitungs seite **VORNE** auswählen.
- 9. In derZelle **X** die X-Grundposition der Freiform mit 30mm eintragen.
- 10. In derZelle **Y** ist die Y-Position mit 0 bereits vorgegeben.
- 11. In derZelle **Z** die Z-Grundposition der Freiform mit -20mm eintragen.
- 12. In derZelle **WERKZEUG** wird Standardmäßig das Werkzeug automatisch festgelegt. Mit der Taste **AUTOMATISCH** kann ein Werkzeug über das Menü **WERKZEUG AUSWAHL** festgelegt werden.
- 13. In derZelle **VORSCHUB** den Wert 80% eintragen.
- 14. In der Zelle **TIEFE** den Wert 10mm eintragen. Mit der Taste **er der Guangen die automatische Wan-**

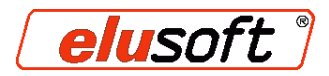

derkennung, welche in die Tiefentabelle übertragen wird.

Mit der Taste **kann die Tiefentabelle manuell erstellt oder geändert werden.** 

- 15. Im Reiter **DETAIL** die Daten und Werte für die Gruppe in die Eingabefelder eintragen.
	- **Durchmesser:** Durchmesser der Bearbeitung mit 6mm eintragen.
	- **Laufrichtung:** Bearbeitungsbahn des Werkzeug auf **MITTE** auswählen.
- 16. Alle Eingaben in der Profilansicht prüfen.

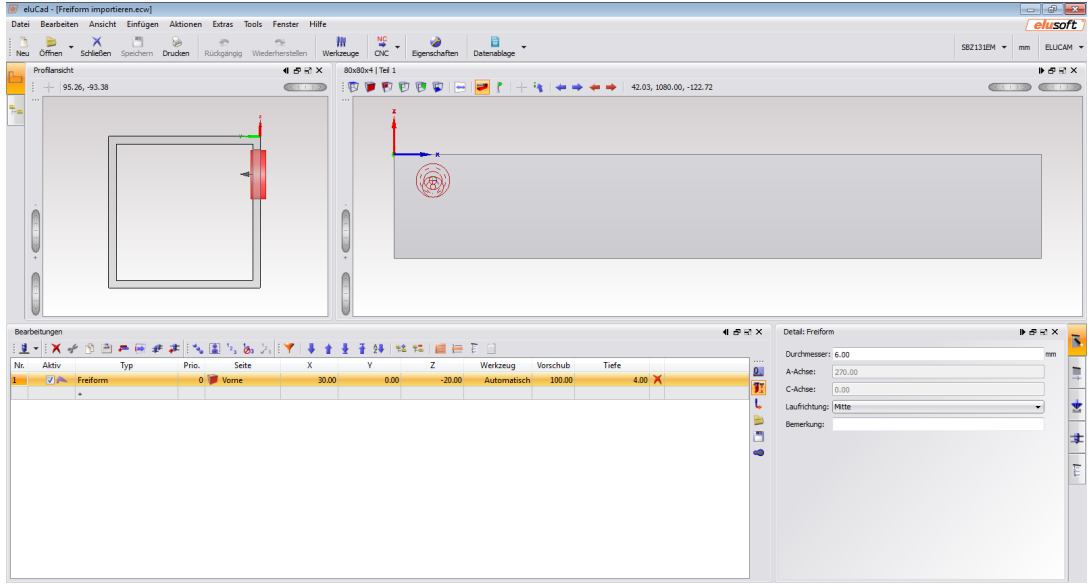

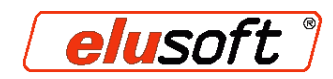

# **2.2.14 Variablentabelle anlegen**

Das vorliegende Beispiel zeigt das freie definieren von Variablen.

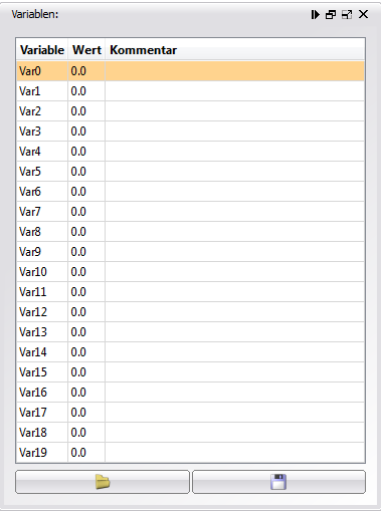

# **ANIEORMATION**

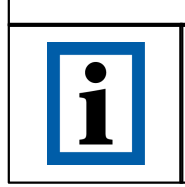

Die Anzahl und Namen der Variablen sind von der Variablentabelle vorge geben und können nicht verändert werden. Die definierten Variablen sind nur im ausgewählten Auftrag aktiv!

Um eine eigene Variable zu erstellen, sind die folgenden Schritte erforderlich:

- 1. Mit der Taste wird in den Profil-Bearbeitungen das Menü**VARIABLEN-FENSTER**geöffnet.
- 2. Die gewünschte Zeile in der Variablentabelle markieren.
- 3. In derZelle **WERT** durch einen Doppelklick das Eingabefenster öffnen und den gewünschten Wert eingeben.
- 4. In derZelle **KOMMENTAR** durch einen Doppelklick das Eingabefenster öffnen und den ge-wünschten Kommentar eingeben.
- 5. Sollen weitere Variablen definiert werden, sind die Schritte 2 4 zu wiederholen.
- 6. Mit der Taste kann die Variablentabelle im ausgewählten Verzeichnis gespeichert werden.
- 7. Mit der Taste werden die neuen Werte in das Menü VARIABLENTABELLEübernommen.

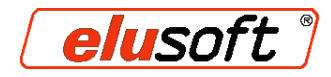

# Index

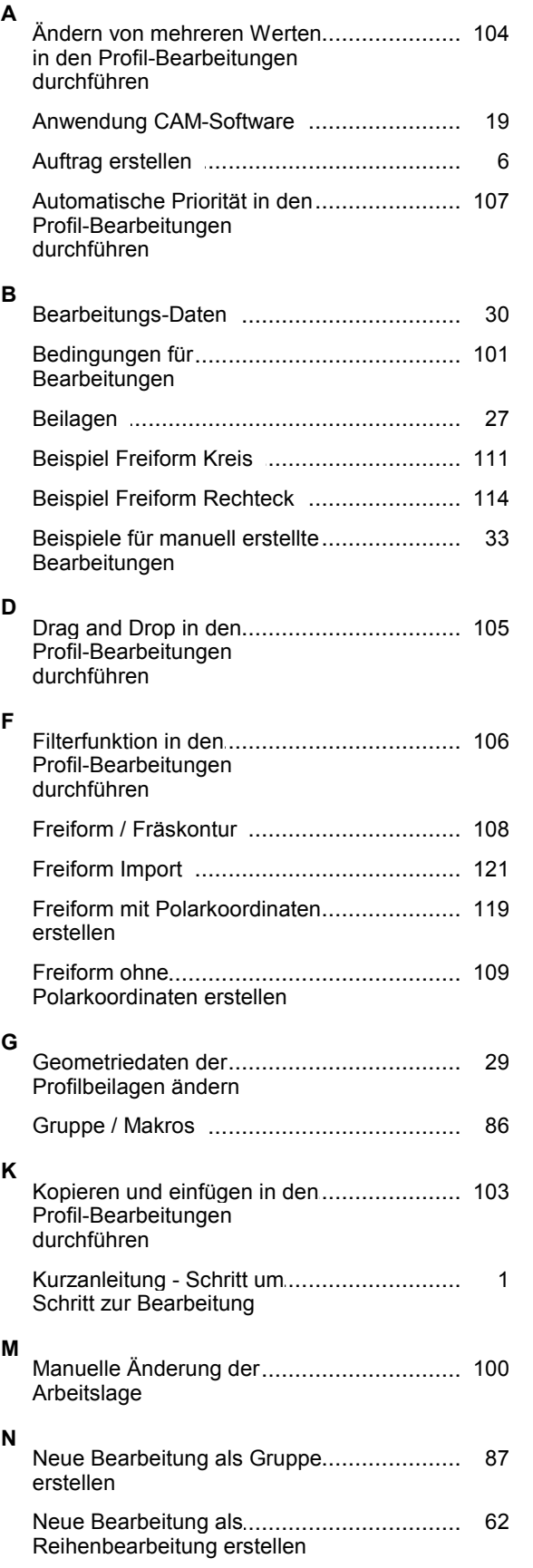

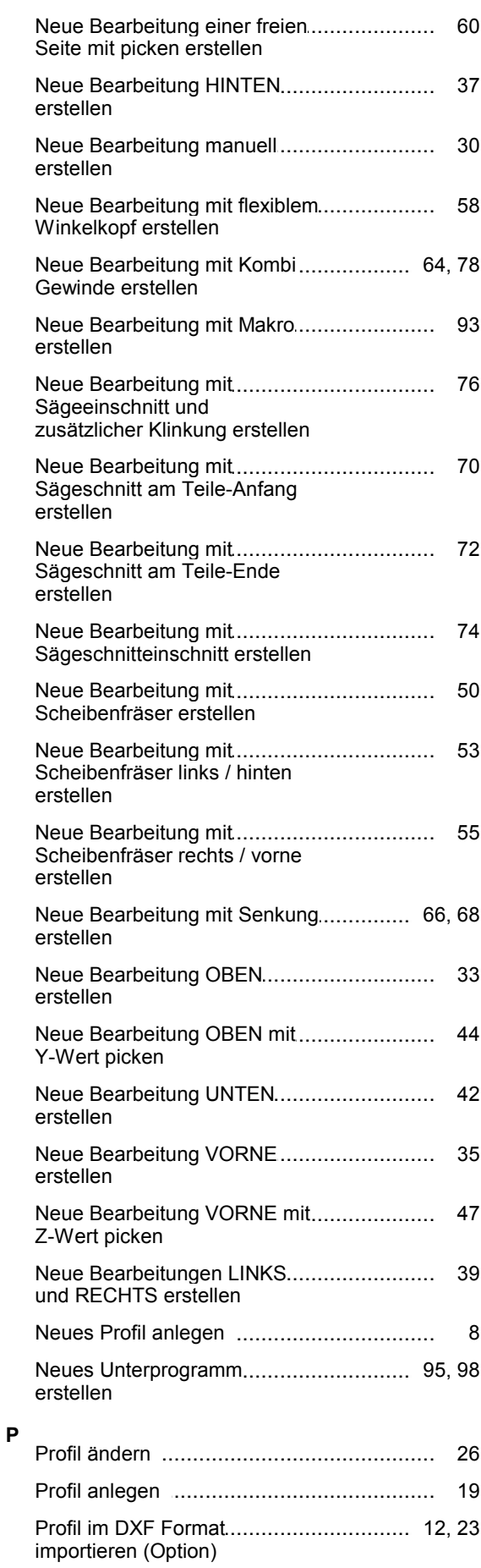

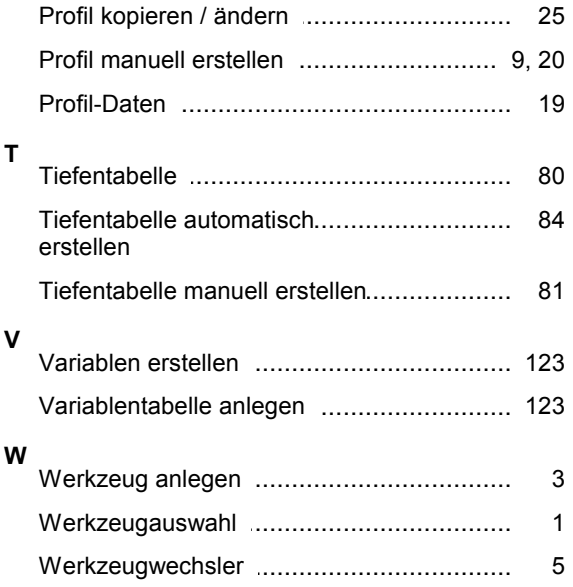

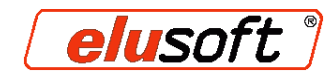